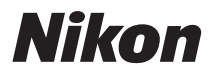

DIGITAL CAMERA

# COOLPIX S3300 Reference Manual

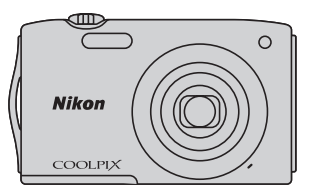

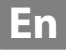

### **Trademark Information**

- **•** Microsoft, Windows and Windows Vista are either registered trademarks or trademarks of Microsoft Corporation in the United States and/or other countries.
- Macintosh, Mac OS, and QuickTime are trademarks of Apple Inc., registered in the U.S. and other countries.
- **•** Adobe and Acrobat are registered trademarks of Adobe Systems Inc.
- **•** SDXC, SDHC, and SD Logos are trademarks of SD-3C, LLC.
- **•** PictBridge is a trademark.
- **•** All other trade names mentioned in this manual or the other documentation provided with your Nikon product are trademarks or registered trademarks of their respective holders.

# **[Introduction](#page-3-0)**

**[Parts of the Camera and Basic Operation](#page-16-0)**

**[Basic Steps for Shooting and Playback](#page-28-0)**

**[Shooting Features](#page-50-0)**

**[Playback Features](#page-84-0)**

**[Recording and Playing Back Movies](#page-92-0)**

**[General Camera Setup](#page-100-0)**

**[Reference Section](#page-104-0)**

**[Technical Notes and Index](#page-180-0)**

# <span id="page-3-1"></span><span id="page-3-0"></span>**Introduction**

# <span id="page-3-2"></span>**Read This First**

Thank you for purchasing the Nikon COOLPIX S3300 digital camera. Before using the camera, please read the information in ["For Your Safety" \(](#page-7-0) $\Box$  vi) and familiarize yourself with the information provided in this manual. After reading, please keep this manual handy and refer to it to enhance your enjoyment of your new camera.

# <span id="page-3-3"></span>**Confirming the Package Contents**

In the event that any items are missing, please contact the store where you purchased the camera.

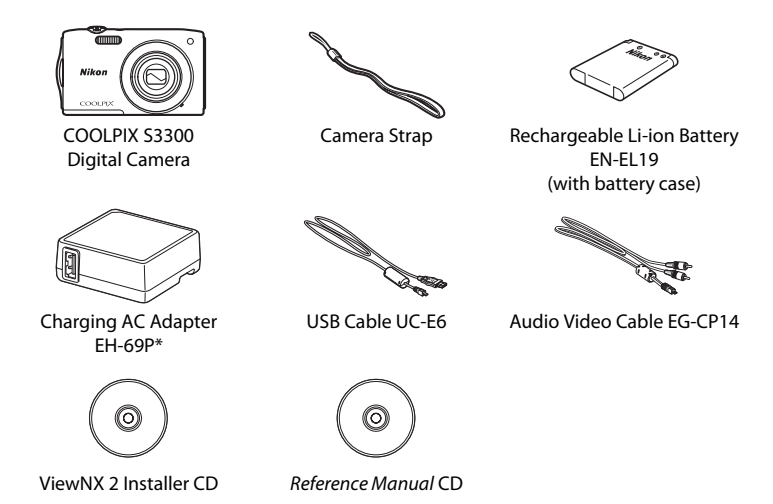

- **•** Warranty
- \* A plug adapter is included only in countries or regions where required, and its shape varies with country or region of purchase ( $\Box$ 16).

**NOTE**: A memory card is not included with the camera.

# <span id="page-4-0"></span>**About This Manual**

If you want to start using the camera right away, see ["Basic Steps for Shooting and](#page-28-0)  Playback"  $(213)$ .

To learn about the parts of the camera and basic operations, see ["Parts of the](#page-16-0)  Camera and Basic Operation"  $(D1)$ .

# **Other Information**

**•** Symbols and Conventions

To make it easier to find the information you need, the following symbols and conventions are used in this manual:

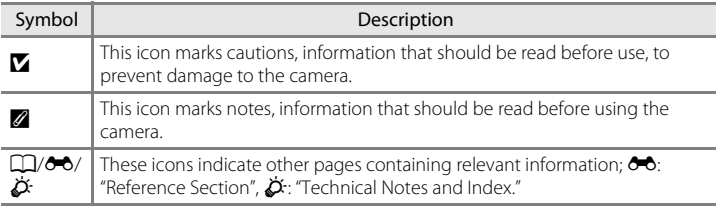

- **•** SD, SDHC, and SDXC memory cards are referred to as "memory cards" in this manual.
- **•** The setting at the time of purchase is referred to as the "default setting."
- **•** The names of menu items displayed in the camera monitor, and the names of buttons or messages displayed on a computer monitor appear in bold.
- **•** In this manual, images are sometimes omitted from monitor display samples so that monitor indicators can be more clearly shown.
- **•** Illustrations and text displays shown in this manual may differ from actual display.

# <span id="page-5-0"></span>**Information and Precautions**

# **Life-Long Learning**

As part of Nikon's "Life-Long Learning" commitment to ongoing product support and education, continually updated information is available online at the following sites:

- **•** For users in the U.S.A.: http://www.nikonusa.com/
- **•** For users in Europe and Africa: http://www.europe-nikon.com/support/
- **•** For users in Asia, Oceania, and the Middle East: http://www.nikon-asia.com/

Visit these sites to keep up-to-date with the latest product information, tips, answers to frequently asked questions (FAQs), and general advice on digital imaging and photography. Additional information may be available from the Nikon representative in your area. Visit the site below for contact information.

http://imaging.nikon.com/

# **Use Only Nikon Brand Electronic Accessories**

Nikon COOLPIX cameras are designed to the highest standards and include complex electronic circuitry. Only Nikon brand electronic accessories (including battery chargers, batteries, Charging AC Adapter, and AC adapters) certified by Nikon specifically for use with this Nikon digital camera are engineered and proven to operate within the operational and safety requirements of this electronic circuitry.

THE USE OF NON-NIKON ELECTRONIC ACCESSORIES COULD DAMAGE THE CAMERA AND MAY VOID YOUR NIKON WARRANTY.

The use of third-party rechargeable Li-ion batteries not bearing the Nikon holographic seal could interfere with normal operation of the camera or result in the batteries overheating, igniting, rupturing, or leaking.

**HIN UONIN** con Nikon Nik **NIN HONIN HO Nikon** ALL I

**Holographic seal**:

For more information about Nikon brand accessories, contact a local authorized Nikon dealer. Identifies this device as an authentic Nikon product.

# **Before Taking Important Images**

Before taking images on important occasions (such as at weddings or before taking the camera on a trip), take a test shot to ensure that the camera is functioning normally. Nikon will not be held liable for damages or lost profits that may result from product malfunction.

Introduction

Introduction

# **About the Manuals**

- No part of the documentation included with this product may be reproduced, transmitted, transcribed, stored in a retrieval system, or translated into any language in any form, by any means, without Nikon's prior written permission.
- **•** Nikon reserves the right to change the specifications of the hardware and software described in the documentation at any time and without prior notice.
- **•** Nikon will not be held liable for any damages resulting from the use of this product.
- **•** While every effort was made to ensure that the information in the documentation is accurate and complete, we would appreciate it were you to bring any errors or omissions to the attention of the Nikon representative in your area (address provided separately).

# **Notice Concerning Prohibition of Copying or Reproduction**

Note that simply being in possession of material that was digitally copied or reproduced by means of a scanner, digital camera or other device may be punishable by law.

### **• Items prohibited by law from being copied or reproduced**

Do not copy or reproduce paper money, coins, securities, government bonds or local government bonds, even if such copies or reproductions are stamped "Sample." The copying or reproduction of paper money, coins, or securities which are circulated in a foreign country is prohibited. Unless the prior permission of the government was obtained, the copying or reproduction of unused postage stamps or post cards issued by the government is prohibited. The copying or reproduction of stamps issued by the government and of certified documents stipulated by law is prohibited.

### **• Cautions on certain copies and reproductions**

The government has issued cautions on copies or reproductions of securities issued by private companies (shares, bills, checks, gift certificates, etc.), commuter passes or coupon tickets, except when a minimum of necessary copies are to be provided for business use by a company. Also, do not copy or reproduce passports issued by the government, licenses issued by public agencies and private groups, ID cards and tickets, such as passes and meal coupons.

### **• Comply with copyright notices**

The copying or reproduction of copyrighted creative works such as books, music, paintings, woodcut prints, maps, drawings, movies and photographs is governed by national and international copyright laws. Do not use this product for the purpose of making illegal copies or to infringe copyright laws.

# **Disposing of Data Storage Devices**

Please note that deleting images or formatting data storage devices such as memory cards or builtin camera memory does not completely erase the original image data. Deleted files can sometimes be recovered from discarded storage devices using commercially available software, potentially resulting in the malicious use of personal image data. Ensuring the privacy of such data is the user's responsibility.

Before discarding a data storage device or transferring ownership to another person, erase all data using commercial deletion software, or format the device and then completely refill it with images containing no private information (for example, images of empty sky). Be sure to also replace any images selected for the **Select an image** option in the **Welcome screen** setting ([A](#page-101-0)86). Care should be taken to avoid injury or damage to property when physically destroying data storage devices.

# <span id="page-7-1"></span><span id="page-7-0"></span>**For Your Safety**

To prevent damage to your Nikon product or injury to yourself or to others, read the following safety precautions in their entirety before using this equipment. Keep these safety instructions where all those who use the product will read them.

The consequences that could result from failure to observe the precautions listed in this section are indicated by the following symbol:

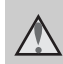

This icon marks warnings, information that should be read before using this Nikon product, to prevent possible injury.

# <span id="page-7-2"></span>**WARNINGS**

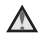

### **Turn off in the event of malfunction**

Should you notice smoke or an unusual smell coming from the camera or Charging AC Adapter, unplug the Charging AC Adapter and remove the battery immediately, taking care to avoid burns. Continued operation could result in injury. After removing or disconnecting the power source, take the equipment to a Nikonauthorized service representative for inspection.

# **Do not disassemble**

Touching the internal parts of the camera or Charging AC Adapter could result in injury. Repairs should be performed only by qualified technicians. Should the camera or Charging AC Adapter break open as the result of a fall or other accident, take the product to a Nikon-authorized service representative for inspection, after unplugging the product and/or removing the battery.

### **Do not use the camera or Charging AC Adapter in the presence of flammable gas**

Do not use electronic equipment in the presence of flammable gas, as this could result in explosion or fire.

### **Handle the camera strap with care**

Never place the strap around the neck of an infant or child.

# **Keep out of reach of children**

Particular care should be taken to prevent infants from putting the battery or other small parts into their mouths.

### **Do not remain in contact with the camera, battery charger, or AC adapter for extended periods while the devices are on or in use.**

Parts of the devices become hot. Leaving the devices in direct contact with the skin for extended periods may result in low-temperature burns.

[Introduction](#page-3-1)

Introduction

# <span id="page-8-0"></span>**Observe caution when handling the battery**

The battery may leak, overheat or explode if improperly handled. Observe the following precautions when handling the battery for use in this product:

- **•** Before replacing the battery, turn the product off. If you are using the Charging AC Adapter/AC adapter, be sure it is unplugged.
- **•** Use only a Rechargeable Li-ion Battery EN-EL19 (included). Charge the battery by using a camera that supports battery charging. To perform this operation, use either Charging AC Adapter EH-69P (included) or the **Charge by computer** function. The Battery Charger MH-66 (available separately) is also available to charge the battery without using a camera.
- **•** When inserting the battery, do not attempt to insert it upside down or backwards.
- **•** Do not short or disassemble the battery or attempt to remove or break the battery insulation or casing.
- **•** Do not expose the battery to flame or to excessive heat.
- **•** Do not immerse in or expose to water.
- **•** Put the battery in the battery case before transporting it. Do not transport or store with metal objects such as necklaces or hairpins.
- **•** The battery is prone to leakage when fully discharged. To avoid damage to the product, be sure to remove the battery when no charge remains.
- **•** Discontinue use immediately should you notice any change in the battery, such as discoloration or deformation.
- **•** If liquid from the damaged battery comes in contact with clothing or skin, rinse immediately with plenty of water.

### **Observe the following precautions when handling the Charging AC Adapter**

- **•** Keep dry. Failure to observe this precaution could result in fire or electric shock.
- **•** Dust on or near the metal parts of the plug should be removed with a dry cloth. Continued use could result in fire.
- **•** Do not handle the plug or go near the Charging AC Adapter during lightning storms. Failure to observe this precaution could result in electric shock.
- **•** Do not damage, modify, forcibly tug or bend the USB cable, place it under heavy objects, or expose it to heat or flames. Should the insulation be damaged and the wires become exposed, take it to a Nikonauthorized service representative for inspection. Failure to observe these precautions could result in fire or electric shock.
- **•** Do not handle the plug or Charging AC Adapter with wet hands. Failure to observe this precaution could result in electric shock.
- **•** Do not use with travel converters or adapters designed to convert from one voltage to another or with DCto-AC inverters. Failure to observe this precaution could damage the product or cause overheating or fire.

# **Use appropriate cables**

When connecting cables to the input and output jacks, use only the cables provided or sold by Nikon for the purpose, to maintain compliance with product regulations.

### **Handle moving parts with care**

Be careful that your fingers or other objects are not pinched by the lens cover or other moving parts.

# **CD-ROMs**

The CD-ROMs included with this device should not be played back on audio CD equipment. Playing CD-ROMs on an audio CD player could cause hearing loss or damage the equipment.

### **Observe caution when using the flash**

Using the flash close to your subject's eyes could cause temporary visual impairment. Particular care should be observed if photographing infants, when the flash should be no less than one meter (3 ft 4 in.) from the subject.

# **Do not operate the flash with the flash window touching a person or object**

Failure to observe this precaution could result in burns or fire.

# **Avoid contact with liquid crystal**

Should the monitor break, care should be taken to avoid injury caused by broken glass and to prevent liquid crystal from the monitor touching the skin or entering the eyes or mouth.

### **Turn the power off when using inside an airplane or the hospital**

Turn the power off while inside the airplane during take off or landing. Follow the instructions of the hospital when using while in a hospital. The electromagnetic waves given out by this camera may disrupt the electronic systems of the airplane or the instruments of the hospital.

# <span id="page-10-0"></span>**Notices**

# **Notices for Customers in the U.S.A.**

### **IMPORTANT SAFETY INSTRUCTIONS– SAVE THESE INSTRUCTIONS.**

### **DANGER - TO REDUCE THE RISK OF FIRE OR ELECTRIC SHOCK, CAREFULLY FOLLOW THESE INSTRUCTIONS**

For connection to a supply not in the U.S.A., use an attachment plug adapter of the proper configuration for the power outlet if needed.

The power supply unit is intended to be correctly orientated in a vertical or floor mount position.

### **Federal Communications Commission (FCC) Radio Frequency Interference Statement**

This equipment has been tested and found to comply with the limits for a Class B digital device, pursuant to Part 15 of the FCC rules. These limits are designed to provide reasonable protection against harmful interference in a residential installation. This equipment generates, uses, and can radiate radio frequency energy and, if not installed and used in accordance with the instructions, may cause harmful interference to radio communications. However, there is no guarantee that interference will not occur in a particular installation. If this equipment does cause harmful interference to radio or television reception, which can be determined by turning the equipment off and on, the user is encouraged to try to correct the interference by one or more of the following measures:

- **•** Reorient or relocate the receiving antenna.
- **•** Increase the separation between the equipment and receiver.
- **•** Connect the equipment into an outlet on a circuit different from that to which the receiver is connected.
- **•** Consult the dealer or an experienced radio/television technician for help.

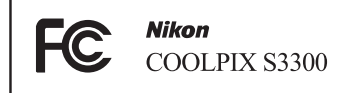

# **CAUTIONS**

# **Modifications**

The FCC requires the user to be notified that any changes or modifications made to this device that are not expressly approved by Nikon Corporation may void the user's authority to operate the equipment.

# **Interface Cables**

Use the interface cables sold or provided by Nikon for your equipment. Using other interface cables may exceed the limits of Class B Part 15 of the FCC rules.

### **Notice for customers in the State of California**

# **WARNING**

Handling the cord on this product will expose you to lead, a chemical known to the State of California to cause birth defects or other reproductive harm.

# *Wash hands after handling*.

Nikon Inc., 1300 Walt Whitman Road Melville, New York 11747-3064 USA Tel: 631-547-4200

# **Notice for customers in Canada**

# **CAUTION**

This Class B digital apparatus complies with Canadian ICES-003.

### **ATTENTION**

Cet appareil numérique de la classe B est conforme à la norme NMB-003 du Canada.

### **Notices for customers in Europe**

### **CAUTIONS**

**RISK OF EXPLOSION IF BATTERY IS REPLACED BY AN INCORRECT TYPE.**

### **DISPOSE OF USED BATTERIES ACCORDING TO THE INSTRUCTIONS.**

This symbol indicates that this product is to be collected separately.

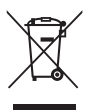

The following apply only to users in European countries:

- **•** This product is designated for separate collection at an appropriate collection point. Do not dispose of as household waste.
- **•** For more information, contact the retailer or the local authorities in charge of waste management.

This symbol on the battery indicates that the battery is to be collected separately. The following apply only to users in European countries:

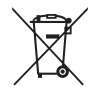

- **•** All batteries, whether marked with this symbol or not, are designated for separate collection at an appropriate collection point. Do not dispose of as household waste.
- **•** For more information, contact the retailer or the local authorities in charge of waste management.

# **Table of Contents**

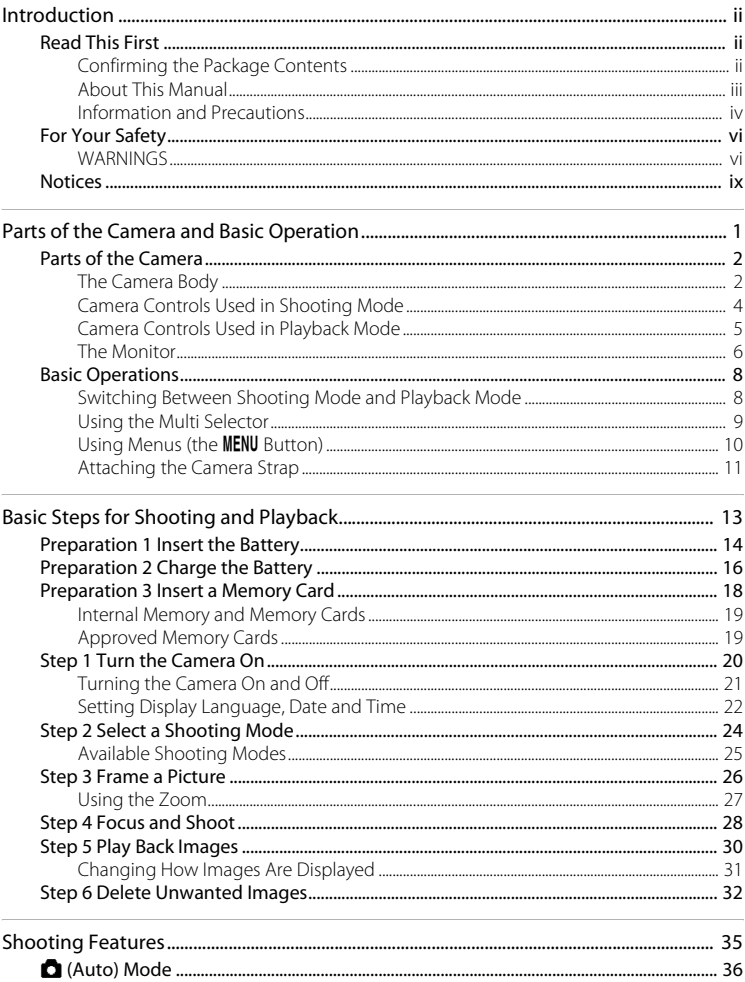

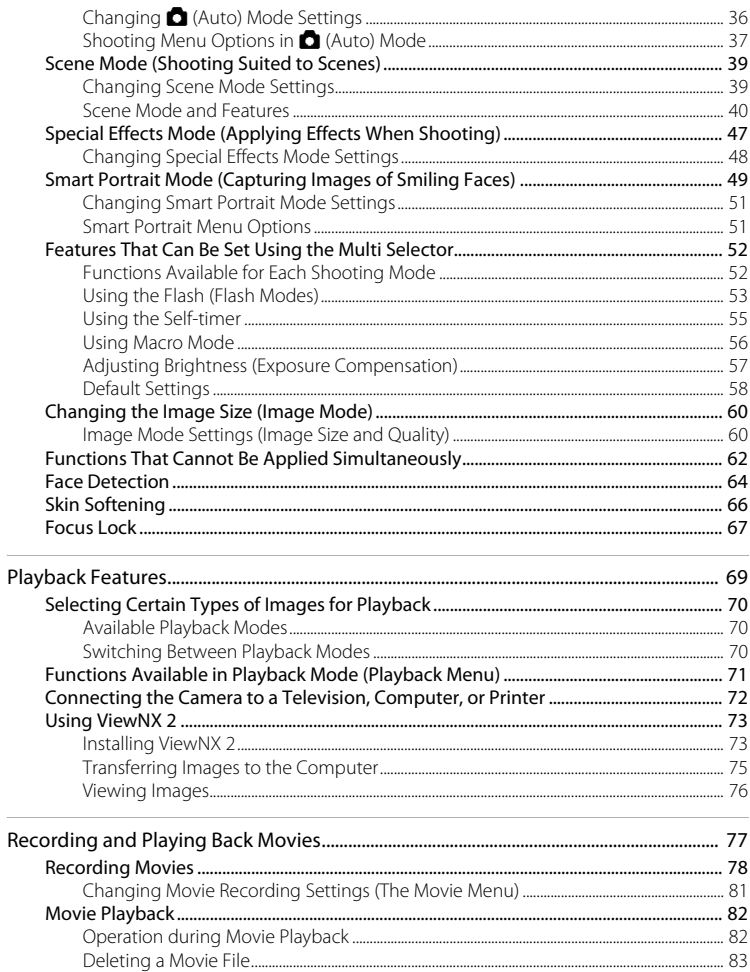

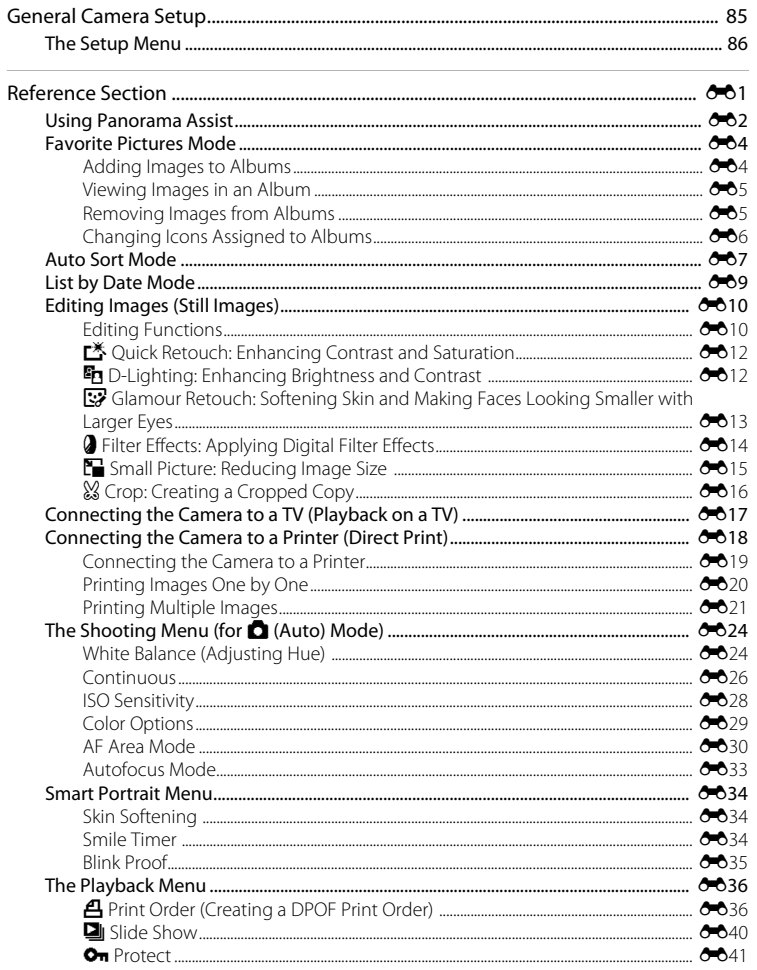

Ĭ.

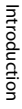

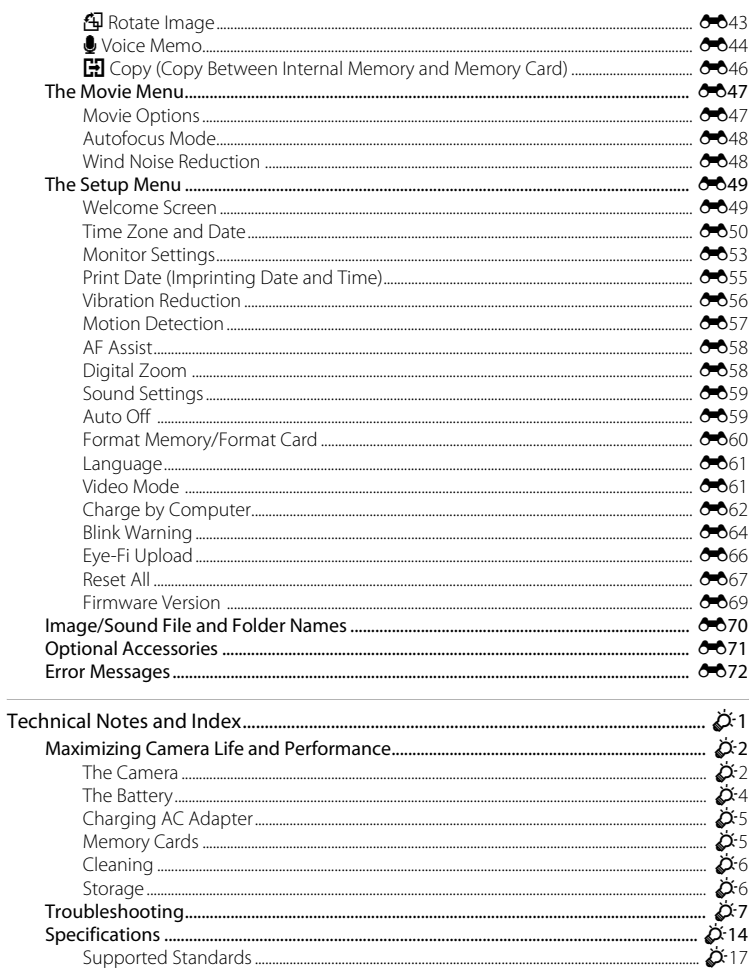

# <span id="page-16-1"></span><span id="page-16-0"></span>**Parts of the Camera and Basic Operation**

This chapter describes the parts of the camera and also explains how to use basic camera features.

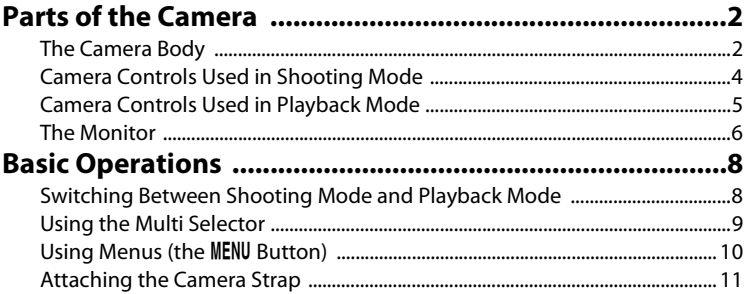

# <span id="page-17-0"></span>**Parts of the Camera**

# <span id="page-17-1"></span>**The Camera Body**

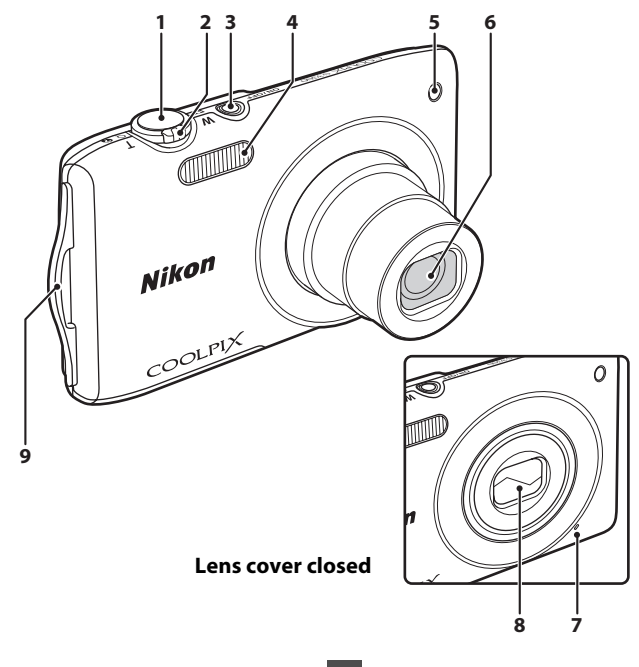

**1** Shutter-release button....................[4](#page-19-0), [5,](#page-20-0) [28](#page-43-1) **2** Zoom control........................................[4,](#page-19-0) [5,](#page-20-0) [27](#page-42-1) f: Wide-angle.....................................[4,](#page-19-0) [27](#page-42-1) g: Telephoto..........................................[4,](#page-19-0) [27](#page-42-1) **h**: Thumbnail playback.................[5,](#page-20-0) [31](#page-46-1) i: Playback zoom...............................[5,](#page-20-0) [31](#page-46-2) j: Help..........................................................[39](#page-54-2) **<sup>3</sup>** Power switch/power-on lamp ......................................................................... [20,](#page-35-1) [21](#page-36-1)

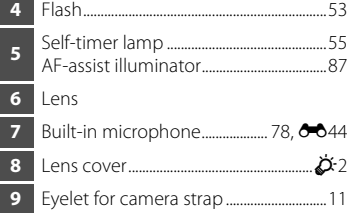

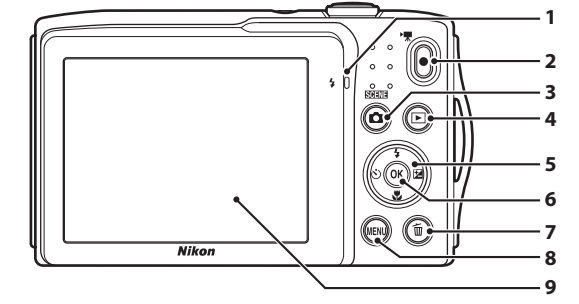

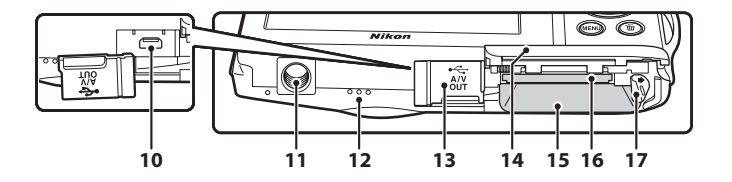

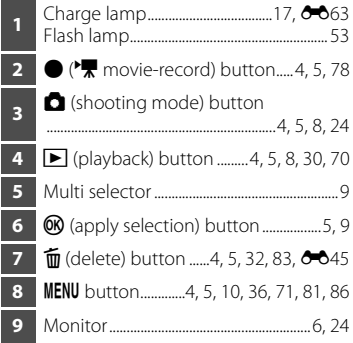

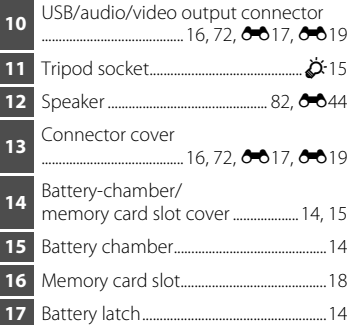

# <span id="page-19-0"></span>**Camera Controls Used in Shooting Mode**

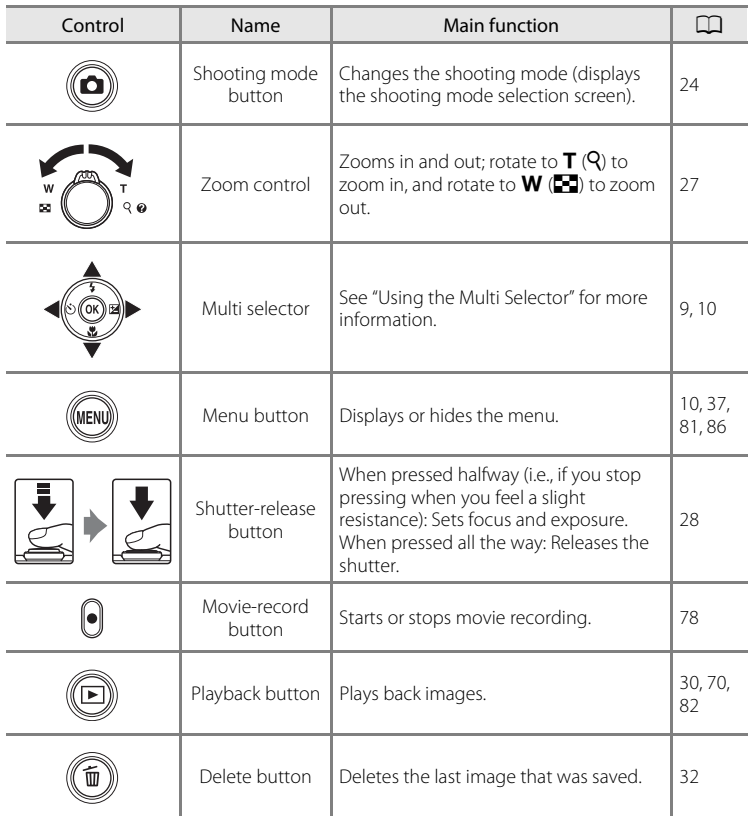

# <span id="page-20-0"></span>**Camera Controls Used in Playback Mode**

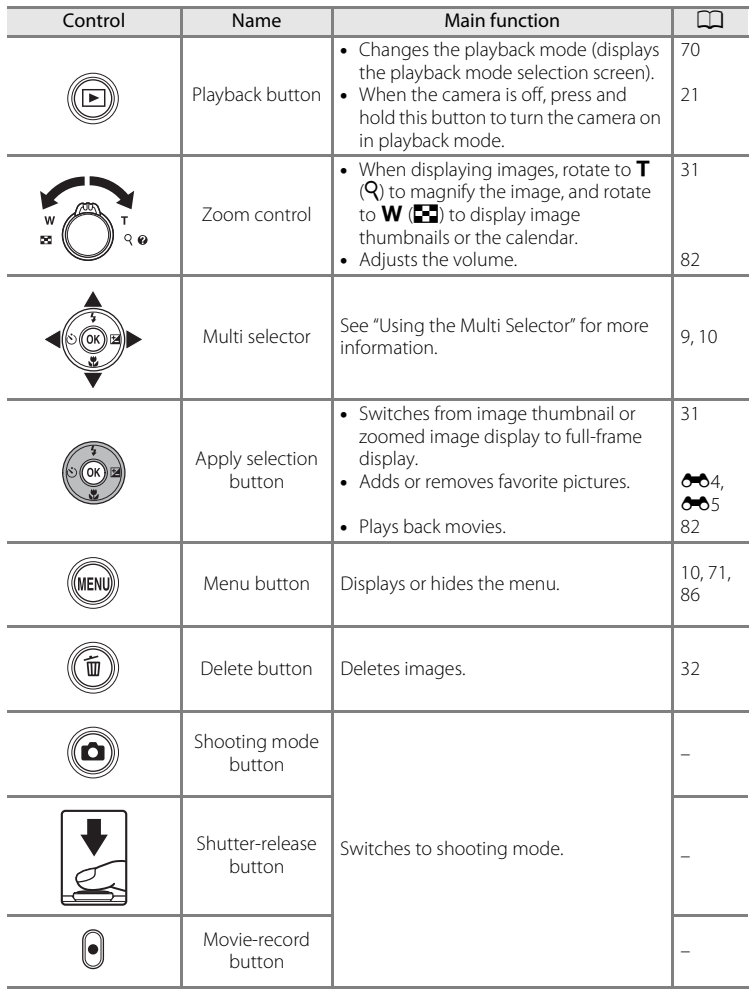

### Parts of the Camera

# <span id="page-21-0"></span>**The Monitor**

The information that is displayed in the monitor during shooting and playback changes depending on the camera's settings and state of use. At the default setting, the indicators below are displayed when the camera is turned on or is in operation, and they disappear after a few seconds elapse (when **Photo info** is set to **[A](#page-101-5)uto info** in **Monitor settings** (**LL**B6)).

# **Shooting Mode**

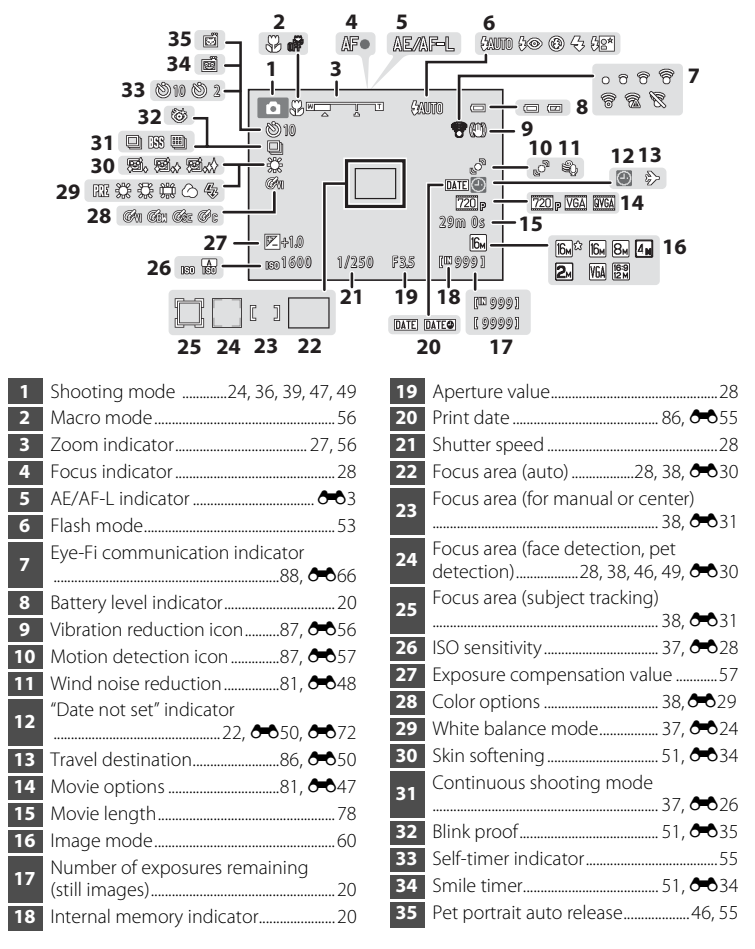

### **Playback Mode**

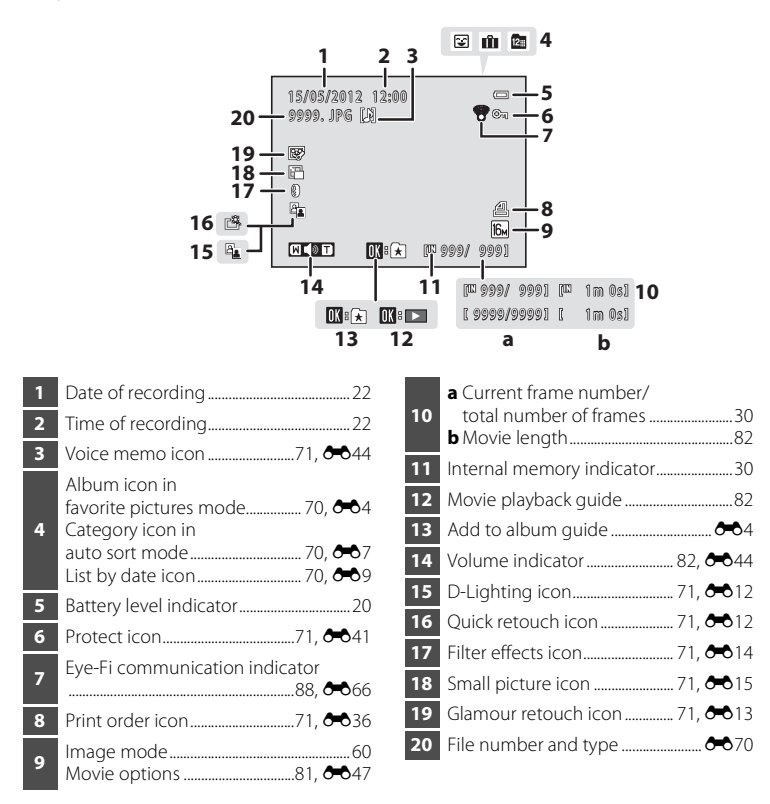

# <span id="page-23-0"></span>**Basic Operations**

# <span id="page-23-1"></span>**Switching Between Shooting Mode and Playback Mode**

The camera has two modes of operation: Shooting mode, which is used for taking pictures, and playback mode, which is used for viewing pictures.

While using shooting mode, press the  $\blacktriangleright$  (playback) button to switch to playback mode; while using playback mode, press the  $\blacksquare$  (shooting mode) button to switch to shooting mode.

**•** While using playback mode, you can also switch to shooting mode by pressing the shutter-release button or the  $\bigcirc$  ( $\bigstar$  movie-record) button.

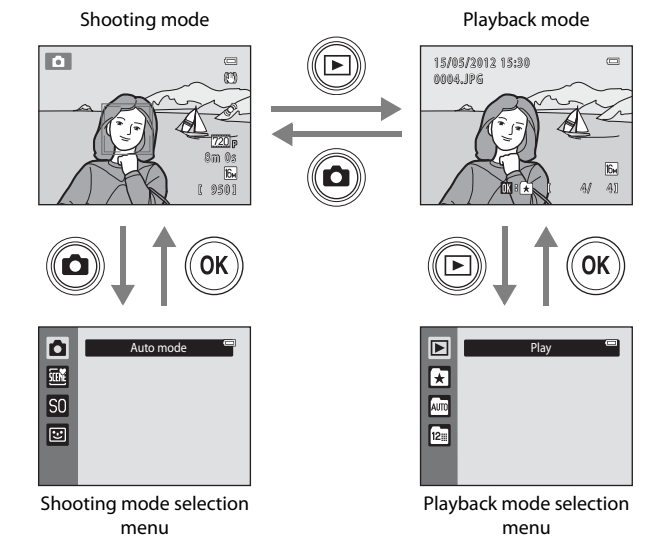

- If you press the **C** (shooting mode) button while the shooting screen is displayed, the shooting mode selection menu is displayed, from which you can select one of the available shooting modes ( $\Box$ 24).
- If you press the  $\blacktriangleright$  (playback) button while the playback screen is displayed, the playback mode selection menu is displayed, from which you can select one of the available playback modes  $(D70)$ .

# <span id="page-24-0"></span>**Using the Multi Selector**

Operate by pressing the multi selector up  $(\triangle)$ , down  $(\blacktriangledown)$ , left  $(\blacktriangle)$ , or right  $(\blacktriangleright)$ , or pressing the  $\circledR$  button.

# **Shooting Mode**

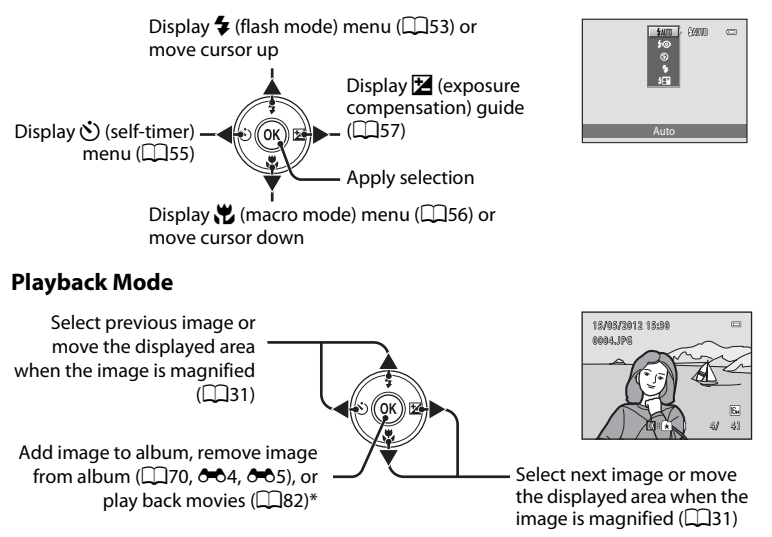

\* When displaying image thumbnails or when the image is magnified, this button switches the camera to full-frame display.

# **Menu Screen**

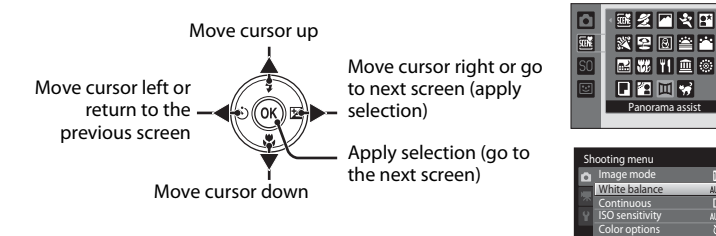

AF area mode Autofocus mode

# <span id="page-25-0"></span>**Using Menus (the MENU Button)**

If you press the **MENU** button while the shooting screen or playback screen is displayed, the menu for the current mode is displayed. Once the menu is displayed, you can change various settings.

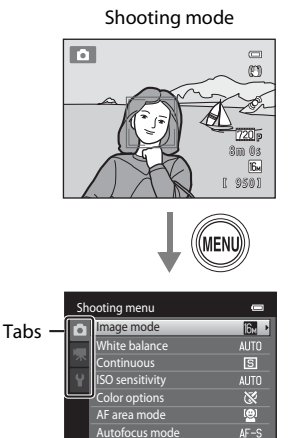

### **O**tab:

Displays the settings that can be changed for the current shooting mode ( $\Box$ 24). Depending on the current shooting mode, the tab icon that is displayed will be different.

### Rtab:

Displays the settings that deal with movie recording.

 $\mathbf{Y}$  tab:

Displays the setup menu, where you can change general settings of the camera.

# C **If Tabs are not Displayed**

If you press the **MENU** button and the screen that allows you to change the image mode is displayed, press the multi selector  $\blacktriangleleft$  to display the tabs.

### Playback mode

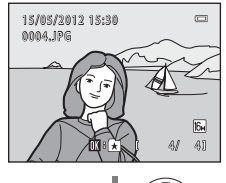

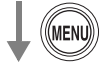

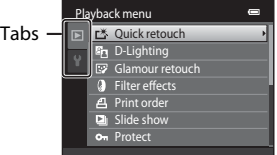

### $\blacksquare$ tab:

Displays the settings that can be changed for the current playback mode  $(1770)$ . Depending on the current playback mode, the tab icon that is displayed will be different.

### $\mathbf{Y}$  tab:

Displays the setup menu, where you can change general settings of the camera.

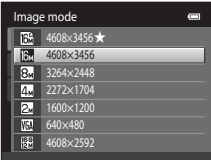

# **Switching Between Tabs**

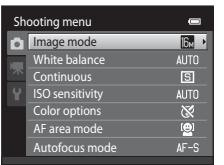

Press the multi selector  $\blacktriangleleft$  to highlight the tab.

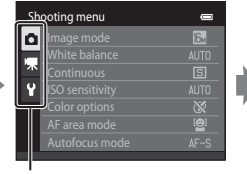

Press the multi selector  $\blacktriangle$  or  $\nabla$  to select a tab. and press either the  $\circledR$ button or  $\blacktriangleright$ .

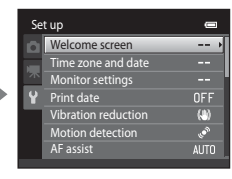

The selected menu is displayed.

# **Selecting Items**

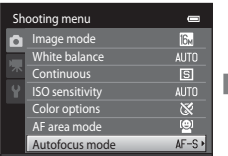

Select an item with the multi selector  $\blacktriangle$  or  $\nabla$ and press either  $\blacktriangleright$  or the 60 button.

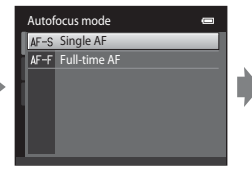

Select an item with  $\triangle$  or  $\nabla$  and press the  $\circledR$ button.

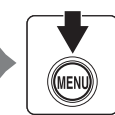

When you finish changing the settings, press the MENU button to exit the menu.

# C **When the Menu Contains Two or More Pages**

The scroll bar is displayed when all of the menu items do not fit on one screen.

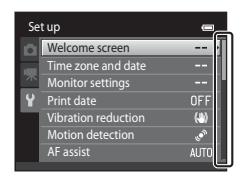

# <span id="page-26-0"></span>**Attaching the Camera Strap**

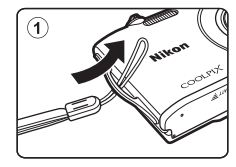

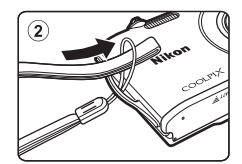

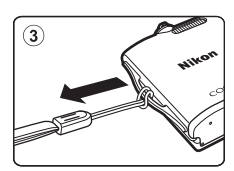

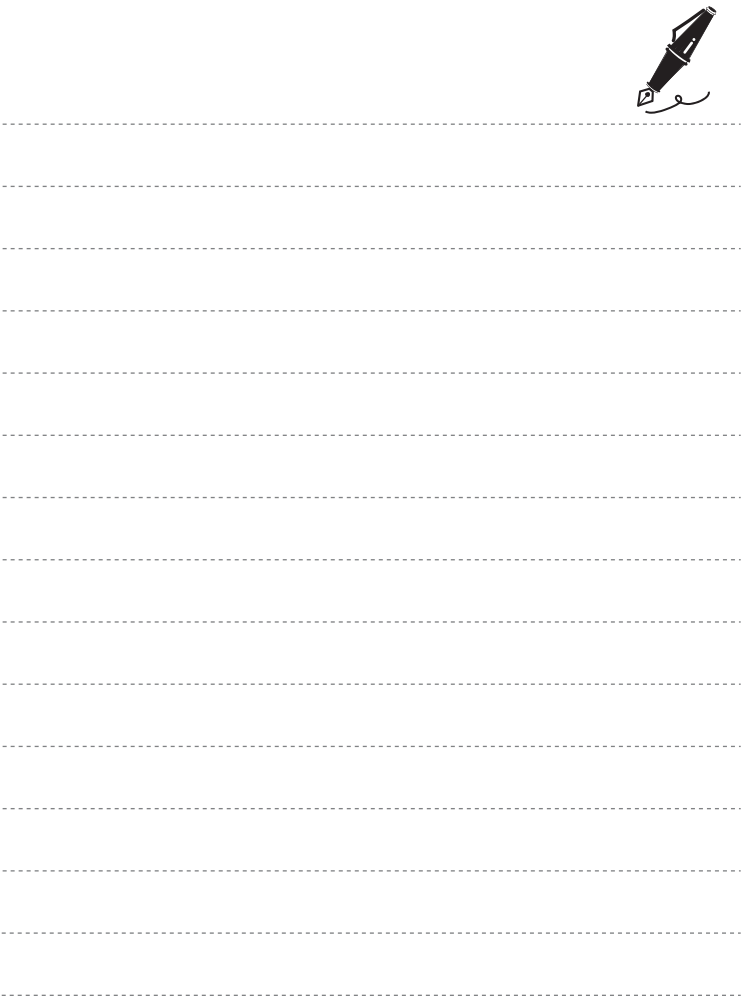

# <span id="page-28-1"></span><span id="page-28-0"></span>**Basic Steps for Shooting and Playback**

# **Preparation**

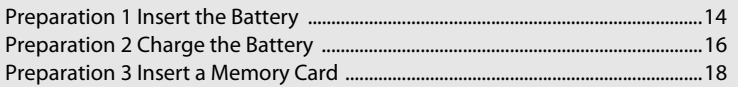

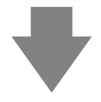

# **Shooting**

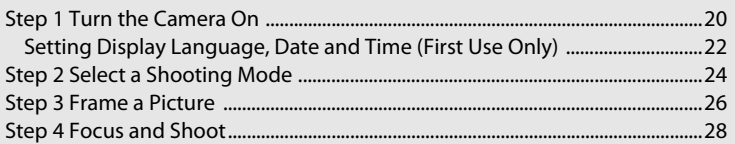

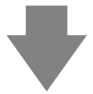

# **Playback**

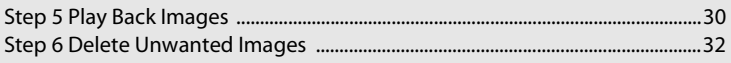

# <span id="page-29-3"></span><span id="page-29-0"></span>**Preparation 1 Insert the Battery**

<span id="page-29-1"></span>**1** Open the battery-chamber/memory card slot cover.

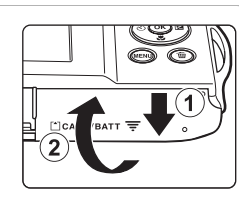

# <span id="page-29-2"></span>**2** Insert the included Rechargeable Li-ion Battery EN-EL19.

- **•** Use the battery to push the orange battery latch in the direction indicated by the arrow  $(1)$  and fully insert the battery  $(Q)$ ).
- **•** When the battery is properly inserted, the battery latch will lock it in place.

# Battery latch

# **M** Inserting the Battery Correctly

*Inserting the battery upside down or backwards could damage the camera.* Be sure to check that the battery is in the correct orientation.

- **3** Close the battery-chamber/memory card slot cover.
	- **•** Charge the battery before first use or when it is running low. See page [16](#page-31-1) for more information.

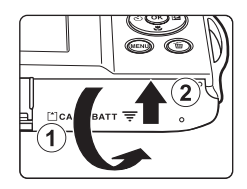

# <span id="page-30-0"></span>**Removing the Battery**

Turn the camera off and be sure that the power-on lamp and the monitor have turned off and open the battery-chamber/memory card slot cover.

Push the orange battery latch in the direction indicated by the arrow  $(1)$  to partially eject the battery. Pull the battery straight out of the camera  $(2)$ ; do not pull it at an angle.

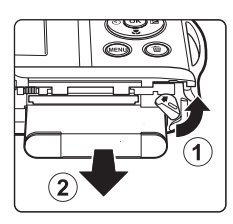

# **M** High Temperature Caution

The camera, battery, and memory card may be hot immediately after using the camera. Observe caution when removing the battery or memory card.

# **M** Note About the Battery

Be sure to read and follow the warnings for the battery on page [vii](#page-8-0) and the section ["The Battery"](#page-183-1)   $(\Delta$ 4), before use.

# <span id="page-31-1"></span><span id="page-31-0"></span>**Preparation 2 Charge the Battery**

# **1** Prepare the included Charging AC Adapter EH-69P.

- **•** If a plug adapter\* is included, attach the plug adapter to the plug on the Charging AC Adapter. Push the plug adapter firmly until it is securely held in place. Once the two are connected, attempting to forcibly remove the plug adapter could damage the product.
	- \* The shape of the plug adapter varies according to the country or region in which the camera was purchased. The Charging AC Adapter comes with the plug adapter attached in Argentina and Korea.

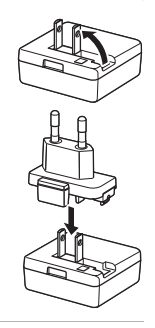

- **2** Make sure the battery is installed in the camera, and then connect the camera to the Charging AC Adapter in order of  $(1)$  to  $(3)$ .
	- **•** Keep the camera turned off.
	- **•** Be sure that plugs are properly oriented. Do not attempt to insert plugs at an angle, and do not use force when connecting or disconnecting the plugs.

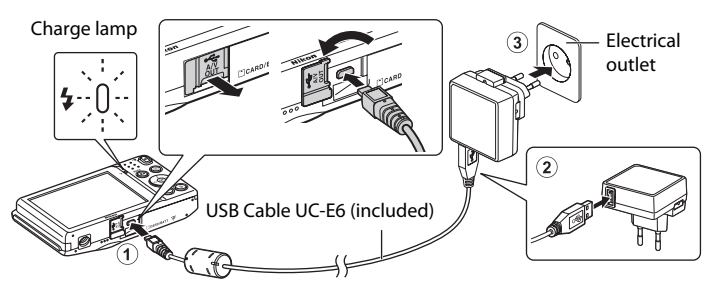

- **•** The charge lamp slowly flashes green to indicate that the battery is charging.
- **•** About 2 hours and 30 minutes are required to charge a fully exhausted battery.
- When the battery has been completely charged, the charge lamp turns off.
- See ["Understanding the Charge Lamp" \(](#page-32-1) $\Box$ 17) for more information.
- **3** Disconnect the Charging AC Adapter from the electrical outlet and then disconnect the USB cable.
	- **•** When the camera is connected to the electrical outlet with the EH-69P, the camera cannot be turned on.

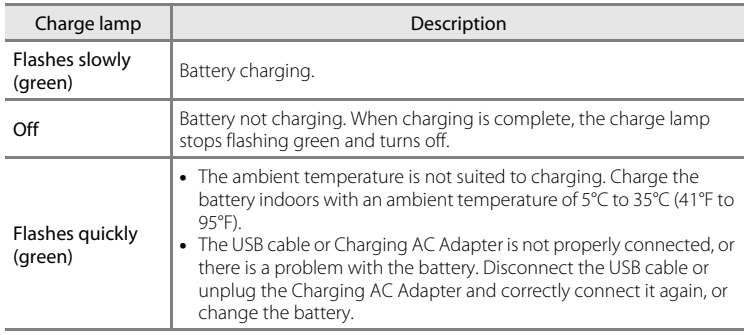

### <span id="page-32-1"></span><span id="page-32-0"></span>**Understanding the Charge Lamp**

# **M** Note About Charging AC Adapter

Be sure to read and follow the warnings for the Charging AC Adapter on page [vii](#page-8-0) and the section, ["Charging AC Adapter" \(](#page-184-2) $\overleftrightarrow{Q}$ -5) before use.

# **Z** Charging Using Computer or Battery Charger

- **•** Connecting the COOLPIX S3300 to a computer also charges the Rechargeable Li-ion Battery  $EN-EL19$  $EN-EL19$  ( $Q72, 0062$ ).
- **•** Rechargeable Li-ion Battery EN-EL19 can also be charged using the Battery Charger MH-66 (available separately;  $6-671$ ).

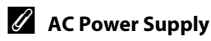

- If the AC Adapter [E](#page-174-1)H-62G (available separately;  $\bigodot$  71) is used, COOLPIX S3300 can be powered from an electrical outlet and operated for shooting or playback.
- **•** Do not, under any circumstances, use another make or model of AC adapter other than the EH-62G. Failure to observe this precaution could result in overheating or in damage to the camera.

# <span id="page-33-1"></span><span id="page-33-0"></span>**1** Be sure that the power-on lamp and the monitor are off and open the batterychamber/memory card slot cover.

**•** Be sure to turn off the camera before opening the cover.

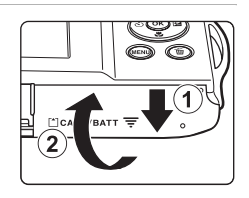

# **2** Insert the memory card.

- Memory card slot
- **•** Slide the memory card in correctly until it clicks into place.

**M** Inserting the Memory Card *Inserting the memory card upside down or backwards could damage the camera or the memory card.* Be sure to check that the memory card is in the correct orientation.

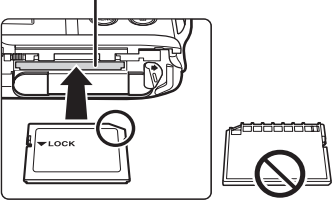

**3** Close the battery-chamber/memory card slot cover.

# **12** Formatting a Memory Card

- **•** The first time you insert a memory card that has been used in another device into this camera, be sure to format it with this camera.
- **•** *All data stored on a memory card is permanently deleted when the card is formatted.* Be sure to transfer important images to a computer and save them before formatting.
- To format a memory card, insert the memory card into the camera, press the **MENU** button and select **Format card** ( $\Box$ 88) from the setup menu ( $\Box$ 86).

# **M** Note About Memory Cards

Refer to the documentation included with the memory card, as well as ["Memory Cards" \(](#page-184-3) $\cancel{\triangle}$ -5) in ["Maximizing Camera Life and Performance](#page-181-2)".

# **Removing Memory Cards**

Turn the camera off and be sure that the power-on lamp and the monitor have turned off and open the battery-chamber/memory card slot cover.

Gently push the memory card into the camera  $(1)$  to partially eject the card. Pull the memory card straight out of the camera  $(2)$ ; do not pull it at an angle.

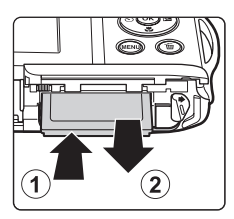

# **High Temperature Caution**

The camera, battery, and memory card may be hot immediately after using the camera. Observe caution when removing the battery or memory card.

# <span id="page-34-0"></span>**Internal Memory and Memory Cards**

Camera data, including still images and movies, can be saved in either the camera's internal memory (approximately 42 MB) or on a memory card. To use the camera's internal memory for shooting or playback, first remove the memory card.

# <span id="page-34-1"></span>**Approved Memory Cards**

The following Secure Digital (SD) memory cards have been tested and approved for use in this camera.

**•** Memory cards with an SD Speed Class rating of 6 or faster are recommended for recording movies. Movie recording may stop unexpectedly when memory cards with a lower Speed Class rating are used.

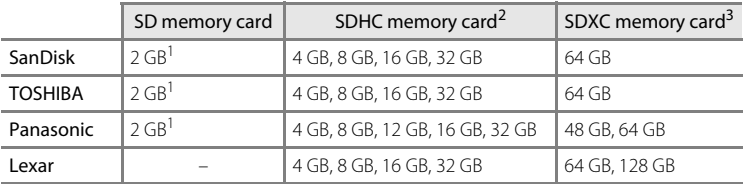

 $1$  If the memory card is used with a card reader or similar device, make sure that the device supports 2 GB cards.

- $2$  SDHC compliant. If the memory card is used with a card reader or similar device, be sure that the device is compliant with the SDHC standard.
- 
- $3$  SDXC compliant. If the memory card is used with a card reader or similar device, be sure that the device is compliant with the SDXC standaard.
- **•** Contact the manufacturer for details on the above cards. We cannot guarantee camera performance when using memory cards made by other manufacturers.

# <span id="page-35-1"></span><span id="page-35-0"></span>**Step 1 Turn the Camera On**

- **1** Press the power switch to turn on the camera.
	- **•** *If you are turning the camera on for the first time after purchase, see ["Setting Display Language,](#page-37-0)  [Date and Time"](#page-37-0)* ( $\bigcap$ 22).

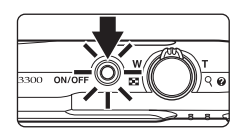

- **•** The lens extends and the monitor turns on.
- **2** Check the battery level indicator and the number of exposures remaining.

Battery level indicator

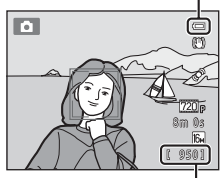

Number of exposures remaining

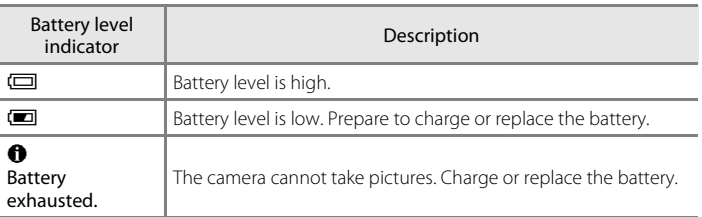

### Number of Exposures Remaining

<span id="page-35-2"></span>The number of images that can be captured is displayed.

- If a memory card is not inserted.  $\blacksquare$  is displayed to indicate that images will be saved in the camera's internal memory (approximately 42 MB).
- **•** The number of exposures remaining depends on the remaining capacity of the internal memory or memory card, and the image quality and image size (image mode)  $(2.61)$ .
- **•** The number of exposures remaining shown in the illustrations may differ from the actual display.
# **Turning the Camera On and Off**

- **•** When the camera is turned on, the power-on lamp (green) will light, and then the monitor will turn on (the power-on lamp turns off when the monitor turns on).
- **•** To turn off the camera, press the power switch. When the camera is turned off, both the power-on lamp and the monitor turn off.
- To turn on the camera in playback mode, press and hold the  $\blacktriangleright$  (playback) button. The lens will not extend.

#### C **Power Saving Function (Auto Off)**

If no operations are performed for a while, the monitor will turn off, the camera will enter standby mode, and the power-on lamp will flash. If no operations are performed for approximately another three minutes, the camera will turn off automatically.

To reactivate the monitor while the power-on lamp is flashing, press any of the following buttons:

- Power switch, shutter-release button,  $\blacksquare$  (shooting mode) button,  $\blacksquare$  (playback) button, or  $\blacksquare$ (<sup>\*</sup> movie-record) button.

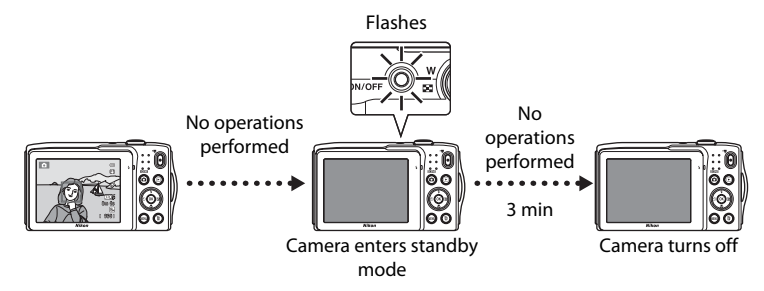

- **•** The time allowed to elapse before the camera enters standby mode can be changed from the **[A](#page-101-0)uto off** option ( $\Box$ 87) in the setup menu ( $\Box$ 86).
- **•** By default, the camera enters standby mode in about one minute when you are using shooting mode or playback mode.
- **•** When the AC Adapter EH-62G (available separately) is used, the camera enters standby mode after 30 minutes (fixed).

# <span id="page-37-0"></span>**Setting Display Language, Date and Time**

A language-selection dialog is displayed the first time the camera is turned on.

**1** Press the multi selector **A** or  $\blacktriangledown$  to choose the desired language and press the OC button.

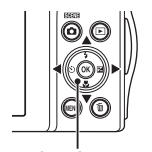

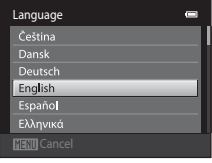

Multi selector

**2** Press **▲** or ▼ to choose **Yes** and press the <sup>®</sup> button.

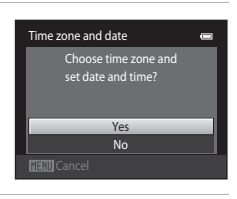

- **3** Press < or  $\triangleright$  to select your home time zone and press the ® button.
	- **•** For information about "[Daylight Saving Time"](#page-38-0), see page [23](#page-38-0).

**4** Press the  $\triangle$  or  $\nabla$  to choose the order in which the day, month and year are displayed and

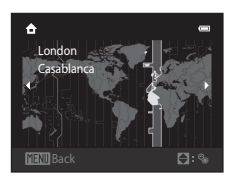

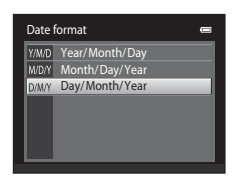

- **5** Press  $\blacktriangle$ ,  $\nabla$ ,  $\blacktriangleleft$ , or  $\blacktriangleright$  to edit the date and time and press the  $\omega$  button.
	- Select a field: Press  $\blacktriangleright$  or  $\blacktriangleleft$  (the highlight switches between **D**, **M**, **Y**, hour, and minute).
	- Edit the value: Press  $\blacktriangle$  or  $\blacktriangledown$ .

press the  $\circledR$  button or  $\blacktriangleright$ .

**•** Confirm the settings: Select the minute field and press the  $\circledR$  button or  $\blacktriangleright$ .

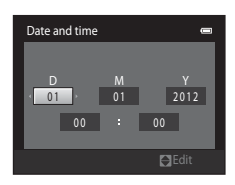

**•** When the settings are applied, the lens extends and the monitor display exits to shooting mode.

# <span id="page-38-0"></span>**Daylight Saving Time**

If daylight saving time is in effect, press  $\triangle$  to enable the daylight saving time function while setting the region in step 3.

**•** When the daylight saving time function is enabled, extrists displayed at the top of the monitor. To turn off the daylight saving time function, press  $\blacktriangledown$ .

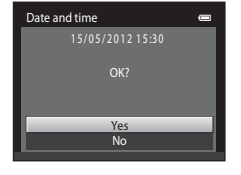

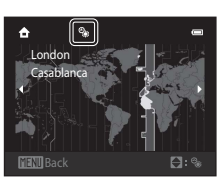

#### **Changing the Language or the Date and Time Setting**

- **•** You can change these settings using the **Language** and **Time zone and date** settings in the setup menu ( $\Box$ 86).
- **•** When the daylight saving time function is enabled in **Time zone** in **Time zone and date** in the setup menu, the camera clock moves forward one hour, and when it is disabled, it moves back one hour. When the travel destination  $(\bigtriangledown)$  is selected, the camera automatically calculates the time difference between the travel destination and the home time zone  $(\triangle$ , and saves images using the date and time of the travel destination.
- If you exit without setting the date and time,  $\bigcirc$  will flash when the shooting screen is displayed. Use the **Time zone and date** setting in the setup menu to set the date and time ( $\Box$ 86).

#### C **The Clock Battery**

- **•** The camera clock is powered by the backup battery that is separate from the camera's main battery.
- **•** The backup battery charges when the main battery is inserted into the camera or when the camera is connected to an optional AC adapter, and can provide several days of backup power after about ten hours of charging.
- **•** If the backup battery becomes exhausted, the date and time setting screen is displayed when the camera is turned on. Set the date and time again. See "[Setting Display Language, Date and Time](#page-37-0)" (step 2,  $\Box$ 22) for more information.

#### C **Imprinting the Shooting Date in Printed Images**

- **•** Set the date and time before shooting.
- **•** You can permanently imprint the shooting date on images as they are captured by setting **Print**  date in the setup menu ( $\Box$ 86).
- You can use the ViewNX 2 software (CQ73) to print the shooting date on images that were captured without using the **Print date** option.

# <span id="page-39-0"></span>**Step 2 Select a Shooting Mode**

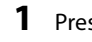

# **1** Press the **A** button

**•** The shooting mode selection menu, which allows you to select the desired shooting mode, is displayed.

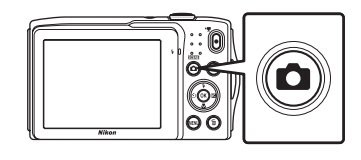

- **2** Press the multi selector ▲ or ▼ to choose a shooting mode.
	- $\bullet$  (auto) mode is used in this example. Select **Q** Auto mode.

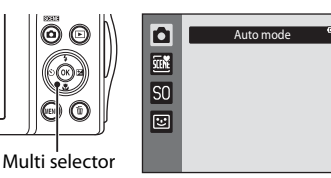

# **3** Press the **®** button.

- The camera enters **D** (auto) mode.
- See ["The Monitor" \(](#page-21-0) $\square$ 6) for more information about the shooting screen.
- **•** The shooting mode setting is saved even after the camera is turned off.

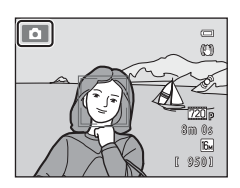

# <span id="page-40-0"></span>**Available Shooting Modes**

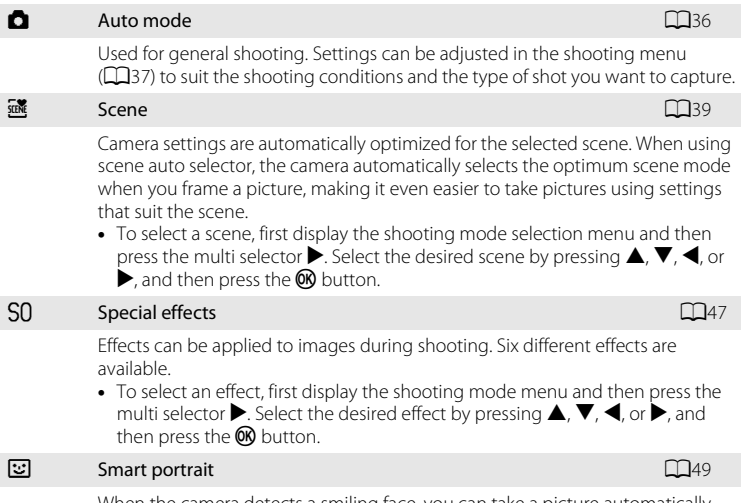

When the camera detects a smiling face, you can take a picture automatically without pressing the shutter-release button (Smile timer). The skin softening option can be used to make skin tones of human faces appear smoother.

#### C **Features That Are Available in Each Shooting Mode**

- The multi selector  $\blacktriangle$  ( $\blacklozenge$ ),  $\nabla$  ( $\blacklozenge$ )),  $\blacktriangleleft$  ( $\lozenge$ )), and  $\blacktriangleright$  ( $\blacktriangleright$ ) can be used to set the corresponding features. See ["Features That Can Be Set Using the Multi Selector" \(](#page-67-0)COS2) for more information.
- When using shooting mode, press the **MENU** button to display the menu for the selected shooting mode. See ["Shooting Features" \(](#page-50-0) $\Box$ 35) for information about the settings available in the menu for the current shooting mode.

# **Step 3 Frame a Picture**

# **1** Hold the camera steadily in both hands.

- **•** Keep fingers and other objects away from the lens, flash, AF assist-illuminator, microphone, and speaker.
- **•** When taking pictures in portrait ("tall") orientation, turn the camera so that the built-in flash is above the lens.

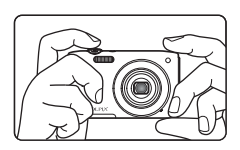

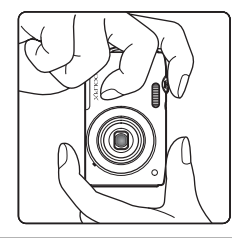

# **2** Frame the picture.

- **•** When the camera detects a face, that face will be framed by a yellow double border (focus area) (default setting).
- **•** Up to 12 faces can be detected. If more than one face is detected, the face closest to the camera will be framed by a double border, and the others by a single border.
- **•** When taking pictures of subjects other than people, or framing a subject with which no face is detected, a

focus area will not be displayed. Frame the picture so that the intended subject is at or near the center of the frame.

#### Shooting mode icon

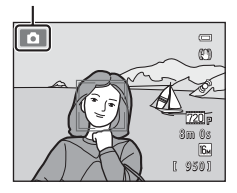

#### C **Using a Tripod**

- **•** We recommend using a tripod to stabilize the camera when shooting in the following situations:
	- When shooting in dim lighting or when the flash mode (CQ54) is set to <sup>1</sup> (Off).
	- When using the telephoto setting.
- Set Vibration reduction to Off in the setup menu ( $\Box$ 86) when using a tripod to stabilize the camera during shooting.

# **Using the Zoom**

Use the zoom control to activate optical zoom.

- Rotate the zoom control to  $\mathbf T$  to zoom in so that the subject fills a larger area of the frame.
- Rotate the zoom control to **W** to zoom out, thus increasing the area visible in the frame.
- **•** The zoom position is set at the maximum wide-angle position when the camera is turned on.
- **•** A zoom indicator is displayed at the top of the monitor when the zoom control is rotated.

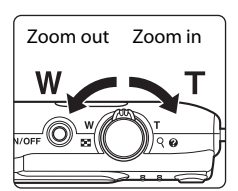

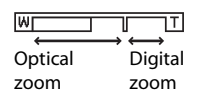

# **Digital Zoom**

When the camera is zoomed in to the maximum optical zoom position, rotating and holding the zoom control at  $\mathsf T$  triggers digital zoom. The subject is magnified up to 4× the maximum optical zoom ratio.

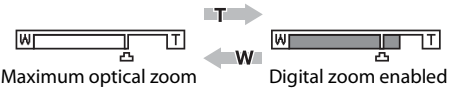

**•** The camera focuses at the center of the frame and the focus area is not displayed when digital zoom is in effect.

# C **Digital Zoom and Interpolation**

Unlike optical zoom, digital zoom uses a digital imaging process known as interpolation to magnify images, resulting in slight deterioration of image quality according to the image mode ( $\Box$ 60) and digital zoom magnification.

Interpolation is applied at zoom positions beyond  $\Delta$  when taking still images. When zoom is increased beyond the  $\Delta$  position, interpolation is initiated and the zoom indicator turns yellow to indicate that interpolation is being applied.  $\pm$  moves to the right as the image size becomes smaller, allowing you to confirm the zoom position that can be used to capture still images without image degradation before shooting at the current image size setting.

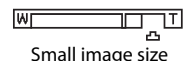

• Digital zoom can be disabled from the **Digital zoom** option ( $\Box$ 87) in the setup menu ( $\Box$ 86).

### **1** Press the shutter-release button halfway, i.e., press the button lightly until you feel a slight resistance.

- **•** When you press the shutter-release button halfway, the camera sets focus and exposure (shutter speed and aperture value). Focus and exposure remain locked while the shutter-release button is pressed halfway.
- **•** When a face is detected, it is framed by the double border indicating the active focus area. When the subject is in focus, the double border turns green.

**•** When a face is not detected, camera automatically selects the focus area (up to nine) containing the subject closest to the camera. When the subject is in focus, the focus area that is selected glows green.

- **•** When digital zoom is used, the focus area is not displayed and the camera focuses at the center of the frame. Once focus has been acquired, the focus indicator ( $\Box$ 6) will glow green.
- **•** If the focus area or the focus indicator flashes red when the shutter-release button is pressed halfway, the camera is unable to focus. Modify the composition and press the shutter-release button halfway again.
- **2** Press the shutter-release button all the way, i.e., press the button the rest of the way down.
	- **•** The shutter is released and the image will be recorded to the memory card or internal memory.
	- **•** If you press the shutter-release button with too much force, the camera may shake, causing images to be blurred. Press the button gently.

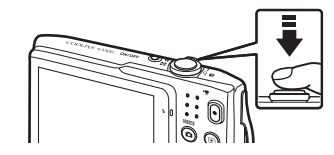

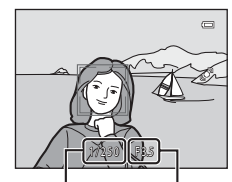

Shutter speed Aperture value

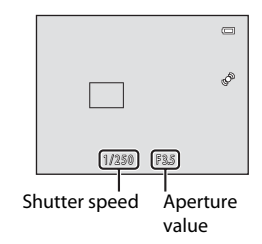

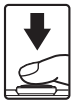

# B **Note on Recording Images and Saving Movies**

The indicator showing the number of exposures remaining or the indicator showing the maximum movie length flashes while images are being recorded or while a movie is being saved. *Do not open the battery-chamber/memory card slot cover or remove the battery or memory card* while an indicator is flashing. Doing this could result in loss of data, or in damage to the camera or the memory card.

# **M** Subjects Not Suitable for Autofocus

Autofocus may not perform as expected in the following situations. In some rare cases, the subject may not be in focus despite the fact that the focus area or the focus indicator glows green:

- **•** Subject is very dark
- **•** Objects of sharply differing brightness are included in the scene (e.g. the sun behind the subject makes that subject appear very dark)
- **•** No contrast between the subject and surroundings (e.g. a portrait subject, wearing a white shirt, is standing in front of a white wall)
- **•** Several objects are at different distances from the camera (e.g. the subject is inside a cage)
- **•** Regular geometric patterns (e.g. window blinds or windows on a skyscraper)
- **•** Subject is moving rapidly

In the situations noted above, try pressing the shutter-release button halfway to refocus several times, or focus on another subject in auto mode and use focus lock ( $\Box$ 67). When using focus lock, be sure that the distance between the camera and the subject with which focus was locked is the same as that for the actual subject.

# **M** Note About Face Detection

See ["Face Detection" \(](#page-79-0)CCL64) for more information.

#### C **When the Subject Is Close to the Camera**

If the camera cannot focus, try shooting with macro mode ([A](#page-71-0)56) or the **Close-up** scene mode  $(D43)$ .

#### C **AF-assist Illuminator and Flash**

If the subject is poorly lit, the [A](#page-102-2)F-assist illuminator  $(\Box 87)$  may light when the shutter-release button is pressed halfway, or the flash ( $\Box$ 53) may fire when the shutter-release button is pressed all the way down.

#### C **To Make Sure You Do Not Miss a Shot**

If you are concerned that you might miss a shot, press the shutter-release button all the way without first pressing it halfway.

# **Step 5 Play Back Images**

# **1** Press the  $\blacktriangleright$  (playback) button.

**•** The camera enters playback mode, and the last image captured is displayed in fullframe playback mode.

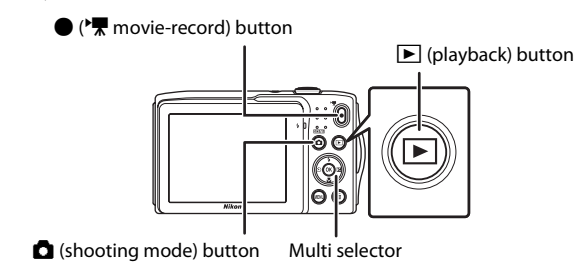

#### **2** Use the multi selector to select an image to display.

- Press  $\triangle$  or  $\blacktriangle$  to view the previous image.
- Press  $\nabla$  or  $\nabla$  to view the next image.
- **•** To scroll quickly through images, press and hold the multi selector  $\blacktriangle$ ,  $\blacktriangle$ ,  $\nabla$ , or  $\blacktriangleright$ .
- **•** To play back images that are saved in the internal memory, remove the memory card.  $\mathbb{R}$  is displayed in the current frame number/total number of frames area.

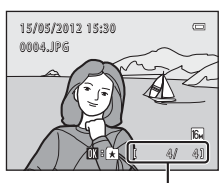

Current frame number/ total number of frames

• To return to shooting mode, press the  $\Box$  button, the shutter-release button, or the  $\Box$ ( $\blacktriangleright$  movie-record) button.

# C **Viewing Images**

- **•** Images may be displayed briefly at low resolution immediately after switching to the next or previous image.
- If you are viewing an image that was captured using face detection (CQ64) or pet detection ([A](#page-61-0)46), the image will be rotated and displayed automatically in full-frame playback mode, based on the orientation of the faces detected, except for images captured with **Continuous**, **BSS**, **Multi-shot 16** (CQ37), or **Subject tracking** (CQ38).
- The orientation of images can be changed using **Rotate image** (QQ71) in the playback menu.

### C **More information**

- See ["Functions Available in Playback Mode \(Playback Menu\)" \(](#page-86-1) $\Box$ 71) for more information.
- See ["Selecting Certain Types of Images for Playback" \(](#page-85-0)QQ70) for more information.

# **Changing How Images Are Displayed**

When using playback mode, you can change how images are displayed by rotating the zoom control to  $\mathbf{W}$  ( $\blacksquare$ ) and  $\mathbf{T}$  ( $\mathbf{Q}$ )  $(\Box 4)$ .

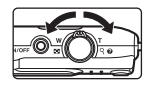

# **Playback Zoom**

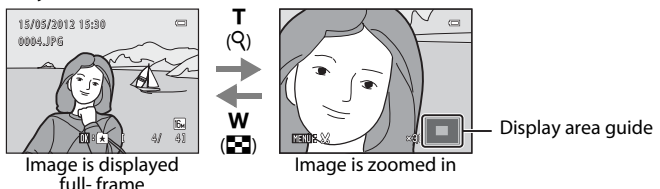

- You can adjust the zoom ratio by rotating the zoom control to  $W(\blacksquare\blacksquare)/T(Q)$ . Images can be zoomed up to 10×.
- To view a different area of the image, press the multi selector  $\blacktriangle, \blacktriangledown, \blacktriangle, o \blacktriangleright$ .
- If you are viewing an image that was captured using face detection ( $\Box$ 64) or pet detection ( $\Box$ ]46), the camera zooms in on the face detected at the time of shooting, except for images captured with **Continuous**, **BSS**, **Multi-shot 16**  $(D_37)$ , or **Subject tracking**  $(D_38)$ . If the camera detected multiple faces when the image was captured, press  $\blacktriangle$ ,  $\blacktriangledown$ ,  $\blacktriangleleft$ , or  $\blacktriangleright$  to display a different face. To zoom in on an area of the image where there are no faces, change the zoom ratio and then, press  $\blacktriangle$ ,  $\nabla$ ,  $\blacktriangleleft$ , or  $\blacktriangleright$ .
- **•** You can crop the image and save the displayed area of the image as a separate file by pressing the **M[E](#page-119-0)NU** button ( $\bullet$  616).
- Press the CON button to return to full-frame playback mode.

# **Image Thumbnail Display/Calendar Display**

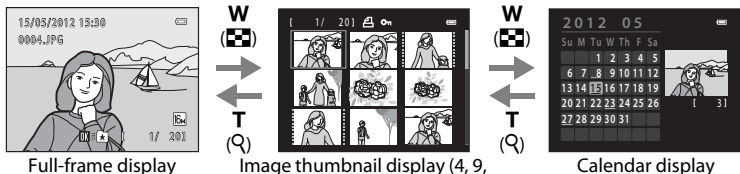

and 16 images per screen)

Calendar display

- **•** You can view several images on one screen, making it easy to find the image you want.
- **•** You can change the number of thumbnails displayed by rotating the zoom control to  $W$  ( $\blacksquare$ ) or  $\mathsf T$  ( $\mathsf Q$ ).
- Press the multi selector  $\blacktriangle$ ,  $\nabla$ ,  $\blacktriangleleft$ , or  $\blacktriangleright$  to select an image, and then press the **60** button to display it full-frame.
- When 16 thumbnails are displayed, rotate the zoom control to  $W(\blacksquare)$  to switch to calendar display (except for list by date mode).
- While using calendar display mode, press the multi selector  $\blacktriangle$ ,  $\nabla$ ,  $\blacktriangleleft$ , or  $\blacktriangleright$  to select a date and then press the  $\alpha$  button to display the first image captured on that day.

# **Step 6 Delete Unwanted Images**

**1** Press the  $\overline{m}$  button to delete the image currently displayed in the monitor.

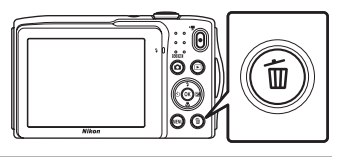

- **2** Press the multi selector  $\triangle$  or  $\nabla$  to choose the desired deletion method and press the  $\odot$ button.
	- **• Current image**: Delete the image currently displayed.
	- **• Erase selected images**: Select multiple images and delete them. See ["Operating the Erase Selected Images](#page-48-0)  [Screen" \(](#page-48-0)CQ33) for more information.
- 汤 Delete Current image Erase selected images All images

- **• All images**: Delete all images.
- To exit without deleting the image, press the **MENU** button.
- **3** Press **▲** or ▼ to choose Yes and press the <sup>®</sup> button.
	- **•** Deleted images cannot be recovered.
	- To exit without deleting the image, press  $\blacktriangle$  or  $\nabla$  to select **No** and press the COO button.

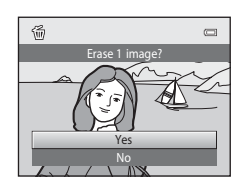

### **M** Notes About Deleting Images

- **•** Once deleted, images cannot be recovered. Transfer important images to a computer or other media before deleting them.
- Protected images cannot be deleted ( $\Box$ 71).

#### C **Deleting the Last Image Captured while in Shooting Mode**

In shooting mode, press the  $\overline{10}$  button to delete the last image that was saved.

#### <span id="page-48-0"></span>**Operating the Erase Selected Images Screen**

- **1** Press the multi selector  $\blacktriangleleft$  or  $\blacktriangleright$  to choose an image to be deleted, and then press  $\triangle$  to display  $\mathcal{A}$ .
	- To undo the selection, press  $\blacktriangledown$  to remove  $\blacktriangledown$ .
	- Rotate the zoom control  $(22)$  to  $T(9)$  to switch back to full-frame playback or  $W$  ( $\Box$ ) to display thumbnails.

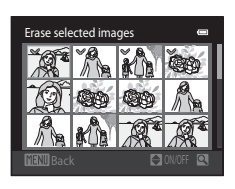

- **2** Add  $\vee$  to all images to be deleted and press the  $\circledR$  button to apply the selection.
	- **•** A confirmation dialog is displayed. Follow the onscreen instructions for more operations.

# C **Selecting Certain Types of Images for Deletion**

When using favorite pictures mode, auto sort mode, or list by date mode, you can select images for deletion from an album, category, or shooting date  $(2770)$ .

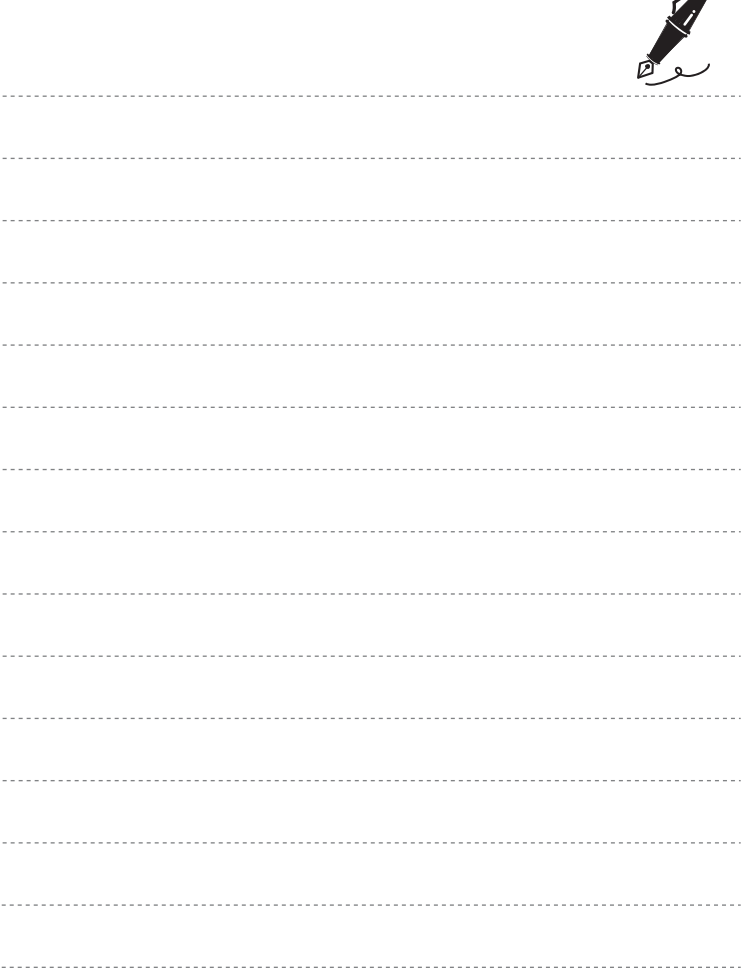

 $\overrightarrow{a}$ 

# <span id="page-50-0"></span>**Shooting Features**

This chapter describes each of the camera's shooting modes and the features that are available when using each shooting mode.

By referring to this information, you will learn how to select different shooting modes and adjust settings according to the shooting conditions and the kind of images you want to take.

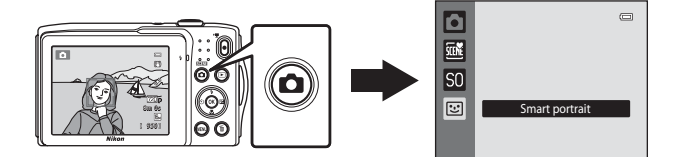

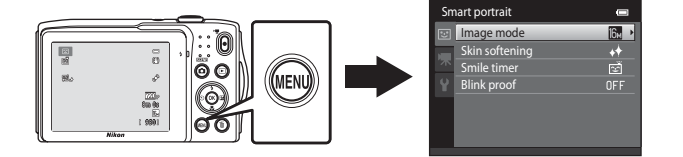

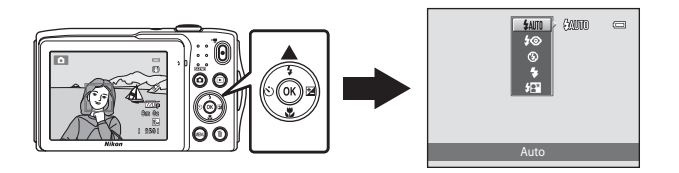

# <span id="page-51-0"></span>A **(Auto) Mode**

A (auto) mode is useful for general photography, and it allows you to customize a variety of settings to suit the shooting conditions and the type of shot you want to capture  $(1337)$ .

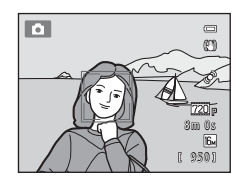

On the shooting screen  $\rightarrow \bullet$  (shooting mode) button  $\rightarrow \bullet$  (auto) mode ( $\Box$ 24[-25\)](#page-40-0)

- **•** You can change how the camera selects the area of the frame to focus on by pressing the **MENU** button, selecting the **A** tab, and setting **AF area mode**. The default setting is **Face priority**.
- **•** When **AF area mode** in the shooting menu is set to **Face priority** (default setting) the camera focuses on the subject as follows:
	- If the camera detects a human face, the camera automatically focuses on it (see ["Face Detection" \(](#page-79-1)CQ64) for more information).
	- If no faces are detected, the camera automatically selects one or more of the nine focus areas containing the subject closest to the camera. When the subject is in focus, the focus area (active focus area) lights in green (maximum of nine areas).

# **Changing @ (Auto) Mode Settings**

- [Features That Can Be Set Using the Multi Selector](#page-67-1) (CQ52): Flash mode (CQ53), self-timer ( $\Box$ 55), macro mode ( $\Box$ 56), and exposure compensation ( $\Box$ 57).
- Features that can be set by pressing **MENU** button: [Shooting Menu Options in](#page-52-2) **C**  $(Auto) Mode (\Box$  $(Auto) Mode (\Box$ 37).

# <span id="page-52-2"></span><span id="page-52-0"></span>**Shooting Menu Options in**  $\bullet$  **(Auto) Mode**

In  $\Box$  (auto) mode, the following options can be changed.

<span id="page-52-1"></span>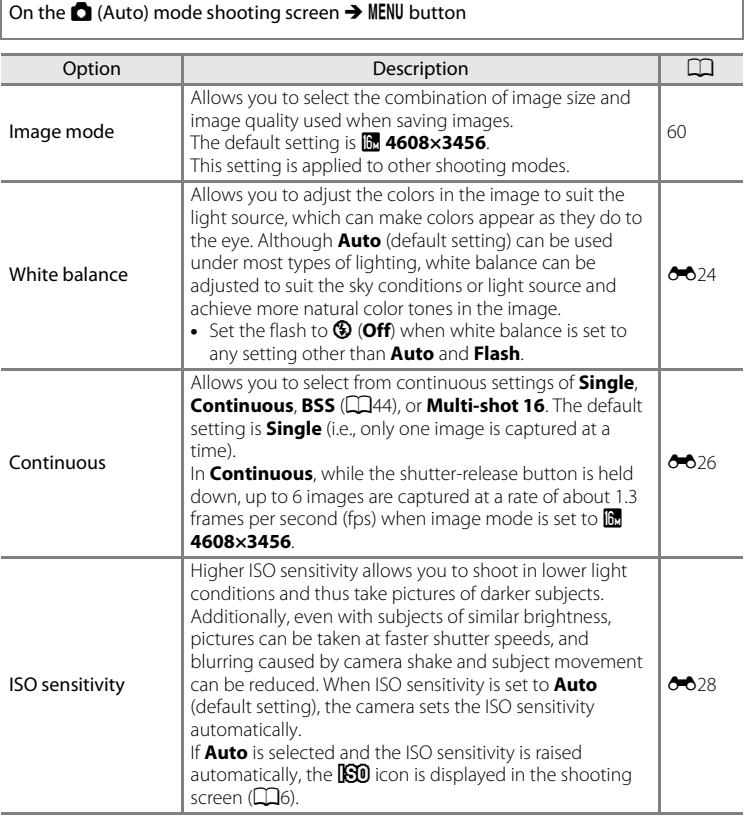

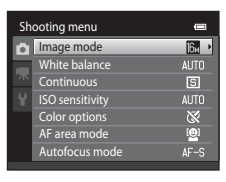

<span id="page-53-1"></span><span id="page-53-0"></span>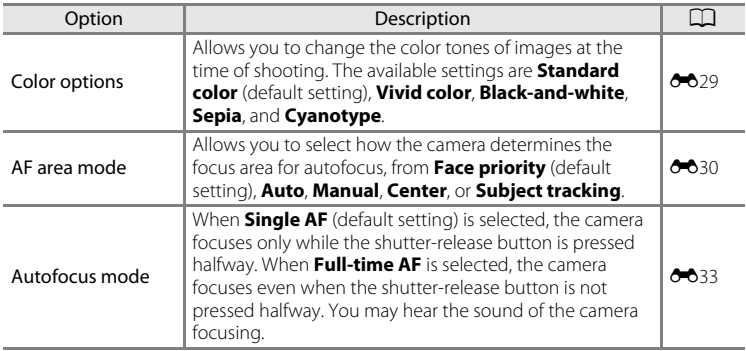

# C **Functions That Cannot Be Used Simultaneously**

There are functions with which this setting cannot be enabled ( $\Box$ 62).

# <span id="page-54-1"></span><span id="page-54-0"></span>**Scene Mode (Shooting Suited to Scenes)**

Camera settings are automatically optimized for the selected subject type.

Scene modes shown as below are available.

On the shooting screen  $\rightarrow \bullet$  (shooting mode) button  $\rightarrow \mathbb{R}$  (second icon from the  $top^*) \rightarrow \rightarrow$  select a scene ( $\Box$ 24-[25](#page-40-0))

 $*$  The icon for the last scene mode selected is displayed. The default setting is  $\frac{dN}{dN}$  (Scene auto selector).

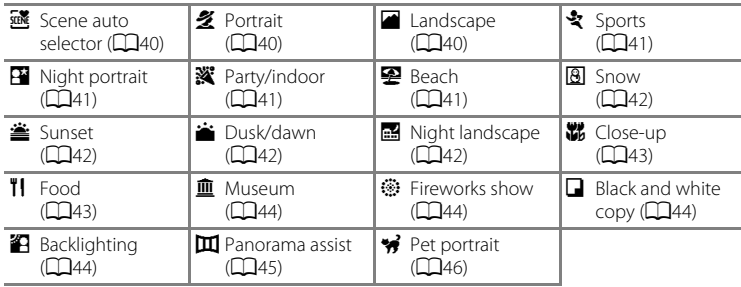

#### C **Displaying a Description of Each Scene Mode (Help Display)**

Choose the desired scene type from the scene selection screen and rotate the zoom control ( $\Box$ 2) to  $\mathsf{T}(\bigcirc$ ) to view a description of that scene. To return to the original screen, rotate the zoom control to  $T(Q)$  again.

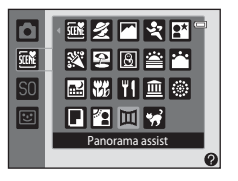

# **Changing Scene Mode Settings**

- Depending on the scene, the multi selector  $\triangle$  ( $\blacklozenge$ ),  $\nabla$  ( $\blacklozenge$ ),  $\blacktriangleleft$  ( $\lozenge$ ), and  $\blacktriangleright$  ( $\blacktriangleright$ can be used to set the corresponding features. See ["Default Settings" \(](#page-73-0) $\Box$ 58) for more information.
- Features that can be set using the **MENU** button: Image mode (the combination of image size and image quality)  $(\Box 60)$ .

# **Scene Mode and Features**

#### <span id="page-55-1"></span>x Scene auto selector

The camera simplifies shooting by automatically selecting the optimum scene mode as shown below when the shot is framed.

e: Portrait, **F. L**andscape, **F. L**. Night portrait, **g. L.** Night landscape, **67**: Close-up, **19**: Backlighting,  $\blacksquare$ : Other scenes

- **•** When the camera selects a scene mode, the shooting mode icon displayed in the shooting screen changes to that for the scene mode currently enabled.
- **•** The area of the frame that the camera focuses on (AF area) depends on the composition of the picture. When the camera detects a human face, it focuses on that face ( $\Box$ 64).
- **•** Depending upon shooting conditions, the camera may not select the desired scene mode. Should this occur, switch to  $\blacksquare$  (auto) mode ( $\square$ 24) or select the desired scene mode manually  $(239)$ .
- Digital zoom is not available.

#### <span id="page-55-2"></span>多 Portrait

Use this mode for portraits.

- The camera detects a human face and focuses on it ( $\Box$ 64).
- **•** The camera smoothes skin tones by applying the skin softening function  $(2366)$ .
- **•** If no faces are detected, the camera focuses on the subject at the center of the frame.
- Digital zoom is not available.

#### <span id="page-55-0"></span>Landscape

Use this mode for vivid landscapes and cityscapes.

**•** When the shutter-release button is pressed halfway, focus areas or the focus indicator ( $\Box$ 6) always glows green.

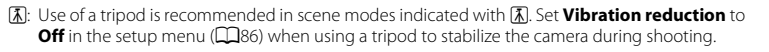

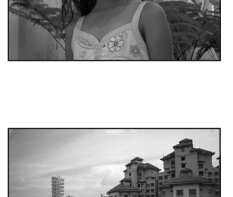

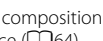

### <span id="page-56-0"></span>र्<sup>2</sup>र Sports

Use this mode for dynamic action shots that freeze the action in a single shot and record motion in a series of still images.

- **•** The camera focuses at the center of the frame.
- **•** To take images continuously, hold down the shutter-release button. Up to 6 images are captured at a rate of about 1.3 frames per second (fps) when image mode is set to  $\mathbb B$ **4608×3456**.
- **•** The camera continuously adjusts focus even when the shutter-release button is not pressed halfway. You may hear the sound of the camera focusing.
- **•** During continuous shooting, focus, exposure, and hue are fixed at the values determined with the first image in each series.
- **•** The frame rate with continuous shooting may vary depending upon the current image mode setting, the memory card used, or shooting condition.

l T

#### <span id="page-56-2"></span>**E** Night portrait

Use this mode for portraits taken at sunset or at night.

- The camera detects a human face and focuses on it ( $\Box$ 64).
- **•** The camera smoothes skin tones by applying the skin softening function  $(\Box 66)$ .
- **•** If no faces are detected, the camera focuses on the subject at the center of the frame.
- Digital zoom is not available.

#### <span id="page-56-3"></span>**※** Party/indoor

Captures the effects of candlelight and other indoor background lighting.

- **•** The camera focuses at the center of the frame.
- **•** Hold the camera steadily when shooting in dark surroundings. Set **Vibration reduction** to **Off** in the setup menu ( $\Box$ 86) when using a tripod to stabilize the camera during shooting.

#### <span id="page-56-1"></span>Z Beach

Captures the brightness of such subjects as beaches or sunlit expanses of water.

**•** The camera focuses at the center of the frame.

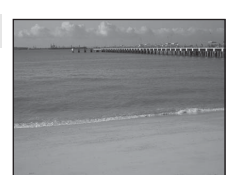

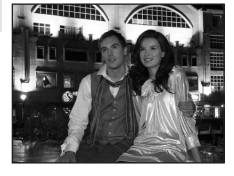

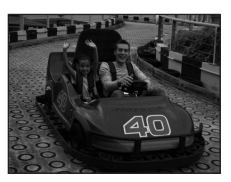

#### Scene Mode (Shooting Suited to Scenes)

Captures the brightness of sunlit snow. **•** The camera focuses at the center of the frame.

Shooting Features Shooting Features

#### <span id="page-57-2"></span>**当 Sunset**

<span id="page-57-0"></span>**<u>R</u>** Snow

Preserves the deep hues seen in sunsets and sunrises.

**•** The camera focuses at the center of the frame.

#### <span id="page-57-3"></span>i Dusk/dawn

Preserves the colors seen in the weak natural light before sunrise or after sunset.

**•** When the shutter-release button is pressed halfway, focus areas or the focus indicator  $(\Box 6)$  always glows green.

#### <span id="page-57-1"></span>Night landscape

Slow shutter speeds are used to produce stunning night landscapes.

**•** When the shutter-release button is pressed halfway, focus areas or the focus indicator ( $\Box$ 6) always glows green.

O: Use of a tripod is recommended in scene modes indicated with O. Set **Vibration reduction** to **Off** in the setup menu ( $\Box$ 86) when using a tripod to stabilize the camera during shooting.

# $\sqrt{\lambda}$

 $\sqrt{\lambda}$ 

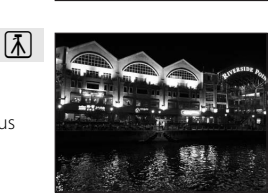

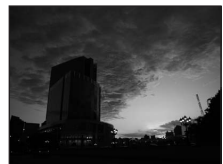

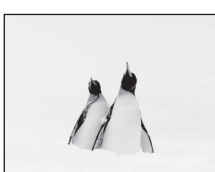

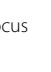

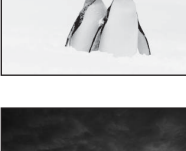

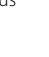

Shooting Features

Shooting Features

#### <span id="page-58-1"></span><span id="page-58-0"></span>k Close-up

Photograph flowers, insects and other small objects at close range.

- Macro mode ( $\Box$ 56) is enabled and the camera automatically zooms to the closest position at which it can focus.
- The active focus area can be moved by pressing the  $\circledR$ button and then pressing the multi selector  $\blacktriangle$ ,  $\nabla$ ,  $\blacktriangle$ , or  $\blacktriangleright$ . Before making any of the settings below, press the  $\circledR$ button to cancel the focus-area selection.
	- Flash mode
	- Self-timer
	- Exposure compensation
- **•** The camera continuously adjusts focus even when the shutter-release button is not held down halfway. You may hear the sound of the camera focusing.

#### <span id="page-58-2"></span>**TI** Food

Use when taking pictures of food.

- Macro mode ( $\Box$ 56) is enabled and the camera automatically zooms to the closest position at which it can focus.
- You can adjust the hue by pressing the multi selector **A** and  $\blacktriangledown$ . The selected hue adjustment setting is saved in the camera's memory even after the camera is turned off.
- The active focus area can be moved by pressing the  $\circledR$ button and then pressing the multi selector  $\blacktriangle$ ,  $\nabla$ ,  $\blacktriangleleft$ , or  $\blacktriangleright$ . Before making any of the settings below, press the  $\circledR$ button to cancel the focus-area selection.
	- Hue
	- Self-timer
	- Exposure compensation
- **•** The camera continuously adjusts focus even when the shutter-release button is not held down halfway. You may hear the sound of the camera focusing.

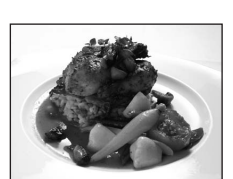

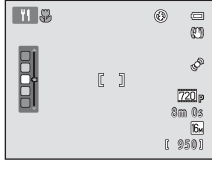

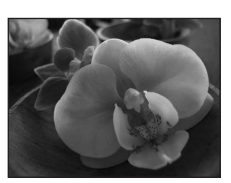

#### <span id="page-59-3"></span>**III** Museum

Use indoors where flash photography is prohibited (for example, in museums and art galleries) or in other settings in which you do not want to use the flash.

- **•** The camera focuses at the center of the frame.
- <span id="page-59-0"></span>**•** The camera captures a series of up to ten images while the shutter-release button is held all the way down, and the sharpest image in the series is automatically selected and saved (BSS (Best Shot Selector)).

#### <span id="page-59-1"></span>**@ Fireworks show**

Slow shutter speeds are used to capture the expanding burst of light from a firework.

- **•** The camera focuses at infinity.
- The focus indicator ( $\Box$ 6) always glows green when the shutter-release button is pressed halfway.

#### <span id="page-59-2"></span> $\Box$  Black and white copy

Provides clear images of text or drawings on a whiteboard or in print.

- **•** The camera focuses at the center of the frame.
- Use with macro mode (CQ56) when shooting a subject at close distance.

#### <span id="page-59-4"></span>**B** Backlighting

Use when light is coming from behind the subject, throwing features or details into shadow. The flash fires automatically to "fill in" (illuminate) shadows.

**•** The camera focuses at the center of the frame.

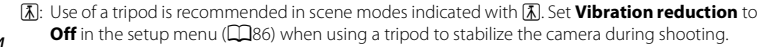

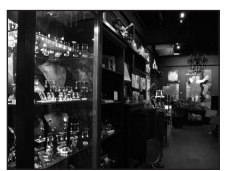

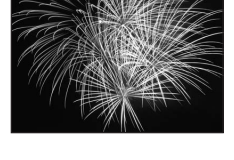

**Britania** in Tara **All Constant State of the Constant Of the Constant Of the Constant Of the Constant Of the Constant Of the Constant Of the Constant Of the Constant Of the Constant Of the Constant Of the Constant Of the Constant Of the Con** 

 $\, \overline{\mathbb{A}} \,$ 

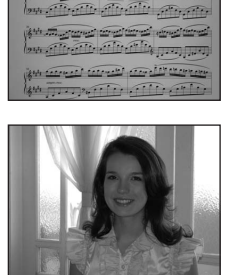

#### <span id="page-60-0"></span>U Panorama assist

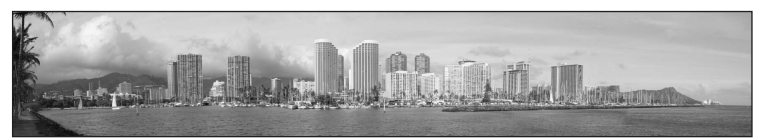

Takes a series of images that you can join together into a panorama on a computer.

- **•** Select the direction in which to add images to the panorama by pressing the multi selector  $\blacktriangle$ ,  $\nabla$ ,  $\blacktriangleleft$ , or  $\blacktriangleright$  and then press the  $\omega$  button.
- **•** After taking the first image, take the additional shots needed while checking how each image will connect to the next. To finish shooting, press the  $\circledR$  button.
- Transfer the images to a computer and use Panorama Maker 6 ( $\Box$ 74) to join them into a single panorama.
- See ["Using Panorama Assist" \(](#page-105-0)<sup>6-6</sup>2) for more information.

#### <span id="page-61-1"></span><span id="page-61-0"></span>Pet portrait

Use this mode for taking portraits of pets (dogs or cats). When the camera detects the face of a dog or cat, it focuses on the face and automatically releases the shutter (pet portrait auto release).

- On the screen displayed when  $\overrightarrow{P}$  **Pet portrait** is selected for scene mode, select **Single** or **Continuous**.
	- **Single**: The camera takes one image at a time.
	- **Continuous** (default setting): When focus is acquired on the detected face, 3 images can be captured (Continuous shooting speed: about 1.2 fps when the image mode setting is **图 4608×3456**). **[**ed icon is displayed in the monitor during shooting when **Continuous** is selected.
- **•** A double border (focus area) is displayed around the detected face, and it turns green when the focus is acquired. Up to five faces can be detected. When the camera detects more than one face, the double border is displayed around the largest face, and single borders are displayed around the others.
- **•** When no pet faces are detected, the shutter can be released by pressing the shutter-release button.
	- The camera focuses on the subject at the center of the frame when no pet faces are detected.
	- When **Continuous** is selected, up to 6 images are captured at a rate of about 1.3 fps while the shutter-release button is held down (when the image mode setting is  $\mathbb{R}$ **4608×3456**).
- Press the multi selector  $\blacktriangleleft$  ( $\bullet$ ) to change auto release settings.
	- **Pet portrait auto release** (default setting): The camera automatically releases the shutter when it focuses on the detected face. While **Pet portrait auto release** is selected, the **d** icon is displayed in the shooting screen.
	- **OFF**: The shutter is released only when the shutter-release button is pressed.
- **•** Digital zoom is not available.
- **•** Factors such as the distance between the pet and the camera, the orientation or brightness of the face, and the speed at which the pet is moving may prevent the camera from detecting the faces of dogs or cats or may cause the camera to display borders around faces other than those of dogs or cats.
- **• Pet portrait auto release** turns off automatically when:
	- Five bursts have been taken.

- Internal memory or the memory card is full.

To continue taking pictures with **Pet portrait auto release**, press the multi selector

 $\blacktriangleleft$  ( $\circlearrowright$ ) and change the setting again.

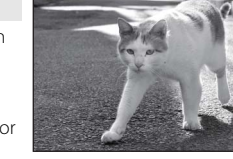

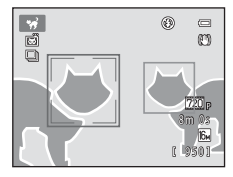

# <span id="page-62-0"></span>**Special Effects Mode (Applying Effects When Shooting)**

Effects can be applied to images during shooting.

On the shooting screen  $\rightarrow \bullet$  (shooting mode) button  $\rightarrow$  S() (third icon from the top\*)  $\rightarrow \rightarrow$  select an effect ( $\Box$ 24-[25\)](#page-40-0)

 $*$  The icon of the last effect selected is displayed. The default setting is  $SO$  (soft).

The following six effects are available.

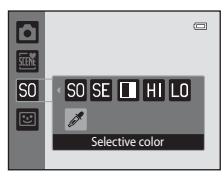

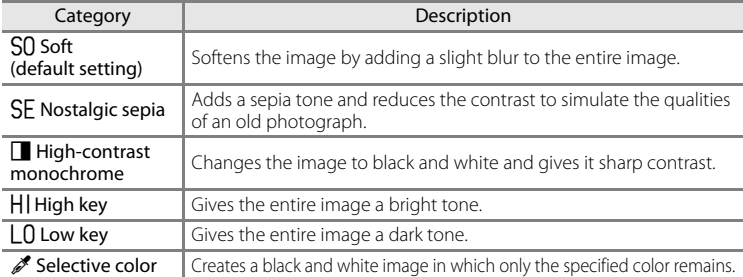

- **•** The camera focuses on the area at the center of the frame.
- **•** When **Selective color** is selected, press the multi selector  $\blacktriangle$  or  $\nabla$  to select the desired color from the slider.

To change settings for any of the following functions, first press the  $\hat{\mathbb{Q}}$  button to cancel color selection, then change the settings as desired.

- $-$  Flash mode ( $\Box$ 53)
- $-$  Self-timer ( $\Box$ 55)
- $-Macro mode (236)$
- Exposure compensation  $(D57)$

To return to the color selection screen, press the  $\circledR$ button again.

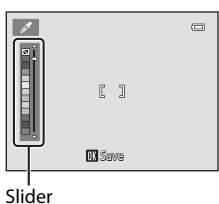

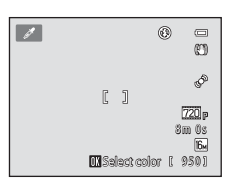

Special Effects Mode (Applying Effects When Shooting)

# **Changing Special Effects Mode Settings**

- Features that can be set using the multi selector (**QQ52**): Flash mode (**QQ53**), self-timer (CQ55), macro mode (CQ56), and exposure compensation (CQ57).
- Features that can be set by pressing the **MENU** button: Image mode, which is the combination of image size and image quality  $(\Box 60)$ .

# <span id="page-64-0"></span>**Smart Portrait Mode (Capturing Images of Smiling Faces)**

When human smiles are detected, the camera automatically releases the shutter without you having to press the shutter-release button (smile timer). You can also use the skin softening option to smooth the skin tones of human faces.

#### On the shooting screen  $\rightarrow$   $\bullet$  (shooting mode) button  $\rightarrow \text{ } \text{ } \text{ } \text{ } S$  Smart portrait ( $\text{ } \Box$ 24-[25\)](#page-40-0)

- **1** Frame a picture and wait for the subject to smile without pressing the shutter-release button.
	- **•** When the camera detects a human face, a yellow double border (focus area) is displayed around that face. When the camera has focused on that face, the double border will turn green for a moment and focus is locked.

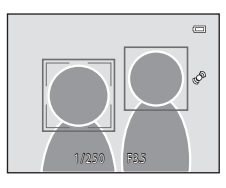

- **•** Up to three faces can be detected. When the camera detects more than one face, a double border is displayed around the face closest to the center of the frame, and single borders are displayed around the other faces.
- **•** If the camera detects that the face framed by the double border is smiling, **Smile timer** ( $\Box$ 51) is activated and the shutter is automatically released.
- **•** Each time the shutter is released, the camera again initiates face detection and smile detection operations for continuous automatic shooting.

# **2** Stop shooting.

- **•** To stop automatic shooting of smiling faces, perform the followings.
	- Turn the camera off.
	- Set **Smile timer** ( $\Box$ 51) to **Off**.
	- Press the  $\Box$  button and select other shooting mode.

#### Smart Portrait Mode (Capturing Images of Smiling Faces)

#### **M** Notes About Smart Portrait Mode

- **•** Digital zoom is not available.
- **•** Under some shooting conditions, the camera may be unable to detect faces or smiles.
- See ["Notes About Face Detection Function" \(](#page-80-0) $\Box$ 65) for more information.

#### C **Auto Off in Smile Timer Mode**

When **Smile timer** is set to **On**, the auto off function ( $\Box$ 87) is activated and the camera turns off when either of the situations indicated below persists and no other operations are performed.

- **•** The camera does not detect any faces.
- **•** The camera detected a face, but cannot detect a smile.

#### C **Self-timer Lamp**

The self-timer lamp flashes when the smile timer is enabled and the camera detects a face, and it flashes quickly immediately after the shutter is released.

#### C **Releasing the Shutter Manually**

Pictures can also be taken by pressing the shutter-release button. If no faces are detected, the camera focuses on the subject at the center of the frame.

# **Changing Smart Portrait Mode Settings**

- [Features That Can Be Set Using the Multi Selector](#page-67-1) (CQ52): Flash mode (CQ53), self-timer ( $\Box$ 55), and exposure compensation ( $\Box$ 57).
- See ["Smart Portrait Menu Options" \(](#page-66-1) $\Box$ 51) for more information about functions that can be set using the **MENU** button.

# <span id="page-66-1"></span>**Smart Portrait Menu Options**

In smart portrait mode, the following options can be changed.

On the smart portrait mode shooting screen  $\rightarrow$  MENU button

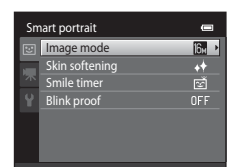

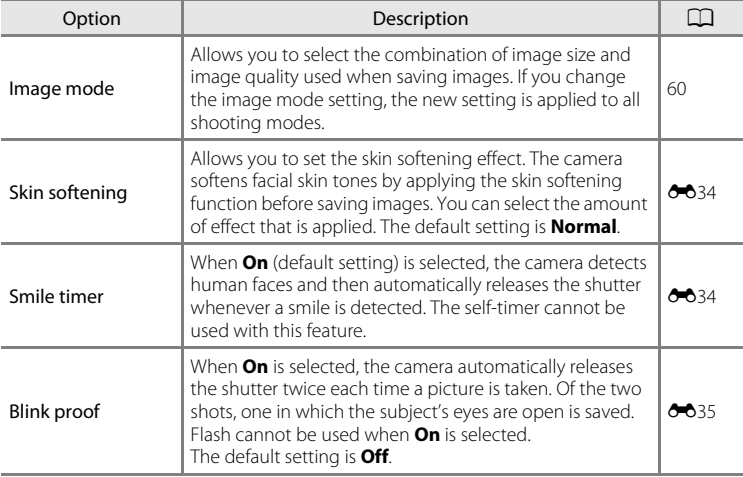

#### <span id="page-66-0"></span>C **Functions That Cannot Be Used Simultaneously**

There are functions with which this setting cannot be enabled. See ["Functions That Cannot Be](#page-77-0)  [Applied Simultaneously" \(](#page-77-0)CCL<sub>62</sub>) for more information.

# <span id="page-67-1"></span><span id="page-67-0"></span>**Features That Can Be Set Using the Multi Selector**

The following shooting functions can be set by pressing the multi selector  $\blacktriangle$  ( $\blacktriangle$ ),  $\nabla$  ( $\nabla$ ),  $\blacktriangleleft$  ( $\zeta$ )), or  $\blacktriangleright$  ( $\nabla$ ) when shooting.

> $\blacklozenge$  (flash mode)  $\circled{S}$  (self-timer)

 $\mathcal{H}$  (macro mode)

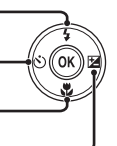

 $\mathbf{\Xi}$  (exposure compensation)

# <span id="page-67-2"></span>**Functions Available for Each Shooting Mode**

The functions that can be set vary depending on the shooting mode, as shown below.

• See ["Default Settings" \(](#page-73-0) $\Box$ 58) for information about each mode's default settings.

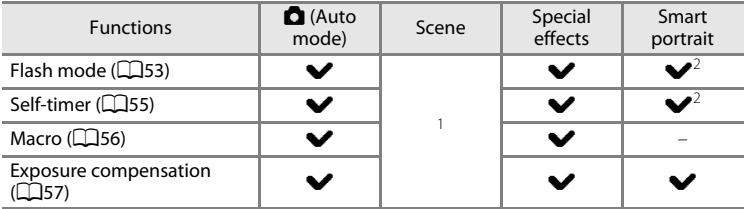

<sup>1</sup> Varies by the scene. See ["Default Settings" \(](#page-73-0) $\Box$ 58) for more information.

<sup>2</sup> Varies by the smart portrait menu setting. See ["Default Settings" \(](#page-73-0) $\Box$ 58) for more information.

# <span id="page-68-1"></span><span id="page-68-0"></span>**Using the Flash (Flash Modes)**

The flash mode can be set to match the shooting conditions.

# **1** Press the multi selector  $\triangle$  ( $\blacklozenge$  flash mode).

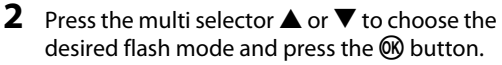

- See ["Available Flash Modes" \(](#page-69-1)CQ54) for more information.
- If a setting is not applied by pressing the  $\circledR$  button within a few seconds, the selection will be canceled.
- When **LAUTO** (Auto) is applied, **WITO** is only displayed for a few seconds, regardless of **Photo info** settings  $(6 - 653)$ .

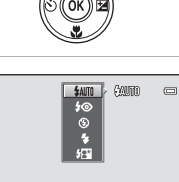

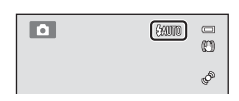

Auto

# **3** Frame the subject and take a picture.

- **•** The flash lamp indicates flash status when the shutterrelease button is pressed halfway.
	- On: The flash will fire when you press the shutterrelease button all the way down.
	- Flashes: The flash is charging. Wait a few seconds and try again.
	- Off: The flash will not fire when a picture is taken.
- If the battery is low, the monitor will be turned off while the flash is charging.

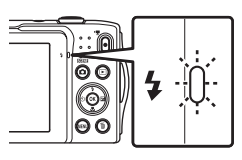

# C **Effective Range of the Flash**

When ISO sensitivity is set to **Auto**, the flash has a range of 0.5–4.5 m (1 ft 8 in.–14 ft) at the maximum wide-angle zoom position and a range of 0.5–2.4 m (1 ft 8 in.–7 ft 10 in.) at the maximum telephoto zoom position.

#### <span id="page-69-1"></span><span id="page-69-0"></span>**Available Flash Modes**

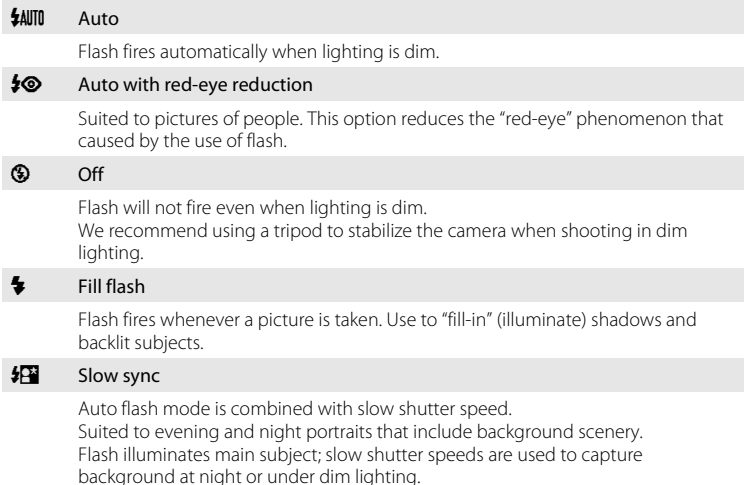

### C **The Flash Mode Setting**

- The default flash mode setting varies with shooting mode. See ["Default Settings" \(](#page-73-0)CQ58) and ["Functions Available for Each Shooting Mode" \(](#page-67-2)A52) for more information.
- **•** Some flash settings cannot be used with other functions. See ["Functions That Cannot Be Applied](#page-77-0)  [Simultaneously"](#page-77-0) ( $\Box$ 62) for more information.
- The flash mode setting applied in  $\Box$  (auto) mode is stored in the camera's memory even after the camera is turned off.

### C **Red-eye Reduction**

This camera uses advanced red-eye reduction ("In-Camera Red-Eye Fix").

If the camera detects "red eye" while saving an image, the affected area will be processed to reduce red-eye before the image is saved.

Note the following when shooting:

- **•** More time than usual is required to save images.
- **•** Red-eye reduction may not produce the desired results in some situations.
- **•** In extremely rare instances, areas not subject to red-eye may be affected by red-eye reduction processing; in these cases, choose another flash mode and try again.

# <span id="page-70-0"></span>**Using the Self-timer**

The camera is equipped with a self-timer that releases the shutter ten seconds or two seconds after you press the shutter-release button. The self-timer is useful when you want to be in the picture you are taking, and when you want to avoid the effects of camera shake that occur when you press the shutter-release button. When using the self-timer, use of a tripod is recommended. Set **Vibration reduction** to **Off** in the setup menu ( $\Box$ 86) when using a tripod to stabilize the camera during shooting.

- **1** Press the multi selector  $\blacktriangleleft$  ( $\lozenge$ ) self-timer).
- **2** Press the multi selector ▲ or ▼ to choose **(3) 10s** or  $\dot{\text{C}}$  2s and press the <sup>®</sup> button.
	- $\bullet$  **10s** (ten seconds): Use on important occasions, such as weddings
	- $\dot{\text{N}}$ )2s (two seconds): Use to prevent camera shake
	- If a setting is not applied by pressing the **®** button within a few seconds, the selection will be canceled.
	- When the shooting mode is set to **Pet portrait** scene mode. **Is** (Pet portrait auto release) is displayed ([A](#page-61-1)46). The self-timer settings n**10s** and n**2s** cannot be used.
- **3** Frame the picture and press the shutter-release button halfway.
	- **•** Focus and exposure will be set.

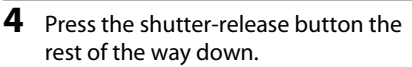

- **•** The self-timer starts, and the number of seconds remaining before the shutter is released is displayed in the monitor. The selftimer lamp flashes while the timer is counting down. About one second before the shutter is released, the lamp stops flashing and glows steadily.
- **•** When the shutter is released, the self-timer will be set to **OFF**.
- **•** To stop the timer before a picture is taken, press the shutter-release button again.

Shooting Features

Shooting Features

 $\equiv$ 3

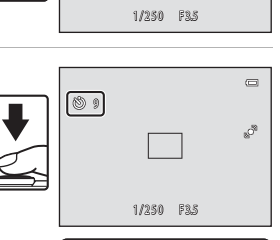

(8) 10

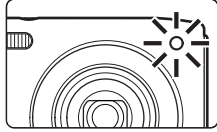

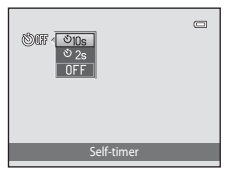

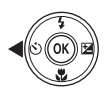

# <span id="page-71-1"></span><span id="page-71-0"></span>**Using Macro Mode**

When using macro mode, the camera can focus on objects as close as approximately 5 cm (2 in.) from the front of the lens. This feature is useful when taking close-up pictures of flowers and other small subjects.

# **1** Press the multi selector  $\nabla$  ( $\nabla$  macro mode).

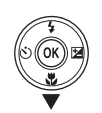

# **2** Press the multi selector **▲** or ▼ to choose ON and press the ® button.

- The macro mode icon (S<sub>2</sub>) is displayed.
- If the setting is not applied by pressing the CO button within a few seconds, the selection will be canceled.

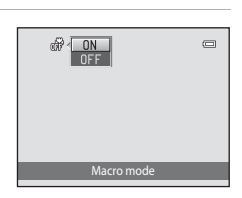

#### **3** Rotate the zoom control to set the zoom ratio to a position where  $\sqrt{3}$  and the zoom indicator glow green.

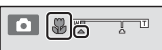

**•** How close you can be to the subject when shooting depends on the zoom ratio. When the zoom ratio is set to a position where  $\mathcal{F}$  and the zoom indicator glow green, the camera can focus on subjects as close as approximately 10 cm (4 in.) from the lens. When the zoom is at the maximum wide-angle position, (at the position where  $\Delta$  is displayed), the camera can focus on subjects as close as approximately 5 cm (2 in.) from the lens.

# **M** Note About Using the Flash

The flash may be unable to light the entire subject at distances of less than 50 cm (1 ft 8 in.).

# C **Note About Autofocus**

When using macro mode in the  $\Box$  (auto) mode, you can focus without pressing the shutter-release button halfway by setting **[A](#page-52-2)utofocus mode** ( $\Box$ 38) in the shooting menu ( $\Box$ 37) to **Full-time AF**. When using other shooting modes, **Full-time AF** is turned on automatically when macro mode is turned on. You may hear the sound of the camera focusing.

# **Z** The Macro Mode Setting

- **•** Macro mode cannot be used when using certain shooting modes. See ["Features That Can Be Set](#page-67-1)  Using the Multi Selector"  $(452)$  for more information.
- The macro mode setting applied in  $\Box$  (auto) mode is stored in the camera's memory even after the camera is turned off.
# <span id="page-72-1"></span><span id="page-72-0"></span>**Adjusting Brightness (Exposure Compensation)**

Exposure compensation is used to alter exposure from the value suggested by the camera to make images brighter or darker.

**1** Press the multi selector  $\blacktriangleright$  ( $\blacktriangleright$  exposure compensation).

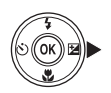

- **2** Press the multi selector  $\triangle$  or  $\nabla$  to select a compensation value.
	- **•** To make the image brighter, apply positive (+) exposure compensation.
	- **•** To make the image darker, apply negative (–) exposure compensation.

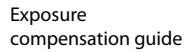

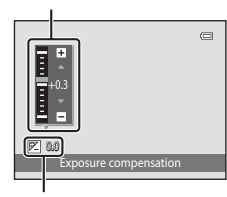

Exposure compensation value

#### **3** Press the **W** button to apply the compensation value.

- If you do not press the CO button within a few seconds, the menu will disappear.
- **•** When an exposure compensation value other than **0.0** is applied, the value is displayed with the  $\mathbb E$  indicator in the monitor.

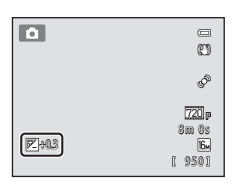

# **4** Press the shutter-release button to take a picture.

**•** To exit without altering exposure, return to step 1, change the value to **0.0** and press the CR button.

#### **Exposure Compensation Value**

The exposure compensation value applied in  $\bigcirc$  (auto) mode is stored in the camera's memory even after the camera is turned off.

# **Default Settings**

The default settings for each function in each shooting mode are described below.

**•** See the next page for information about the default settings in the scene modes.

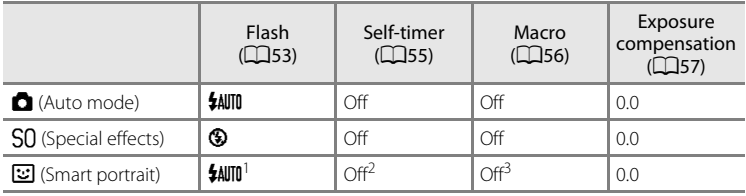

<sup>1</sup> Cannot be used when **Blink proof** is set to **On**.

<sup>2</sup> Can be set when **Smile timer** is set to **Off**. <sup>3</sup> The setting cannot be changed.

The setting applied in  $\Box$  (auto) mode is saved in the camera's memory even after the camera is turned off (except the self-timer setting).

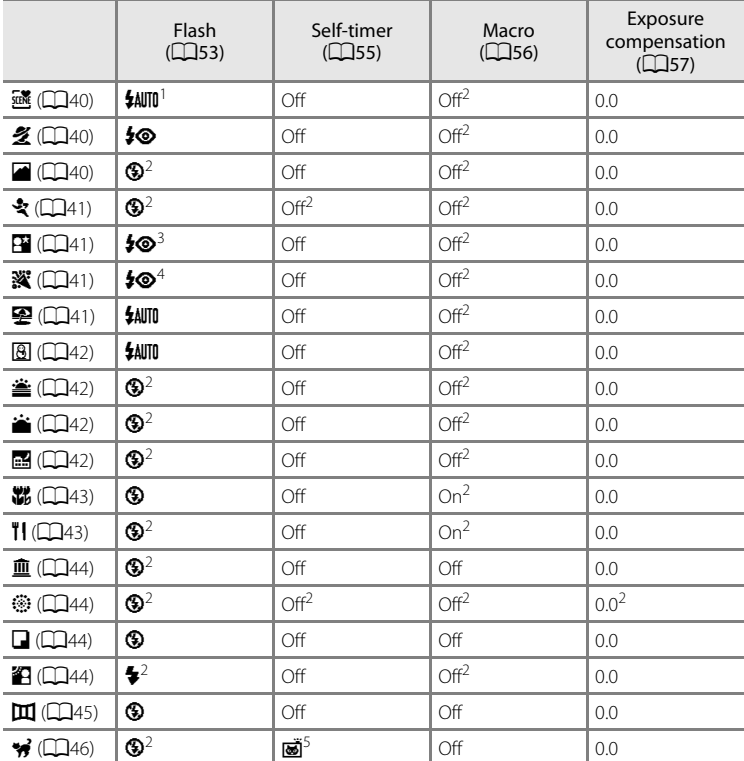

The default settings for each function in scene mode are described below.

<sup>1</sup> \$AUTO (Auto) or  $\circledast$  (Off) can be selected. When **\$AUTO** (Auto) is selected, the camera automatically selects the flash mode appropriate for the scene it has been selected.

<sup>2</sup> Cannot be modified.<br><sup>3</sup> Cannot be modified. Fixed to the fill flash with slow sync and red-eye reduction.<br><sup>4</sup> Slow sync with red-eye reduction flash mode may be used.<br><sup>5</sup> Self-timer is disabled. **Pet portrait auto rel** 

- 
- 

#### C **Functions That Cannot Be Used Simultaneously**

There are functions with which these settings cannot be enabled  $( \Box 62)$ .

# <span id="page-75-0"></span>**Changing the Image Size (Image Mode)**

#### On the shooting screen  $\rightarrow$  MENU button  $\rightarrow$  Image mode

You can use the **Image mode** setting in the shooting menu to select the combination of image size and compression ratio that is used when saving images. Choose the image mode best suited to the manner in which images will be used and the capacity of the internal memory or memory card. The higher the image mode setting, the larger the size at which it can

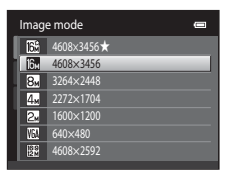

be printed, but limiting the number of images that can be recorded.

## **Image Mode Settings (Image Size and Quality)**

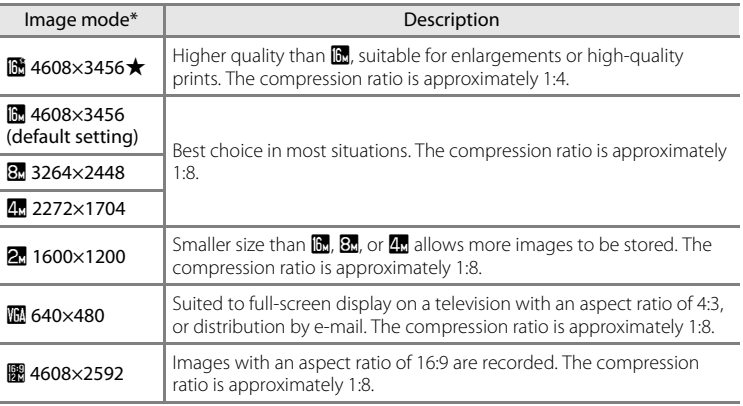

\* The total number of pixels recorded, and the number of pixels recorded horizontally and vertically.

Example:  $\blacksquare$  4608×3456 = Approx. 16 megapixels, 4608  $\times$  3456 pixels

The icon for the current setting is displayed in the monitor in shooting and playback modes  $(\Box 6, 7)$  $(\Box 6, 7)$ .

# C **Image Mode**

- **•** Change made to this setting applies to all shooting modes.
- **•** There are functions with which this setting cannot be enabled. See ["Functions That Cannot Be](#page-77-0)  [Applied Simultaneously" \(](#page-77-0)CCL<sub>62</sub>) for more information.

#### C **Number of Exposures Remaining**

The following table lists the approximate number of images that can be stored in internal memory and on a 4 GB memory card. Note that the number of images that can be stored will differ depending on the composition of the image (due to JPEG compression). In addition, this number may vary depending on the make of memory card, even when the memory cards have the same specified capacity.

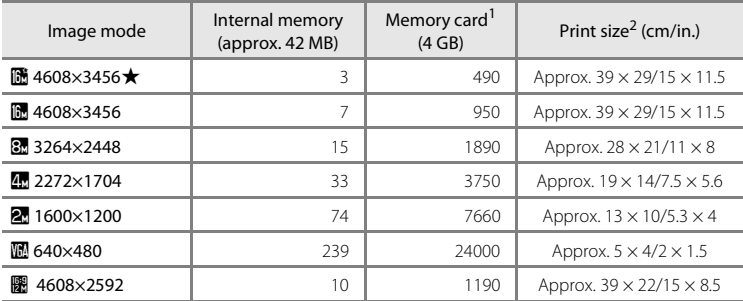

If the number of exposures remaining is 10,000 or more, the number of exposures remaining display shows "9999".

<sup>2</sup> Print size at an output resolution of 300 dpi. Print sizes are calculated by dividing the number of pixels by printer resolution (dpi) and multiplying by 2.54 cm (1 in.). However, at the same image size, images printed at higher resolutions will print smaller than the size indicated, and those printed at lower resolutions will print larger than the size indicated.

# <span id="page-77-0"></span>**Functions That Cannot Be Applied Simultaneously**

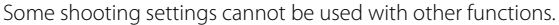

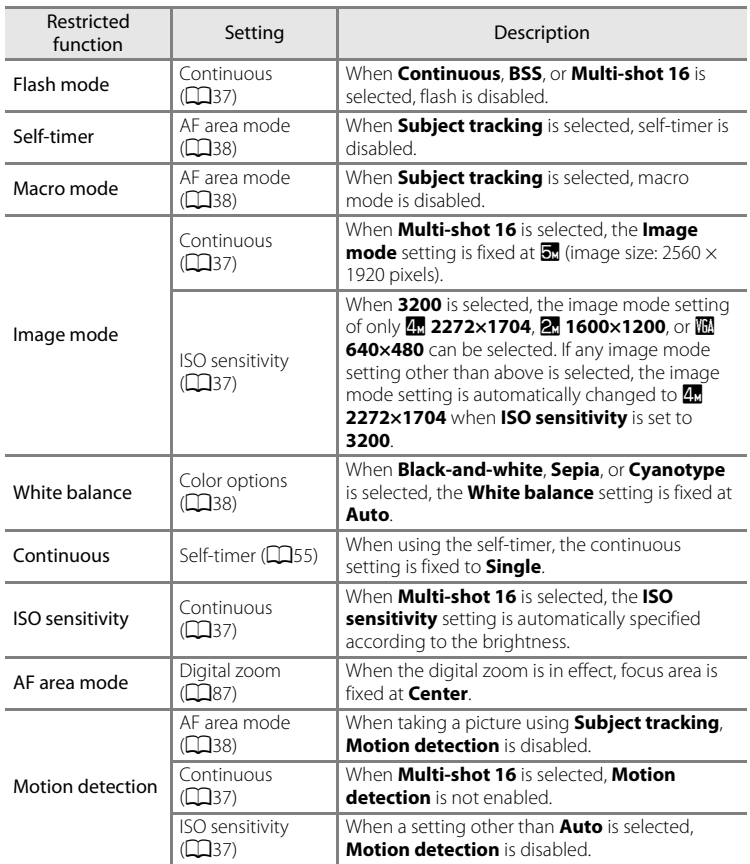

#### Functions That Cannot Be Applied Simultaneously

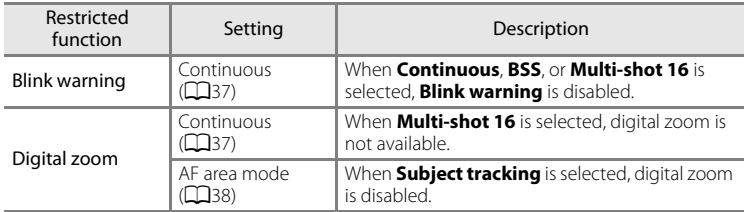

# B **Notes About Digital Zoom**

- Digital zoom cannot be used with some settings and shooting modes (<sup>66</sup>58).
- **•** When digital zoom is in effect, the camera focuses at the center of the frame.

# <span id="page-79-0"></span>**Face Detection**

When the camera is pointed at a human face in the shooting modes as shown below, the camera automatically detects the face and focuses on it. When the camera detects more than one face, the double border (focus area) is displayed around the face that is focused on, and single borders around the others.

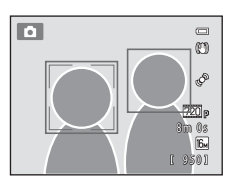

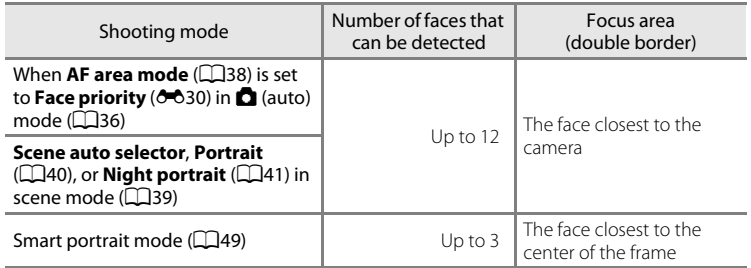

- When using  $\bigcirc$  (auto) mode, if you press the shutter-release button halfway while no faces are detected or while framing a shot with no faces in it, the camera selects the focus area (up to nine areas) containing the subject closest to the camera.
- **•** When **Scene auto selector** is selected, the focus area changes depending on which scene the camera selects.
- **•** If no faces are detected when the shutter-release button is pressed halfway in **Portrait** or **Night portrait** scene mode or smart portrait mode, the camera will focus on the subject at the center of the frame.

#### **M** Notes About Face Detection Function

- **•** The camera's ability to detect faces depends on a variety of factors, including the direction in which the faces are looking. The camera may be unable to detect faces in the following situations:
	- When faces are partially hidden by sunglasses or otherwise obstructed
	- When faces take up too much or too little of the frame
- **•** When the frame includes more than one face, the faces detected by the camera and the face on which the camera focuses depend upon a variety of factors, including the direction in which the faces are looking.
- **•** In some rare cases, the subject may not be in focus despite the fact that the double border glows green ([A](#page-44-0)29). Should this occur, switch to A (auto) mode and set **AF area mode** to **Manual** or **Center**. Try refocusing on another subject positioned at the same distance from the camera as the actual portrait subject  $(\Box 67)$ .

#### **Y** Viewing Images That Were Captured Using Face Detection

- **•** When images in which a face was detected during shooting are played back, the images will be automatically rotated for playback display according to the orientation of the face detected, except images captured using **Continuous, BSS, Multi-shot 16** ( $\Box$ 37,  $\triangle$ 026), or **Subject tracking** (**438**,  $0.31$ ).
- In full-frame playback mode, the image is enlarged with the detected face ( $\Box$ 31) at the center of the monitor when the zoom control is rotated to  $T(Q)$ , except images that were captured using **Continuous, BSS, Multi-shot 16** ( $\Box$ 37,  $\bigcirc$ 026), or **Subject tracking** ( $\Box$ 38,  $\bigcirc$ 031).

# **Skin Softening**

In the shooting modes as shown below, the camera detects up to three human faces when the shutter is released, and processes the image to soften facial skin tones before saving the image.

#### • **Scene auto selector, Portrait** ( $\Box$ 40) or **Night portrait** ( $\Box$ 41) scene mode

**•** Smart portrait mode

Editing functions such as **Skin softening** can be applied to saved images by using **Glamour retouch** (**QQ71**).

#### **M** Notes About the Skin Softening Function

- **•** More time than usual may be required to save an image when shooting with skin softening function.
- **•** In some shooting conditions, facial skin tones may not be smoothed or parts other than faces may be modified. If the desired results are not produced, switch the camera to other shooting mode or set **Skin softening** to **Off** in smart portrait mode, and shoot again.
- **•** The skin softening level cannot be adjusted when the **Scene auto selector**, **Portrait** or **Night portrait** is selected in the scene mode.

# <span id="page-82-0"></span>**Focus Lock**

Use focus lock to focus on off-center subjects when center is selected for AF area mode. To focus on off-center subjects when **Center** is selected for **AF area mode**  in the shooting menu ( $\Box$ 37) in  $\Box$  (auto) mode, use focus lock as described below.

#### **1** Position the subject at the center of the frame.

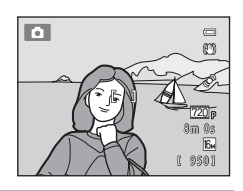

#### **2** Press the shutter-release button halfway.

- **•** The camera focuses on the subject and the focus area glows green.
- **•** Focus and exposure are locked.
- **3** Continue holding down the shutter-release button halfway and recompose the picture.
	- **•** Be sure that the distance between the camera and the subject does not change.
- **4** Press the shutter-release button the rest of the way down to take the picture.

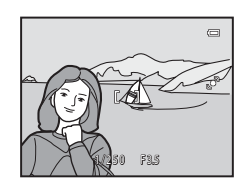

1/250 <del>R</del> 3.5

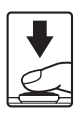

 $\equiv$ 

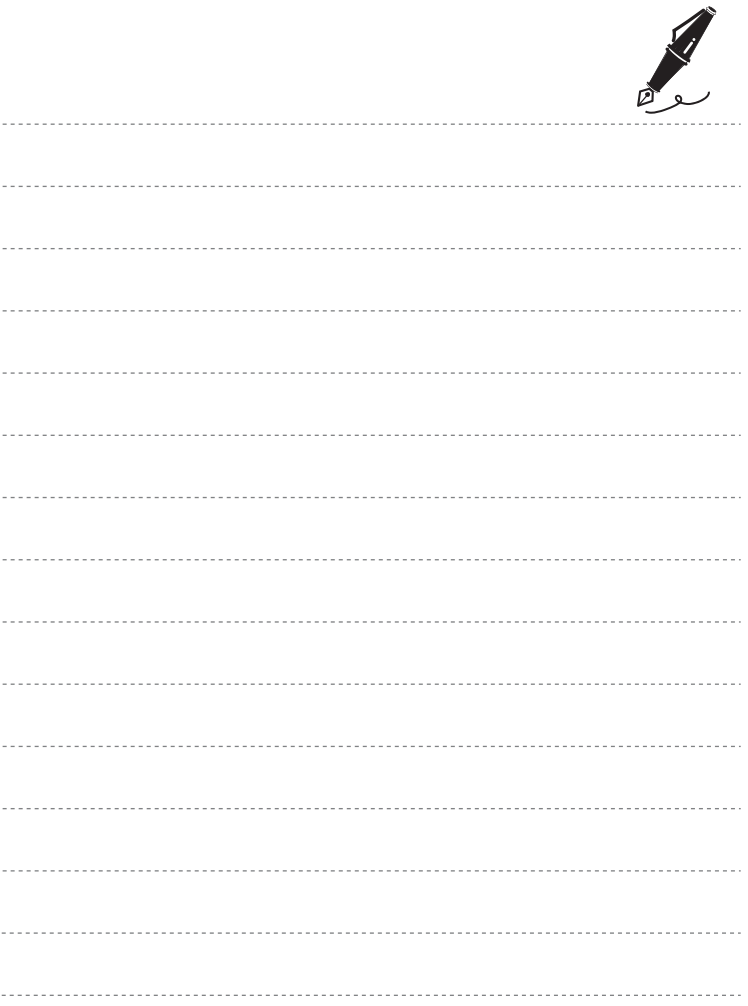

# <span id="page-84-0"></span>Playback Features 69Playback Features

# **Playback Features**

This chapter describes how to select certain types of images for playback as well as some of the features available when playing back images.

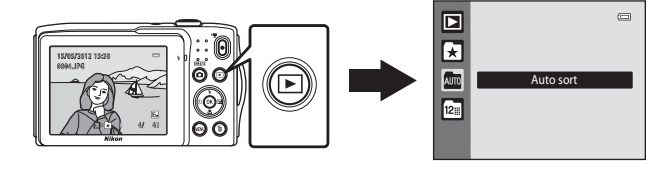

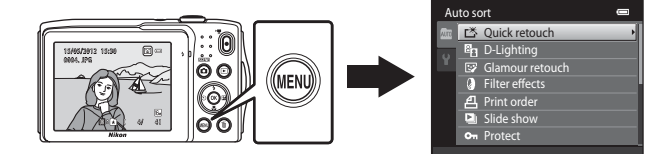

# **Selecting Certain Types of Images for Playback**

You can change the playback mode according to the type of images you want to view.

# **Available Playback Modes**

# $\blacksquare$  Play  $\blacksquare$  Play  $\blacksquare$

All images are played back. When you switch from shooting mode to playback mode, this mode is selected.

h Favorite pictures [E](#page-107-0)4

Only images added to albums are played back. Images should be added to albums before selecting this mode  $(25)$ .

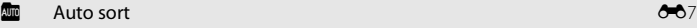

Images are automatically sorted into categories, such as portraits, landscapes, and movies. You can play back images in a specific category only.

#### $\overline{\mathbf{a}}$  List by date  $\overline{\mathbf{a}}$  [E](#page-112-0)99

Only images captured on the same date are played back.

# **Switching Between Playback Modes**

- **1** Press the  $\blacktriangleright$  button in full-frame or thumbnail playback mode.
	- **•** The screen used to select a playback mode (the playback mode selection menu) is displayed.
- **2** Use the multi selector  $\triangle$  or  $\nabla$  to select a playback mode and press the CO button.
	- **•** If you select **Play**, the playback screen is displayed.
	- **•** When an option other than **Play** is selected, the album, category or shooting date selection screen is displayed.
	- **•** To return to the current playback mode without switching playback modes, press the  $\blacktriangleright$  button.

#### **3** Select an album, a category or a shooting date and press the CO button.

- For **C** [Favorite Pictures Mode,](#page-107-0) see  $6-64$ .
- For **F** [Auto Sort Mode,](#page-110-0) see **8-6**7.
- For **a** [List by Date Mode,](#page-112-0) see **0-0**9.
- Repeat the procedure from step 1 to select an album, category or shooting date again.

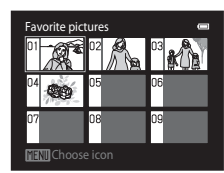

Favorite pictures mode

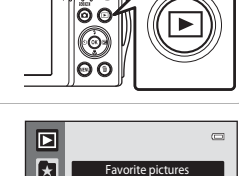

**AUTO**  $\overline{R}$ 

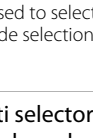

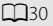

# <span id="page-86-0"></span>**Functions Available in Playback Mode (Playback Menu)**

When viewing images in full-frame playback mode or thumbnail playback mode, you can configure the menu operations listed below by pressing the **MENU** button. When using favorite pictures ( $\blacksquare$ ), auto sort ( $\blacksquare$ ), or list by date ( $\blacksquare$ ) mode, the menu for the current playback mode is displayed.

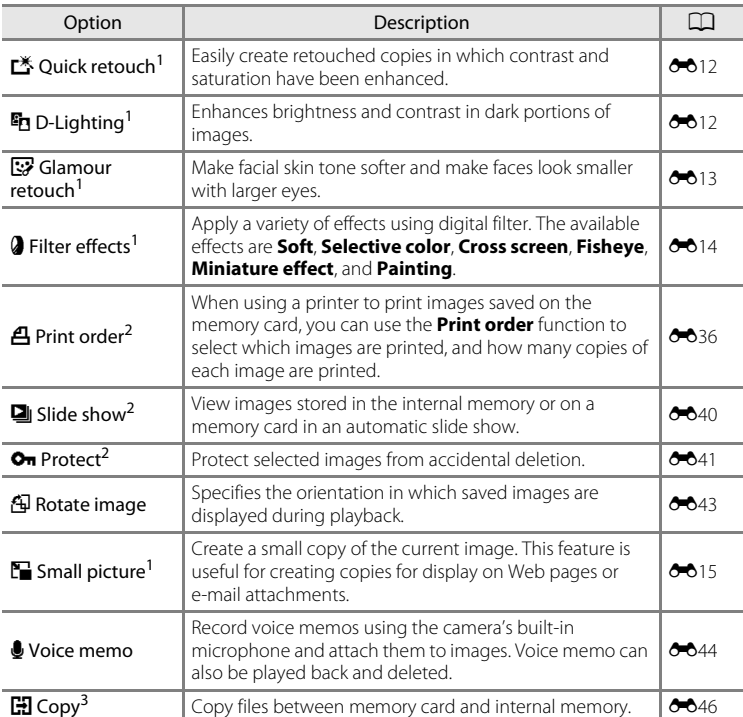

 $1$  The selected image is edited, and the copy is saved with a different file name. Images captured at an image mode setting of **圖 4608×2592** (<sup>e+</sup>010) or movies cannot be edited. Once an image has been edited, some editing functions may become unavailable  $(6-611)$ .

<sup>2</sup> When using list by date mode, press the **M[E](#page-112-0)NU** button from the list of dates screen ( $\bigcirc$ 09) to apply the same function to all images captured on the selected date.

<sup>3</sup> This function is not available when using favorite pictures mode, auto sort mode, or list by date mode.

# **Connecting the Camera to a Television, Computer, or Printer**

You can enhance your enjoyment of images and movies by connecting the camera to a TV, computer, or printer.

**•** Before connecting the camera to an external device, make sure the remaining battery level is sufficient and the camera is turned off. For information about the connection methods and subsequent operations, refer to the documentation included with the device in addition to this document.

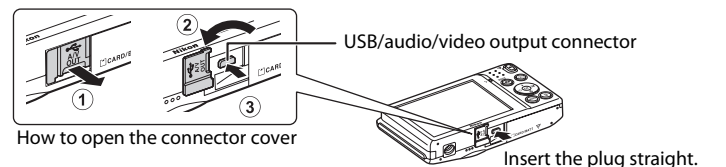

#### Viewing images on a TV [E](#page-120-0)17  $\sim$  E17 E17 and the U17 E17 and the U17 E17 and the U17 E17 and the U17 E17 and the U17 E17 and the U17 E17 and the U17 E17 and the U17 E17 and the U17 E17 and the U17 E17 and the U17 E17 and t

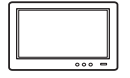

Images and movies captured with the camera can be viewed on a TV. Connection method: Connect the video and audio plugs of the included Audio Video Cable EG-CP14 to the TV's input jacks.

#### Viewing and organizing images on a computer  $\square$ 73

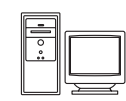

If you transfer images to a computer, you can perform simple retouching and manage image data in addition to playing back images and movies.

Connection method: Connect the camera to the computer's USB port with the included USB Cable UC-E6.

- **•** Before connecting to a computer, install ViewNX 2 on the computer using the included ViewNX 2 Installer CD-ROM. For information about using the ViewNX 2 Installer CD-ROM and transferring images to a computer, see page [75.](#page-90-0)
- **•** If any USB devices that draw the power from the computer are connected, disconnect them from the computer before you connect the camera to it. Connecting the camera and other USB-powered devices to the same computer simultaneously may cause a camera malfunction or excessive power supply from the computer, which could damage the camera or memory card.

#### Printing images without using a computer  $\bullet$  18

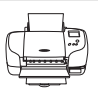

If you connect the camera to a PictBridge-compatible printer, you can print images without using a computer.

Connection method: Connect the camera directly to the printer's USB port with the included USB Cable UC-E6.

# <span id="page-88-0"></span>**Using ViewNX 2**

ViewNX 2 is an all-in-one software package which enables you to transfer, view, edit and share images.

Install ViewNX 2 using the included ViewNX 2 Installer CD-ROM.

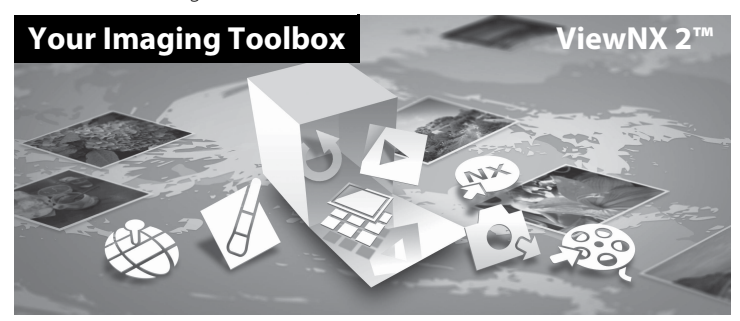

### **Installing ViewNX 2**

• An Internet connection is required.

#### **Compatible Operating Systems**

#### **Windows**

- **•** Windows 7 Home Basic/Home Premium/Professional/Enterprise/Ultimate (Service Pack 1)
- **•** Windows Vista Home Basic/Home Premium/Business/Enterprise/Ultimate (Service Pack 2)
- **•** Windows XP Home Edition/Professional (Service Pack 3)

#### **Macintosh**

**•** Mac OS X (version 10.5.8, 10.6.8, 10.7.2)

Refer to the Nikon website for the latest information on operating system compatibility.

- **1** Start the computer and insert the ViewNX 2 Installer CD-ROM into the CD-ROM drive.
	- **•** Mac OS: When the **ViewNX 2** window is displayed, double-click the **Welcome** icon.

#### **2** Select a language in the language selection dialog to open the installation window.

- **•** If the desired language is not available, click **Region Selection** to choose a different region and then choose the desired language (the **Region Selection** button is not available in the European release).
- **•** Click **Next** to display the installation window.

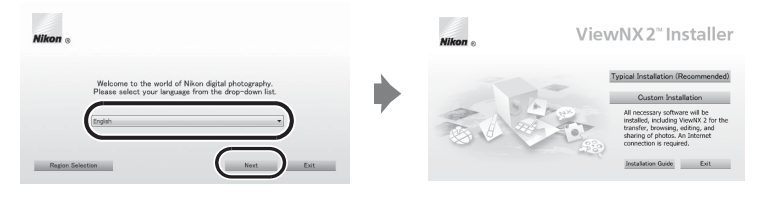

# **3** Start the installer.

- **•** We recommend clicking **Installation Guide** in the installation window to check the installation help information and system requirements before installing ViewNX 2.
- **•** Click **Typical Installation (Recommended)** in the installation window.

#### **4** Download the software.

- **•** When the **Software Download** screen is displayed, click **I agree Begin download**.
- **•** Follow the on-screen instructions to install the software.

#### **5** Exit the installer when the installation completion screen is displayed.

- **•** Windows: Click **Yes**.
- **•** Mac OS: Click **OK**.

The following software is installed:

- **•** ViewNX 2 (consisting of the three modules below)
	- Nikon Transfer 2: For transferring images to the computer
	- ViewNX 2: For viewing, editing, and printing transferred images
	- Nikon Movie Editor: For basic editing of transferred movies
- **•** Panorama Maker 6 (for creating a single panorama photo using a series of images shot in panorama assist scene mode)
- **•** QuickTime (Windows only)

**6** Remove the ViewNX 2 Installer CD-ROM from the CD-ROM drive.

# <span id="page-90-0"></span>**Transferring Images to the Computer**

#### **1** Choose how images will be copied to the computer.

Choose one of the following methods:

**• Direct USB connection**: Turn the camera off and ensure that the memory card is inserted in the camera. Connect the camera to the computer using the supplied USB Cable UC-E6. The camera automatically turns on.

To transfer images that are saved in the camera's internal memory, remove the memory card from the camera before connecting it to the computer.

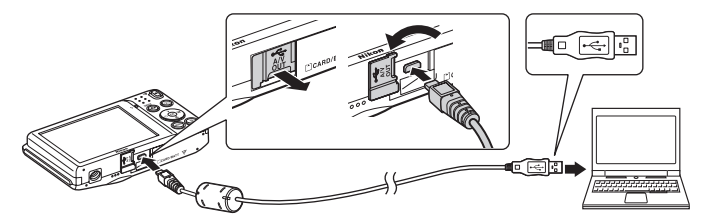

- **• SD card slot**: If your computer is equipped with an SD card slot, the card can be inserted directly in the slot.
- **• SD card reader**: Connect a card reader (available separately from third-party suppliers) to the computer and insert the memory card.

If a message is displayed prompting you to choose a program, select Nikon Transfer 2.

**• When using Windows 7**

If the dialog shown at right is displayed, follow the steps below to select Nikon Transfer 2.

1 Under **Import pictures and videos**, click **Change program**. A program selection dialog will be

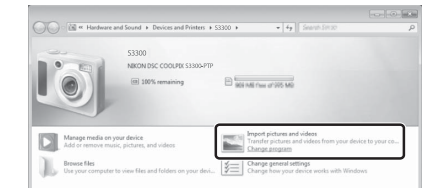

displayed; select **Import File using Nikon Transfer 2** and click **OK**.

2 Double-click **Import File**.

If the memory card contains a large number of images, it may take a while for Nikon Transfer 2 to start. Wait until Nikon Transfer 2 starts.

# **M** Connecting the USB Cable

# **2** Transfer images to the computer.

- **•** Confirm that the name of the connected camera or removable disk is displayed as the "Source" on the "Options" title bar of Nikon Transfer 2  $(1)$ .
- Click **Start Transfer** ((2)).

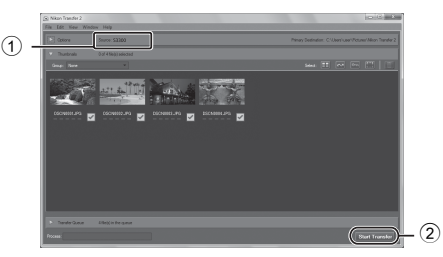

**•** At default settings, all the images on the memory card will be copied to the computer.

# **3** Terminate the connection.

**•** If the camera is connected to the computer, turn the camera off and disconnect the USB cable. If you are using a card reader or card slot, choose the appropriate option in the computer operating system to eject the removable disk corresponding to the memory card and then remove the card from the card reader or card slot.

# **Viewing Images**

#### Start ViewNX 2.

- **•** Images are displayed in ViewNX 2 when transfer is complete.
- **•** Consult online help for more information on using ViewNX 2.

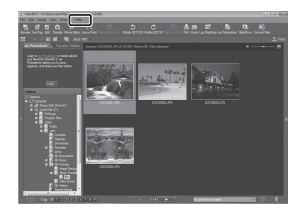

#### C **Starting ViewNX 2 Manually**

- **• Windows**: Double-click the **ViewNX 2** shortcut on the desktop.
- **• Mac OS**: Click the **ViewNX 2** icon in the Dock.

# **Recording and Playing Back Movies**

You can record movies by simply pressing the  $\bigcirc$  ( $\bigstar$  movie-record) button.

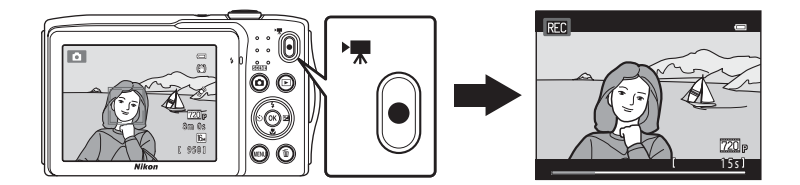

In playback mode, press the  $\circledR$  button to play a movie.

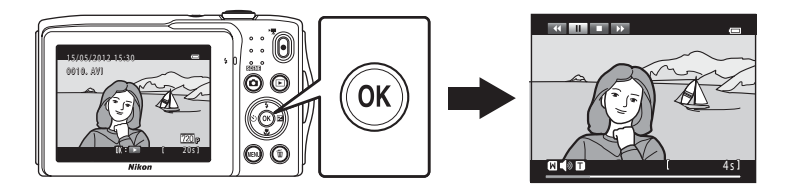

# <span id="page-93-0"></span>**Recording Movies**

You can record movies by simply pressing the  $\bigcirc$  ( $\bigstar$  movie-record) button. The settings made for still images, such as hue and white balance, are applied when recording movies.

- **•** The maximum file size for a single movie is 2 GB or the maximum movie length for a single movie is 29 minutes, even when there is sufficient free space on the memory card for longer recording  $(280)$ .
- **•** When no memory card is inserted (when recording in the internal memory), **Movie options (** $\sigma$ **-047)** is set to **VGA (640×480)** by default. **720 HD 720p (1280×720)** cannot be selected.
- **1** Turn on the camera and be sure that it is in shooting mode.
	- **•** The icon for the selected movie option is displayed. The default setting is **720**<sup>p</sup> HD 720<sub>p</sub>  $(1280 \times 720)$  ( $\Box$ 81).
	- \* Maximum movie length shown in the illustrations may differ from the actual display.

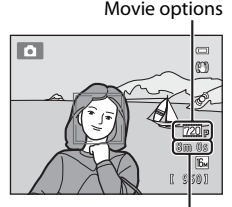

Maximum movie length\*

- 2 Press the  $\bigcirc$  ( $\bigstar$  movie-record) button to start movie recording.
	- **•** The camera focuses at the center of the frame. Focus areas are not displayed during recording.
	- When  $\overline{220}$  HD 720p (1280×720) is selected for **Movie options**, monitor display changes to an aspect ratio of 16:9 with movie recording (the area indicated on the right is recorded).
	- **•** When the **Photo info** option in **Monitor settings** ([A](#page-101-0)86) in the setup menu is set to **Movie frame+auto info**, a frame indicating the area captured in the recorded movie can be displayed before recording starts.

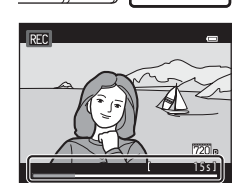

- The approximate remaining movie recording time is displayed during recording.  $\blacksquare$  is displayed when saving movies to the camera's internal memory.
- **•** Recording stops automatically when the maximum movie recording time has elapsed.
- **3** Press the  $\bullet$  ( $\blacktriangleright$  movie-record) button again to end recording.

#### **M** Note on Recording Images and Saving Movies

The indicator showing the number of exposures remaining or the indicator showing the maximum movie length flashes while images are being recorded or while a movie is being saved. *Do not open the battery-chamber/memory card slot cover or remove the battery or memory card* while an indicator is flashing. Doing this could result in loss of data, or in damage to the camera or the memory card.

# **M** Recording Movies

- **•** Memory cards with an SD Speed Class rating of 6 or faster are recommended when recording movies  $(\Box 19)$ . Movie recording may stop unexpectedly when memory cards with a lower Speed Class ratings are used.
- When recording movies with **720** HD 720p (1280×720) selected for Movie options, the angle of view (the area captured in the recorded movie) is smaller than when taking still pictures.
- **•** Optical zoom cannot be adjusted once movie recording begins.
- **•** Rotate the zoom control during recording to enable digital zoom. Subjects can be magnified up to 4× the optical zoom ratio applied before movie recording began.
- **•** There is some degradation in image quality when digital zoom is used. When recording ends, digital zoom turns off.
- **•** The sounds of zoom control operation, autofocus lens drive movement, vibration reduction, and aperture operation when brightness changes may be recorded.
- Smear ( $\ddot{\alpha}$ 3) visible in the monitor with movie recording will be recorded with movies. Avoiding bright objects such as the sun, reflections of the sun, and electric lights when recording movies is recommended.
- **•** When recording or playing back movies, colored stripes (interference patterns or moiré) may appear on subjects that have a regular, repeating grid, such as pattern of weave in cloths or windows in a building, depending on the shooting distance or zoom ratio. This phenomenon occurs when the subject's pattern interferes with the camera sensor grid, and it does not indicate a malfunction.

#### **M** Note About Autofocus for Movie Recording

When shooting a subject that is not suitable for autofocus ( $\Box$ 29), the camera may not be able to focus properly on the subject. Follow the procedure below if you are trying to shoot this type of subject for movies.

- 1. Set **Autofocus mode** in the movie menu to A**Single AF** (default setting) before starting movie recording.
- 2. Frame a different subject (positioned at the same distance from the camera as the intended subject) at the center of the frame, press the  $\bigcirc$  ( $\star$  movie-record) button to start recording, and modify the composition.

### **M** Notes About Camera Temperature

- **•** The camera temperature may increase significantly when used for an extended period of time for movie recording, etc. or when used in places with high ambient temperature.
- **•** If the camera becomes extremely hot while recording a movie, the camera automatically terminates recording after 30 seconds. The camera monitor displays the number of seconds (B30s) remaining until automatic termination is activated. Five seconds after movie recording is terminated, the camera

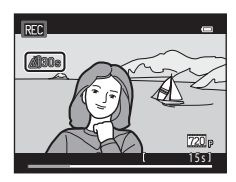

turns off. Wait until the internal temperature decreases before using it again.

#### <span id="page-95-0"></span>C **Movie Options and Maximum Recording Time**

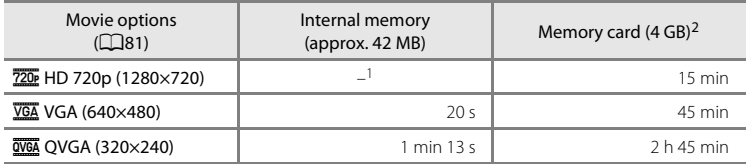

All figures are approximate. The maximum recording time may vary depending on the make of memory card.

- <sup>1</sup> **720 HD 720p (1280×720)** cannot be selected when saving movies to the camera's internal memory.
- $2$  The maximum file size for a single movie is 2 GB or the maximum recording time for a single movie is 29 minutes, even when there is sufficient free space on the memory card for longer recording. The maximum recording time that can be recorded for a single movie is displayed during recording.

#### C **Functions Available with Movie Recording**

- **•** The exposure compensation, white balance, and color options settings for the current shooting mode are also applied with movie recording. The tone that results from using scene mode ( $\Box$ 39) or special effects mode ( $\Box$ 47) is also applied to movies. When macro mode is enabled, movies of subjects closer to the camera can be recorded. Confirm settings before starting movie recording.
- The self-timer (QQ55) can be used. When the <sup>1</sup> (<del>m</del>e movie-record) button is pressed after the self-timer is enabled, the camera starts movie recording after the specified two or ten seconds.
- **•** The flash will not fire.
- Press the **MENU** button to select the **课** (movie) tab and adjust movie menu settings before starting movie recording  $(\Box 81)$ .

# <span id="page-96-1"></span>**Changing Movie Recording Settings (The Movie Menu)**

On the shooting screen → MENU button →  $\blacktriangledown$  tab ( $\Box$ 10)

The following options can be adjusted.

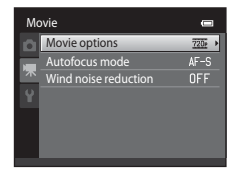

<span id="page-96-0"></span>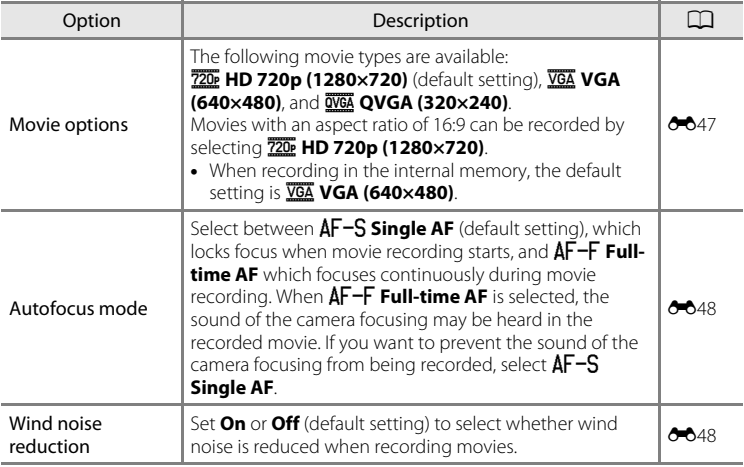

# **Movie Playback**

#### **1** Press the  $\blacktriangleright$  (playback) button to enter playback mode.

- **•** Press the multi selector to choose the desired movie.
- **•** Movies are indicated by the movie options icon ( $\Box$ 78).

# **2** Press the **W** button.

**•** The movie is played back.

# **Operation during Movie Playback**

Playback controls are displayed at the top of the monitor. Press the multi selector  $\blacktriangleleft$  or  $\blacktriangleright$  to choose a control. The operations described below are available.

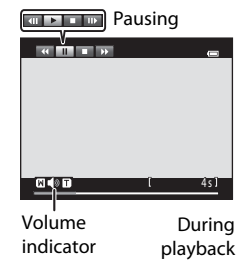

n an T

2 0 s

 $\overline{720}$ <sub>E</sub>

0010. AVI

Movie options

15/05/2012 15:30

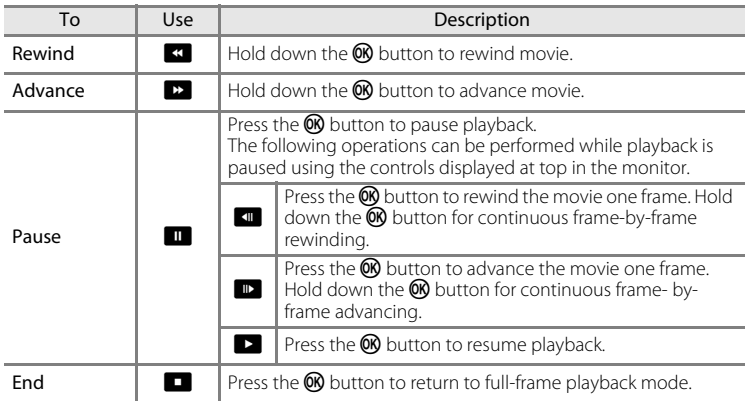

#### **Adjusting the Volume**

Rotate the zoom control to  $T$  or  $W$  ( $\Box$ 5) during movie playback.

# **Deleting a Movie File**

To delete a movie, select the desired movie in full-frame playback mode ( $\Box$ 30) or thumbnail playback mode ( $\Box$ 31) and press the  $\tilde{I}$  button ( $\Box$ 32).

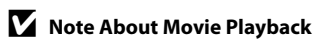

Movies recorded by a camera other than the COOLPIX S3300 cannot be played back.

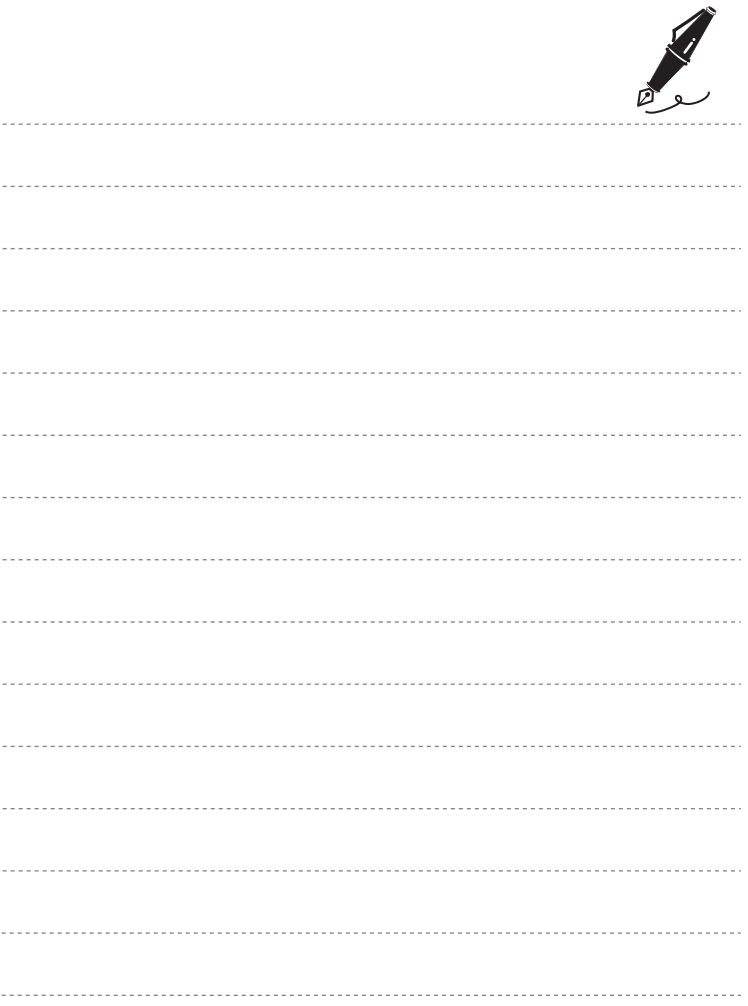

# **General Camera Setup**

This chapter describes the various settings that can be adjusted in the  $\blacklozenge$  setup menu.

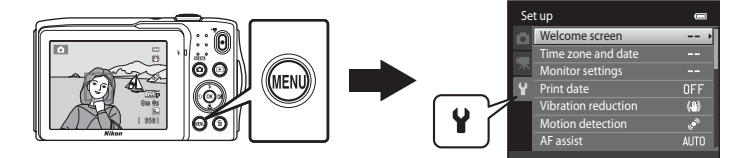

- See ["Using Menus \(the](#page-25-0) **MENU** Button)" ( $\Box$ 10) for information about using the camera's menus.
- See ["The Setup Menu" \(](#page-152-0)<sup>6-6</sup>49) in [Reference Section](#page-104-0) for more information.

# **The Setup Menu**

#### Press the MENU button  $\rightarrow \mathbf{Y}$  (setup) tab ( $\Box$ 10)

The following settings can be changed in the setup menu by selecting the  $\blacklozenge$  tab.

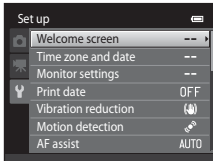

<span id="page-101-0"></span>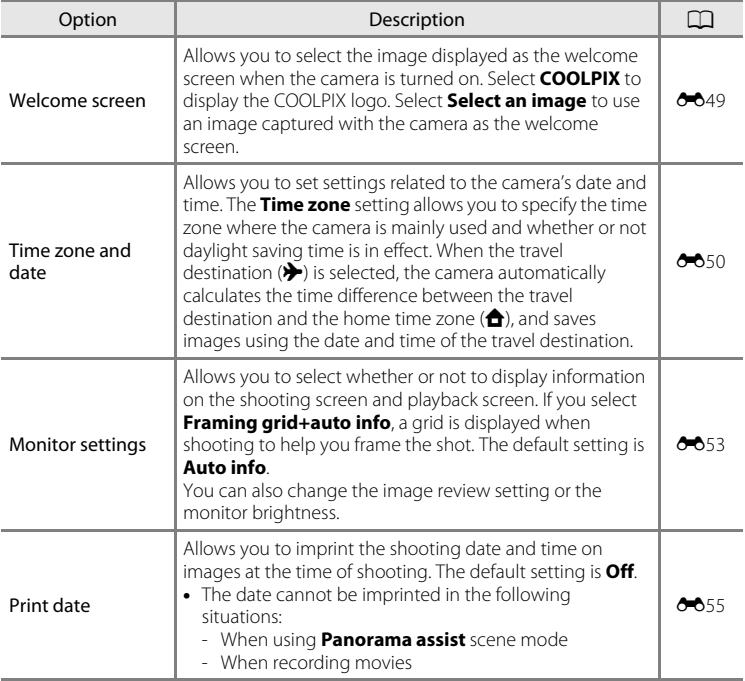

<span id="page-102-0"></span>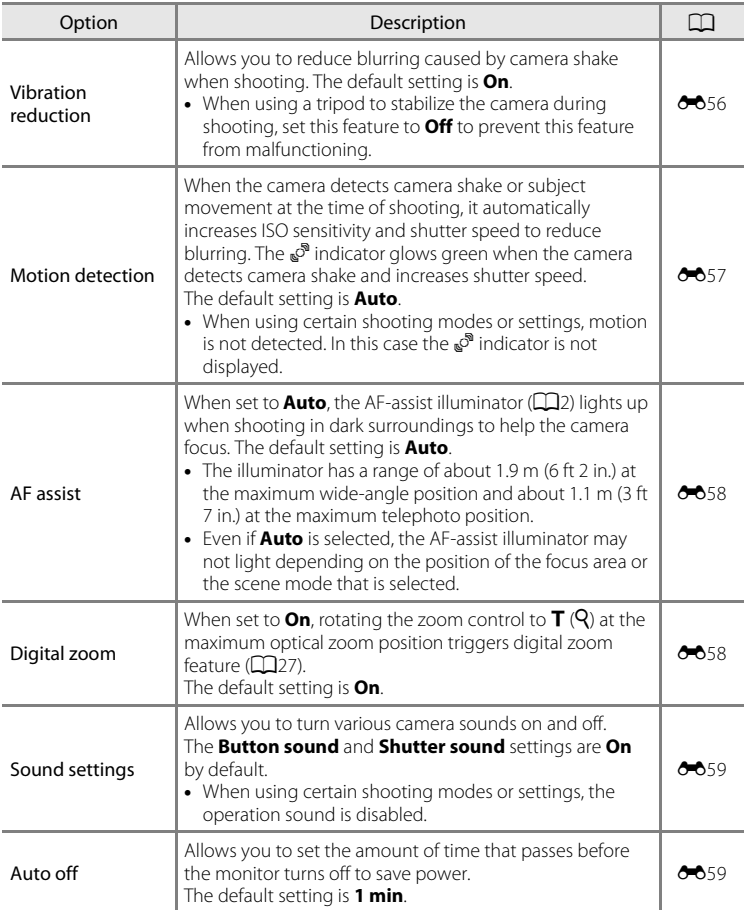

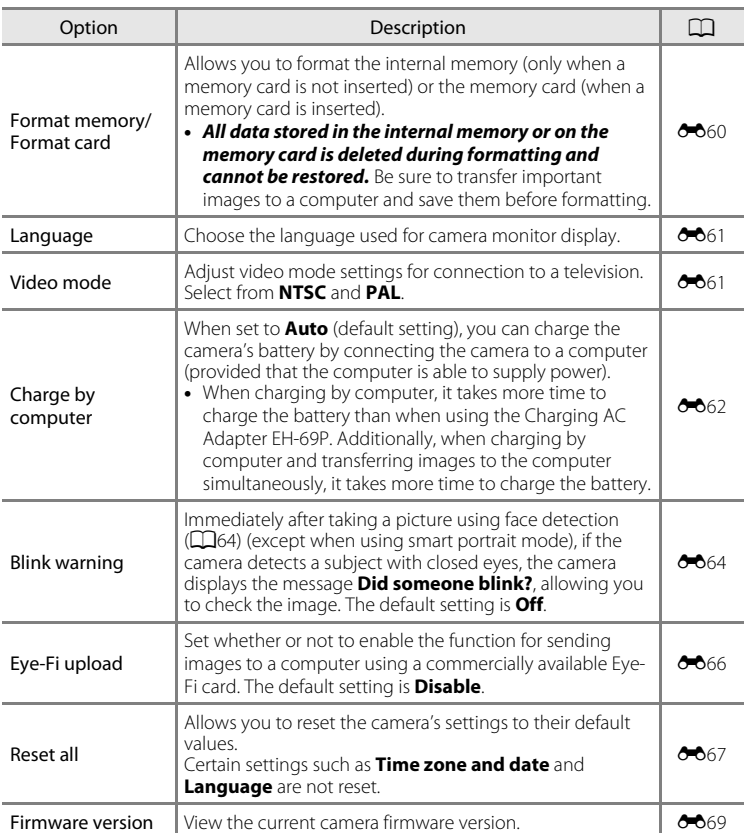

# <span id="page-104-0"></span>**Reference Section**

The Reference Section provides detailed information and hints for using the camera.

# **Shooting**

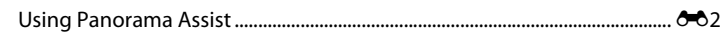

# Playback

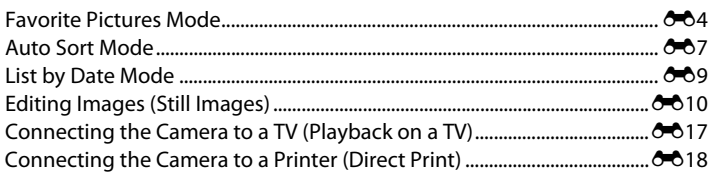

#### **Menu**

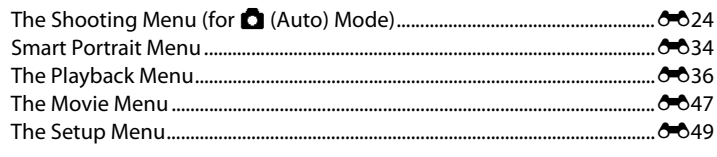

# **Additional Information**

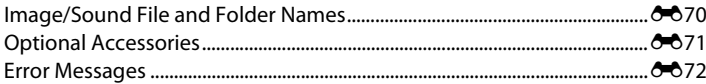

# <span id="page-105-0"></span>**Using Panorama Assist**

Use a tripod for the best results.

On the shooting screen  $\rightarrow \bullet$  (shooting mode) button  $\rightarrow \mathbb{R}$  (second icon from the  $top^*) \rightarrow \rightarrow \mathbb{H}$  Panorama assist

- $*$  The icon for the last scene mode selected is displayed. The default setting is  $\mathbb{R}$  (Scene auto selector).
- **1** Use the multi selector to choose the direction in which images will be joined and press the **66** button.
	- **•** Panorama direction icons are displayed. Select the direction in which images will be joined in the completed panorama: right ( $\Box$ ), left ( $\Diamond$ ), up ( $\triangle$ ) or  $down(\nabla)$ .

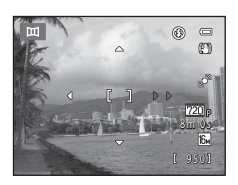

- The yellow panorama direction icon  $(\triangleright)$  is displayed for the current direction and the direction is fixed when  $\omega$  is pressed. The icon changes to the white fixed direction D icon.
- If necessary, apply flash mode ( $\Box$ 53), self-timer ( $\Box$ 55), macro mode ( $\Box$ 56) and exposure compensation ( $\Box$ 57) settings with this step.
- Press the  $\circledR$  button again to choose a different direction.

#### **2** Frame the first portion of the panorama scene and take the first picture.

- **•** The camera focuses on the subject at the center of the frame.
- **•** One third of the image will be displayed as translucent.

# **3** Take the next picture.

- **•** Frame the next picture so that one third of the frame overlaps the first image, and press the shutter-release button.
- **•** Repeat this process until the necessary number of picture has been taken to complete the scene.

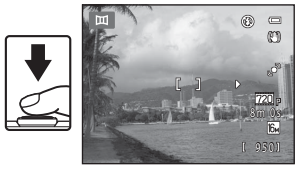

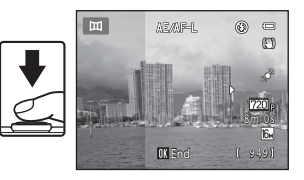

#### **4** Press the **®** button when shooting is complete.

**•** The camera returns to step 1.

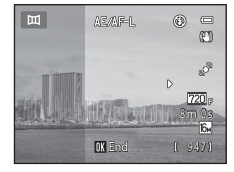

#### **M** Notes About Panorama Assist

- **•** Flash mode, self-timer, macro mode and exposure compensation settings cannot be adjusted after the first picture is taken. Images cannot be deleted, nor can zoom or **Image mode** setting ([A](#page-75-0)60) be adjusted after the first picture has been taken.
- Shooting for the panorama series is terminated if the auto off function ( $\bigcirc$ 659) initiates standby mode during shooting. Setting the time allowed to elapse before the auto off function is enabled to a longer setting is recommended.

#### **CAREAGE** Indicator

In **Panorama assist** scene mode, exposure, white balance, and focus for all images in a panorama are fixed at the values for the first image in each series.

When the first picture is taken,  $\triangle \mathbb{Z}$   $\triangle \mathbb{F}$  is displayed to indicate that exposure, white balance, and focus are locked.

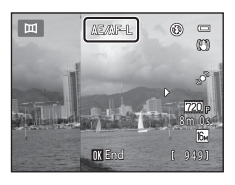

#### C **Panorama Creation with Panorama Maker 6**

- Transfer images to a computer ( $\Box$ 75) and use Panorama Maker 6 to join them in a single panorama.
- **•** Panorama Maker 6 can be installed on a computer using the included ViewNX 2 Installer CD  $(D73)$ .
- **•** After installation is complete, follow the procedure described below to start Panorama Maker 6. Windows: Choose **Start** menu>**All Programs**>**ArcSoft Panorama Maker 6**>**Panorama Maker 6**.

Mac OS X: Open **Applications** and double-click the **Panorama Maker 6** icon.

**•** For more information on using Panorama Maker 6, refer to the on-screen instructions and help information contained in Panorama Maker 6.

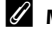

#### C **More Information**

See ["Image/Sound File and Folder Names" \(](#page-173-0) $\bullet$ 370) for more information.

# <span id="page-107-0"></span>**Favorite Pictures Mode**

You can sort your favorite pictures into nine albums (this option is not available for movies). Once they are added, you can choose to play back only favorite pictures by selecting favorite pictures mode.

- **•** Categorizing albums by theme or type of subject makes it easier to find a particular picture.
- **•** A single picture can be added to multiple albums.
- **•** Up to 200 pictures can be added to each album.

# **Adding Images to Albums**

- **1** Select a favorite image in full-frame playback mode or in thumbnail playback mode and press the <sup>®</sup> button.
	- **•** In favorite pictures mode, images cannot be added to albums.
- **2** Press the multi selector to choose a desired album and press the  $\circledR$  button.

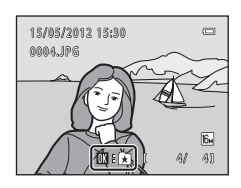

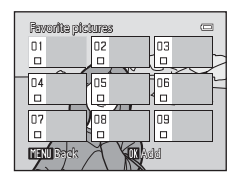
### <span id="page-108-0"></span>**Viewing Images in an Album**

### Press the **D** button (playback mode)  $\rightarrow$  **D** button  $\rightarrow$  **C** Favorite pictures

Use the multi selector to select an album and then press the  $\omega$  button to play back the images that have been added to the selected album.

- **•** The following operations are available from the album selection screen.
	- **M[E](#page-109-0)NU** button: Changes the album icon ( $\bigcirc$ 66).
	- $\overline{\mathbf{m}}$  button: Deletes all images in the selected album.
- **•** When viewing images in full-frame playback mode or thumbnail playback mode, press the **MENU** button to select a feature from the favorite pictures menu  $(D271)$ .

### **Removing Images from Albums**

Press the  $\circledR$  button in full-frame playback mode in favorite pictures mode to remove the image. A confirmation dialog is displayed. Choose Yes and press the  $\circledR$  button to remove the image from the album.

### **M** Note About Deleting Images in Favorite Pictures Mode

When images are added to albums, they are not physically copied to albums or moved from the folder to which they were originally recorded. Only the file names of images are added to albums. In favorite pictures mode, the images corresponding to the file names in the specified album are played back.

Deleting an image in favorite pictures mode deletes not only the image from the album, but also deletes the image file from the internal memory or memory card permanently.

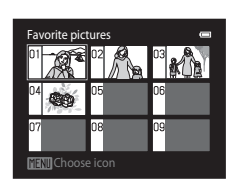

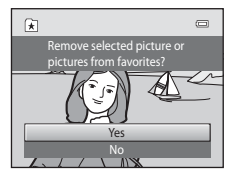

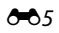

### <span id="page-109-0"></span>**Changing Icons Assigned to Albums**

From the album selection screen ( $\Box$ 70,  $\bullet$  65), select an album and press the **MENU** button to change the album's icon.

• Select a color, press the  $\circledR$  button, and select an icon and press the  $\circledR$  button to change the icon.

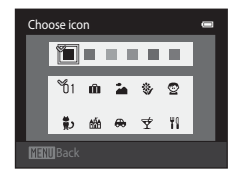

### **M** Notes About Icons for Albums

- **•** Choose icons for albums separately for the internal memory and for every memory card used.
- **•** To change the icon for an album containing images stored in the internal memory, remove the memory card from the camera.
- **•** The default setting for icons is the number icon (black).

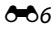

### **Auto Sort Mode**

Images are automatically sorted into categories, such as portraits, landscapes, and movies.

### Press the **F** button (playback mode)  $\rightarrow$  **F** button  $\rightarrow$  **F** Auto sort mode

Use the multi selector to select a category and then press the  $\circledR$  button to play back the images in the selected category.

- **•** The following operation is available while the category selection screen is displayed.
	- $\overline{\mathbf{m}}$  button: Deletes all images in the selected category.
- **•** When viewing images in full-frame playback mode or thumbnail playback mode, press the **MENU** button to select a feature from the auto sort menu  $(D271)$ .

### **Auto Sort Mode Categories**

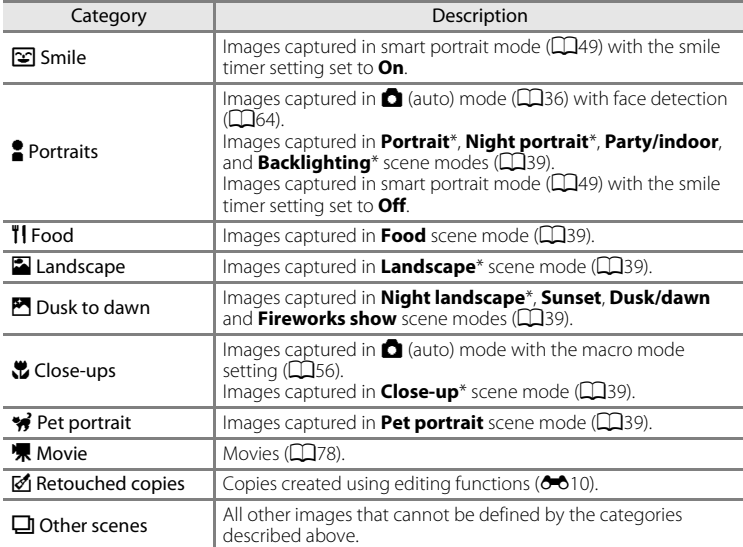

Images captured in scene auto selector scene mode ( $\Box$ 40) are also sorted into the appropriate categories.

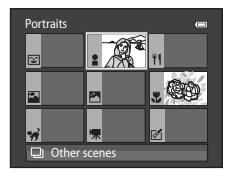

### Auto Sort Mode

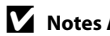

### **M** Notes About Auto Sort Mode

- **•** Up to 999 images and movie files can be sorted into each category in auto sort mode. If 999 images or movies have already been sorted into a specific category, new images and movies cannot be sorted into that category nor can they be displayed in auto sort mode. Display images and movies that could not be sorted into a category in normal playback mode ( $\Box$ 30) or list by date mode  $(6-69)$ .
- **•** Images or movies copied from the internal memory to a memory card, or vice versa, cannot be displayed in auto sort mode  $(6 - 0.46)$ .
- **•** Images or movies recorded by a camera other than the COOLPIX S3300 cannot be displayed in auto sort mode.

### <span id="page-112-0"></span>Press the **D** button (playback mode)  $\rightarrow$  **D** button  $\rightarrow$  **C** List by date

Select a date with the multi selector, and press the  $\omega$ button to play back images captured on the selected date.

- **•** The first image captured on the selected date is displayed.
- **•** The following operations are available while the shooting date selection screen is displayed.

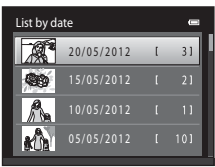

- **MENU** button: You can select one of the following functions in the list by date menu ( $\Box$ 71) and apply it to all images captured on the selected date.  $\rightarrow$  print order, slide show, protect
- $\overline{\mathbb{I}}$  button: Deletes all images captured on the selected date.
- **•** When viewing images in full-frame playback mode or thumbnail playback mode, press the **MENU** button to select a feature from the list by date menu  $(D71)$ .
- Calendar display ( $\Box$ 31) is not available in list by date mode.

# **M** Notes About List by Date Mode

- **•** Up to 29 dates can be selected. If images exist for more than 29 dates, all images saved earlier than most recent 29 dates will be combined under **Others**.
- **•** Up to 9,000 of the most recently recorded images can be displayed in list by date mode.
- **•** Images captured when the camera's date is not set are treated as images captured on January 1, 2012.

### <span id="page-113-1"></span><span id="page-113-0"></span>**Editing Images (Still Images)**

### **Editing Functions**

Use the COOLPIX S3300 to edit images in-camera and store them as separate files ( $\bullet$  670). The editing functions described below are available.

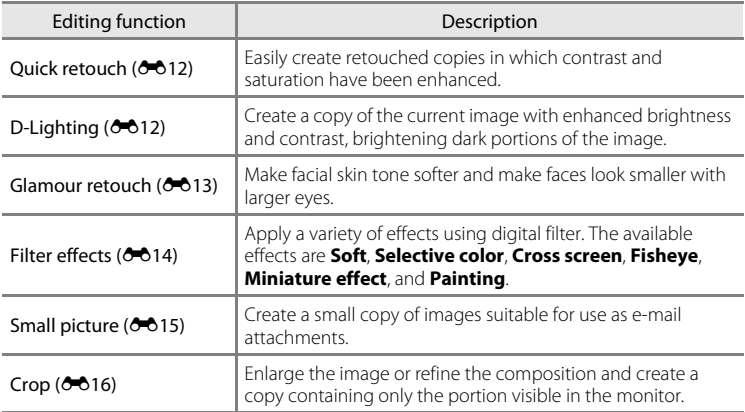

### **M** Notes About Image Editing

- Images captured at an **Image mode** setting of **圖 4608×2592** (QQ60) cannot be edited.
- **•** The COOLPIX S3300 editing functions are not available for images captured with another make or model of digital cameras.
- **•** If no face is detected in an image, a copy cannot be created using the glamour retouch option  $(6 - 613)$ .
- Encere Section<br>
Finance Section<br>
Condition<br>
Condition<br>
Condition<br>
Condition<br>
Condition<br>
Condition<br>
Condition<br>
Condition<br>
Condition<br>
Condition<br>
Condition<br>
Condition<br>
Condition<br>
Condition<br>
Condition<br>
Condition<br>
Condition<br>
Co **•** Edited copies created with COOLPIX S3300 may not be displayed properly on another make or model of digital camera. It may also be impossible to transfer them to a computer using another make or model of digital camera.
	- **•** Editing functions are not available when there is not enough free space in the internal memory or on the memory card to store the edited copies.

### C **Restrictions on Image Editing**

When an edited copy is further modified with another editing function, check the following restrictions.

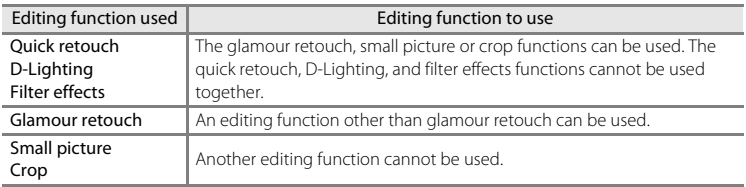

- **•** Copies created with an editing function cannot be further edited with the same function used to create them.
- **•** When combining the small picture or crop function and another editing function, use the small picture or crop function after other editing function has been applied.
- **•** Retouch effects such as the glamour retouch function's skin softening effect can be applied to images captured with the skin softening function  $(6-634)$ .

### C **Original and Edited Images**

- **•** Copies created with editing functions are not deleted when the original images are deleted, and the original images are not deleted when copies created with editing functions are deleted.
- **•** Edited copies are stored with the same recording date and time as the original.
- Print order ( $\bigcirc$  36) and protect settings ( $\bigcirc$  341) of the original image are not applied to edited copies.

### <span id="page-115-0"></span>k **Quick Retouch: Enhancing Contrast and Saturation**

Press the  $\blacktriangleright$  button (playback mode)  $\blacktriangleright$  select an image  $\blacktriangleright$  MENU button  $\blacktriangleright$ L Ouick retouch

Press the multi selector  $\blacktriangle$  or  $\nabla$  to choose the degree of enhancement performed and press the **66** button.

- **•** The original version is displayed on the left and the edited version is displayed on the right.
- To exit without saving the copy, press <
- **•** Copies created with the quick retouch option can be recognized by the  $\mathbb{S}$  icon displayed during playback.

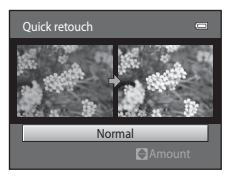

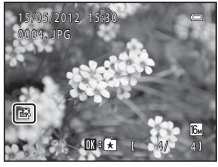

### <span id="page-115-1"></span>I **D-Lighting: Enhancing Brightness and Contrast**

Press the  $\blacktriangleright$  button (playback mode)  $\blacktriangleright$  select an image  $\blacktriangleright$  MENU button  $\blacktriangleright$ <sup>E</sup>n D-Lighting

### Use the multi selector to select **OK** and press the 60 button.

- **•** The original version is displayed on the left and the edited version is displayed on the right.
- D-Lighting copies can be recognized by the **a** icon displayed during playback.

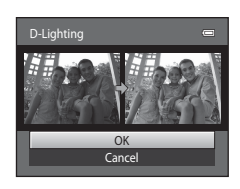

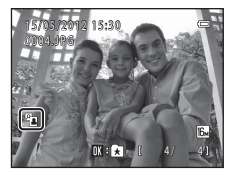

### C **More Information**

See ["Image/Sound File and Folder Names" \(](#page-173-0) $O$ -070) for more information.

### <span id="page-116-0"></span>**Glamour Retouch: Softening Skin and Making Faces Looking Smaller with Larger Eyes**

Press the **D** button (playback mode)  $\rightarrow$  select an image  $\rightarrow$  MENU button  $\rightarrow$ S Glamour retouch

**1** Press the multi selector ▲ or ▼ to choose All or **Skin softening** and press the **C** button.

- **All**: Soften facial skin tones, make faces look smaller and make eyes look larger.
- **• Skin softening**: Soften facial skin tones.
- **•** The preview screen is displayed.
- To exit without saving the copy, press <

### **2** Preview the result of the effects.

- **•** Skin tones in up to 12 faces, in the order of that closest to the center of the frame, are softened.
- **•** If more than one face was softened, press the multi selector  $\blacktriangleleft$  or  $\blacktriangleright$  to display a different face.
- To change the degree of effect, press the **MENU** button and return to step 1.
- When the  $\circledR$  button is pressed, a new, edited copy is created.
- **•** Copies created with the glamour retouch option can be recognized by the  $\mathbb{R}$  icon displayed in playback mode.

### **M** Notes About Glamour Retouch

- **•** The glamour retouch function may not perform as expected depending on the direction in which the faces are looking or the brightness of the faces in the image.
- **•** If no faces are detected in the image, a warning is displayed and the screen returns to the playback menu.

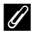

### C **More Information**

See ["Image/Sound File and Folder Names" \(](#page-173-0) $O$ -070) for more information.

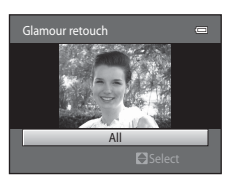

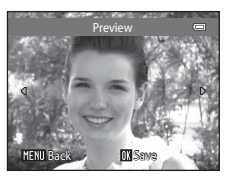

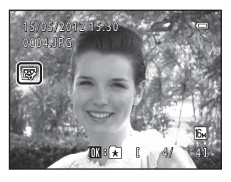

### <span id="page-117-0"></span>p **Filter Effects: Applying Digital Filter Effects**

Press the  $\blacktriangleright$  button (playback mode)  $\blacktriangleright$  select an image  $\blacktriangleright$  MENU button  $\blacktriangleright$ **D** Filter effects

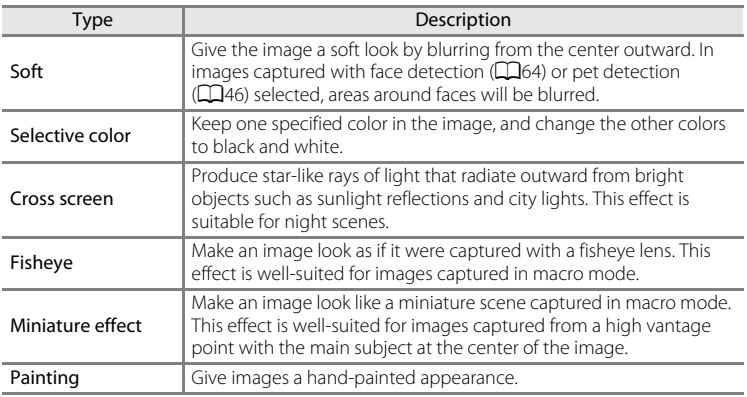

### **1** Press the multi selector  $\triangle$  or  $\nabla$  to select the type of the effects and press the C button.

**•** When **Cross screen**, **Fisheye**, **Miniature effect**, or **Painting** is selected, proceed to step 3.

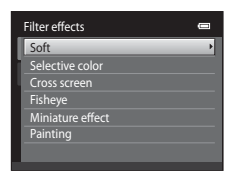

### **2** Adjust the effect and press the **W** button.

- When using **Soft**: Press **A** or **V** to select the size of the area to soften.
- When using **Selective color**: Press **A** or  $\nabla$  to select the color to keep.
- Press < to return to the **Filter effects** selection screen without making any changes.

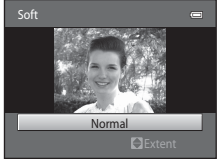

Example: **Soft**

[Reference Section](#page-104-0)

Reference Sectior

**•** Copies created with the filter effects option can be recognized by the  $\mathbb O$  icon displayed in playback mode.

**3** Check the results, and press the **C** button.

**•** A new, edited copy is created. • To exit without saving the copy, press <

### <span id="page-118-0"></span>**G** Small Picture: Reducing Image Size

Press the  $\blacktriangleright$  button (playback mode)  $\blacktriangleright$  select an image  $\blacktriangleright$  MENU button  $\blacktriangleright$ **G** Small picture

- **1** Press the multi selector  $\triangle$  or  $\nabla$  to choose the desired copy size and press the ® button.
	- **•** The **640×480**, **320×240**, and **160×120** sizes are available.

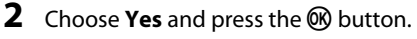

**•** A new, smaller copy is created (compression ratio of approximately 1:16).

See ["Image/Sound File and Folder Names" \(](#page-173-0) $O$ -070) for more information.

**•** The copy is displayed with a black frame.

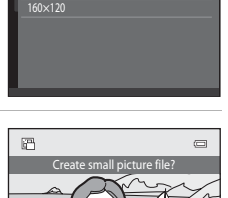

Yes No

320×240

640×480 Small picture

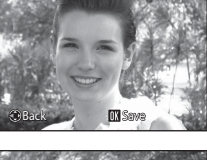

Preview

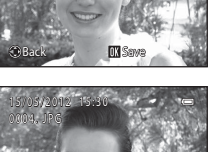

4/ 4 /

### Editing Images (Still Images)

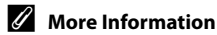

### <span id="page-119-0"></span>a **Crop: Creating a Cropped Copy**

Create a copy containing only the portion visible in the monitor when  $\text{MNN}$  is displayed with playback zoom ( $\Box$ 31) enabled. Cropped copies are stored as separate files.

### **1** Enlarge the image for cropping ( $\Box$ 31).

### **2** Refine copy composition.

- Rotate the zoom control to  $T(Q)$  or  $W(\Box)$  to adjust the zoom ratio.
- Press the multi selector  $\blacktriangle$ ,  $\nabla$ ,  $\blacktriangleleft$ , or  $\blacktriangleright$  to scroll the image until only the portion you want to copy is visible in the monitor.

**4** Use the multi selector to choose **Yes** and

**3** Press the MENU button.

press the M button. **•** A cropped copy is created.

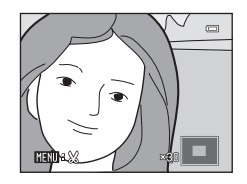

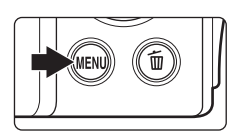

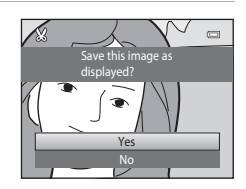

### C **Image Size**

As the area to be saved is reduced, the image size (pixels) of the cropped copy is also reduced. When the size of the cropped copy is  $320 \times 240$  or  $160 \times 120$ , a black frame is displayed around the image during playback, and the small picture icon  $\Box$  is displayed at the left of the monitor.

### C **Cropping the Picture in its Current "Tall" Orientation**

Use the **Rotate image** option ( $\bigodot$  43) to rotate the image so that it is displayed in landscape orientation. After cropping the image, rotate the cropped image back to "tall" orientation. The image displayed in "tall" orientation can be cropped by zooming in on the image until the black bars displayed on the both sides of the monitor disappear. The cropped image is displayed in landscape orientation.

### C **More Information**

See ["Image/Sound File and Folder Names" \(](#page-173-0) $O$ -070) for more information.

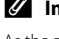

### **Connecting the Camera to a TV (Playback on a TV)**

Connect the camera to a television using the included audio/video cable to play back images on a television.

### **1** Turn off the camera.

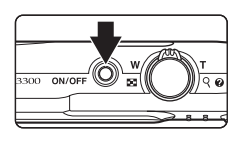

### **2** Connect the camera to the TV.

- **•** Connect the yellow plug to the video-in jack and the white plug to the audio-in jack on the TV.
- **•** Be sure that plugs are properly oriented. Do not attempt to insert plugs at an angle, and do not use force when connecting or disconnecting the plugs.

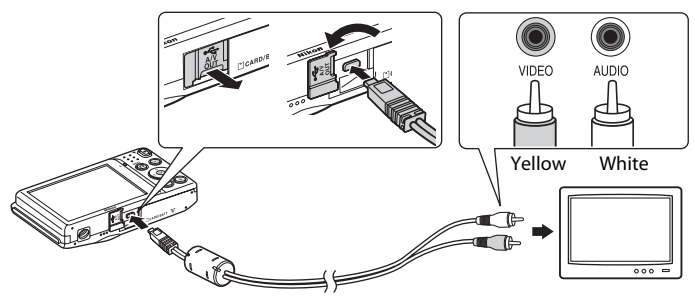

- **3** Tune the television to the video channel.
	- **•** See the documentation provided with your television for details.
- **4** Hold down the  $\blacktriangleright$  button to turn on the camera.
	- **•** The camera enters playback mode and images are displayed on the television.
	- **•** While connected to the TV, the camera monitor will remain off.

### **If Images are not Displayed on the TV**

Be sure that the camera's video mode setting conforms to the standard used by your television. Specify the **Video mode** option ( $\bullet$ 61) in the setup menu ( $\Box$ 86).

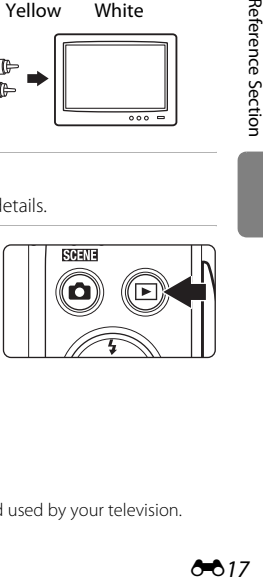

# Reference Sectior

### <span id="page-121-0"></span>**Connecting the Camera to a Printer (Direct Print)**

Users of PictBridge-compatible ( $\ddot{\triangle}$  17) printers can connect the camera directly to the printer and print images without using a computer. Follow the procedures below to print images.

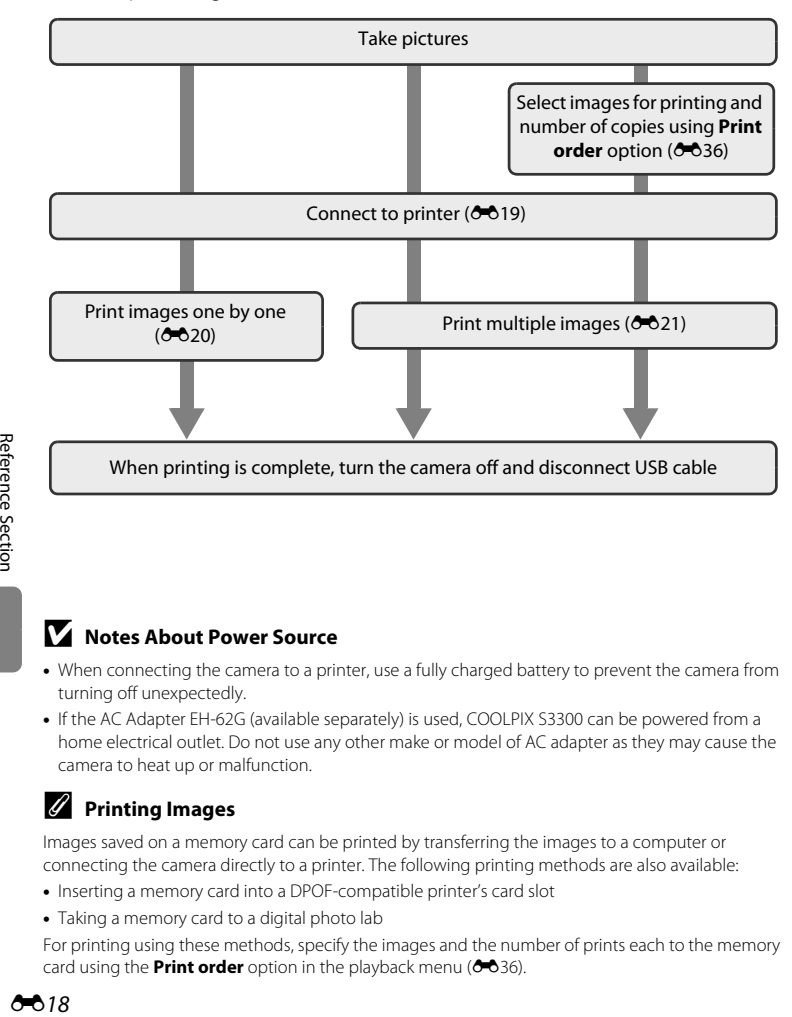

### **M** Notes About Power Source

- **•** When connecting the camera to a printer, use a fully charged battery to prevent the camera from turning off unexpectedly.
- **•** If the AC Adapter EH-62G (available separately) is used, COOLPIX S3300 can be powered from a home electrical outlet. Do not use any other make or model of AC adapter as they may cause the camera to heat up or malfunction.

### C **Printing Images**

Images saved on a memory card can be printed by transferring the images to a computer or connecting the camera directly to a printer. The following printing methods are also available:

- **•** Inserting a memory card into a DPOF-compatible printer's card slot
- **•** Taking a memory card to a digital photo lab

For printing using these methods, specify the images and the number of prints each to the memory card using the **Print order** option in the playback menu ( $\rightarrow$ 36).

### <span id="page-122-0"></span>**Connecting the Camera to a Printer**

**1** Turn off the camera.

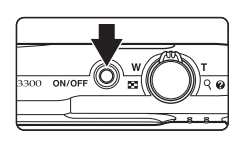

### **2** Turn on the printer.

**•** Check printer settings.

### **3** Connect the camera to the printer using the included USB cable.

**•** Be sure that plugs are properly oriented. Do not attempt to insert plugs at an angle, and do not use force when connecting or disconnecting the plugs.

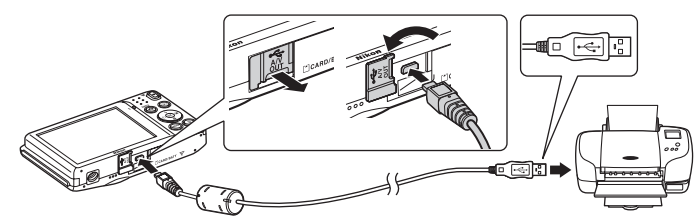

**4** The camera is automatically turned on.

**•** When properly connected, the **PictBridge** startup screen  $(1)$  will be displayed in the camera monitor, followed by the **Print selection** screen ((2)).

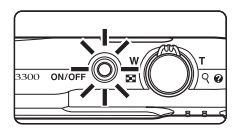

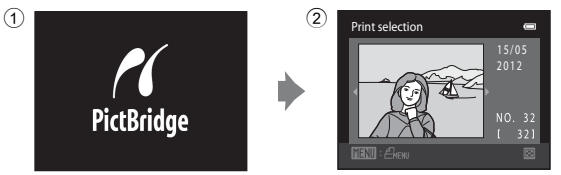

### **M** If the PictBridge Screen is not Displayed

Turn off the camera and disconnect the USB cable. Set **Charge by computer (<sup>6-6</sup>62**) in the camera's setup menu to **Off**, then connect the camera again.

### <span id="page-123-0"></span>**Printing Images One by One**

After properly connecting the camera to the printer  $(33)$ , follow the procedure described below to print an image.

**1** Use the multi selector to choose the desired image and press the  $\circledR$  button.

**2** Choose **Copies** and press the **C** button.

• Rotate the zoom control to  $W$  ( $\Box$ ) to switch to 12thumbnail display, and to  $T(Q)$  to switch back to full-frame playback.

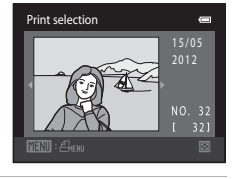

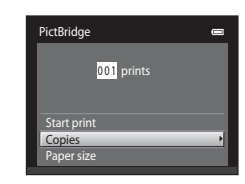

4

 $\blacksquare$ 

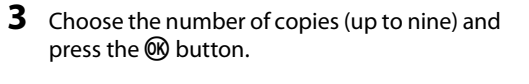

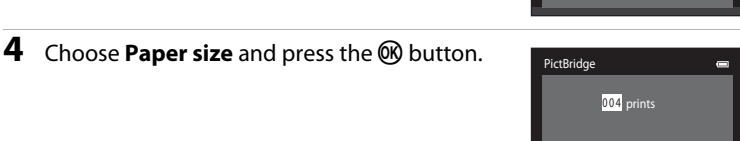

Start print

Copies Paper size

Copies

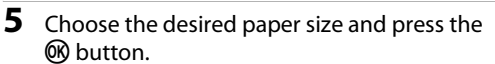

**•** To specify paper size using printer settings, choose **Default** in the paper size menu.

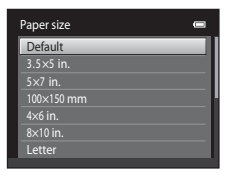

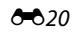

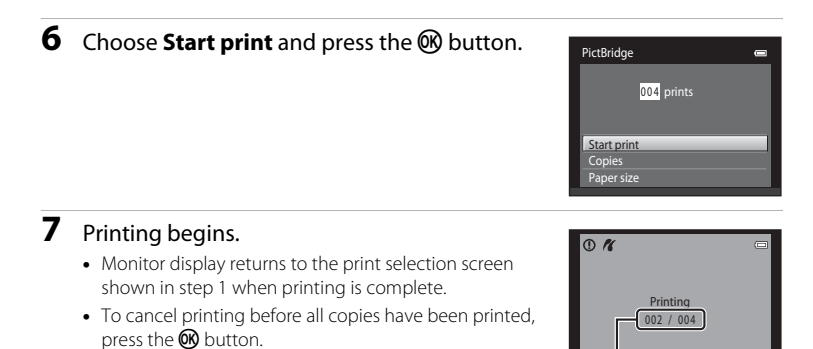

Current number of copies/total number of copies

**Cancel** 

### <span id="page-124-0"></span>**Printing Multiple Images**

After properly connecting the camera to the printer  $(6-19)$ , follow the procedure described below to print multiple images.

- **1** When the **Print selection** screen is displayed, press the MENU button.
- 

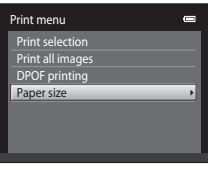

### **2** Use the multi selector to choose **Paper size** and press the ® button.

• To exit the print menu, press the **MENU** button.

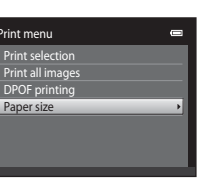

### **3** Choose the desired paper size and press the 60 button.

**•** To specify paper size using printer settings, choose **Default** in the paper size menu.

### **4** Choose **Print selection**, **Print all images** or **DPOF printing** and press the C button.

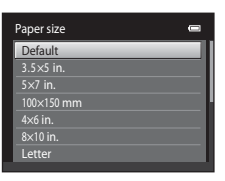

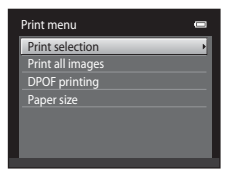

### Print selection

Choose images (up to 99) and the number of copies (up to nine) of each.

- Press the multi selector < or  $\blacktriangleright$  to select images, and press  $\blacktriangle$  or  $\nabla$  to specify the number of copies for each.
- **•** Image selected for printing can be recognized by the check mark  $(\blacktriangledown)$  and the numeral indicating the number of copies to be printed.

If no copies have been specified for images, the selection is canceled.

- Rotate the zoom control to **T** (**Q**) to switch to full-frame playback. Rotate the zoom control to  $W$  ( $\Box$ ) to switch back to 12-thumbnail display.
- Press the **CO** button when setting is complete.
- **•** When the menu shown at right is displayed, choose **Start print** and press the CO button to start printing. Choose **Cancel** and press the **W** button to return to the print menu.

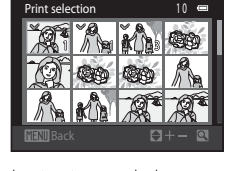

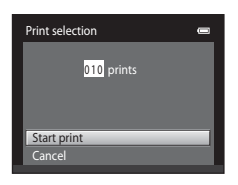

### Print all images

One copy each of all images stored in the internal memory, or on the memory card, is printed.

• When the menu shown at right is displayed. choose **Start print** and press the CO button to start printing. Choose **Cancel** and press the 600 button to return to the print menu.

### <span id="page-126-0"></span>DPOF printing

Print images for which a print order was created using the **Print order** option (0036).

- **•** When the menu shown at right is displayed, choose **Start print** and press the CO button to start printing. Choose **Cancel** and press the **W** button to return to the print menu.
- **•** To view the current print order, choose **View images** and press the  $\omega$  button. To print images, press the  $\omega$  button again.

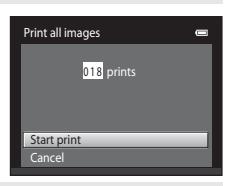

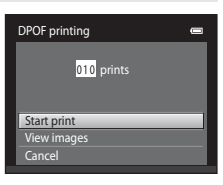

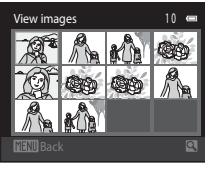

# Reference Section [Reference Section](#page-104-0)

### **5** Printing begins.

- **•** The monitor display returns to the print menu shown in step 2 when printing is complete.
- **•** To cancel printing before all copies have been printed, press the  $\otimes$  button.

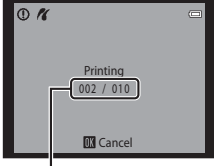

Current number of copies/total number of copies

### C **Paper Size**

The camera supports the following paper sizes: **Default** (the default paper size for the current printer), **3.5×5 in.**, **5×7 in.**, **100×150 mm**, **4×6 in.**, **8×10 in.**, **Letter**, **A3**, and **A4**. Only sizes supported by the current printer will be displayed.

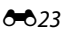

### **The Shooting Menu (for**  $\bullet$  **(Auto) Mode)**

• See ["Changing the Image Size \(Image Mode\)" \(](#page-75-0)CQ60) for information about **Image mode**.

### **White Balance (Adjusting Hue)**

On the  $\Box$  (auto) mode shooting screen  $\rightarrow$  MENU button  $\rightarrow$  White balance

The color of light reflected from an object varies with the color of the light source. The human brain is able to adapt to changes in the color of the light source, with the result that white objects appear white whether seen in the shade, direct sunlight, or under incandescent lighting. Digital cameras can mimic this adjustment by processing images according to the color of the light source. This is known as "white balance." For natural colors, choose a white balance setting that matches the light source before shooting. Although the default setting, **Auto**, can be used under most types of lighting, the white balance setting suited to a particular light source can be specified manually to achieve more accurate results.

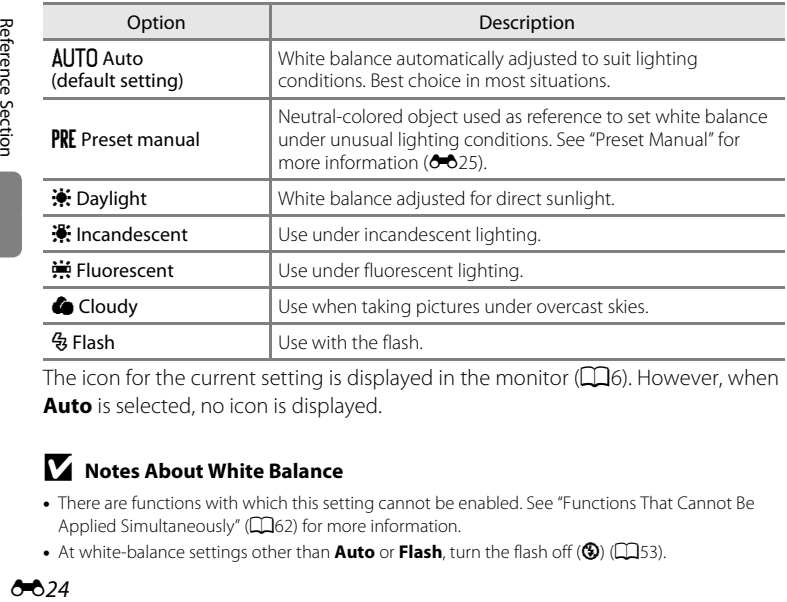

The icon for the current setting is displayed in the monitor  $(\Box 6)$ . However, when **Auto** is selected, no icon is displayed.

### **M** Notes About White Balance

- **•** There are functions with which this setting cannot be enabled. See ["Functions That Cannot Be](#page-77-0)  [Applied Simultaneously" \(](#page-77-0) $\Box$ 62) for more information.
- [A](#page-68-0)t white-balance settings other than **Auto** or **Flash**, turn the flash off (**W**) (**C**) 53).

### <span id="page-128-0"></span>**Preset Manual**

The preset manual option is effective with mixed lighting or to compensate for light sources with a strong color cast when the desired effect has not been achieved with white balance settings like **Auto** and **Incandescent** (for example, to make pictures taken under a lamp with a red shade look as though they had been shot under white light). Follow the procedure below to measure the white balance value according to the light source when shooting.

- **1** Place a white or gray reference object under the lighting that will be used during shooting.
- **2** Display shooting menu ( $\Box$ 10, [37\)](#page-52-0), use the multi selector to choose b**Preset manual** in the **White balance** menu and press the  $\circledR$ button.
	- **•** The camera zooms in to the position for measuring white balance.
- **3** Choose **Measure**.
	- **•** To apply the most recently measured value for preset manual, choose **Cancel** and press the  $\omega$  button. The white balance setting will not be measured again and the most recently measured value will be set.

### **4** Frame the reference object in the measuring window.

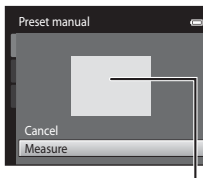

Preset manual Incandescent ncandescent Filuorescent luorescent Cloudy Daylight **AUTO** Auto

 $\sim$  $-1$ 

 $\blacksquare$ 

Flash

Preset manual

Cancel Measure

White balance

Measuring window

### **5** Press the  $\circledR$  button to measure a new white balance value.

**•** The shutter is released and the new white balance value for preset manual is set. No image is saved.

### **M** Note About Preset Manual

A value for flash lighting cannot be measured with **Preset manual**. When shooting using the flash, set **White balance** to **Auto** or **Flash**.

### **Continuous**

On the  $\Box$  (auto) mode shooting screen  $\rightarrow$  MENU button  $\rightarrow$  Continuous

Enable continuous shooting or **BSS** (Best Shot Selector).

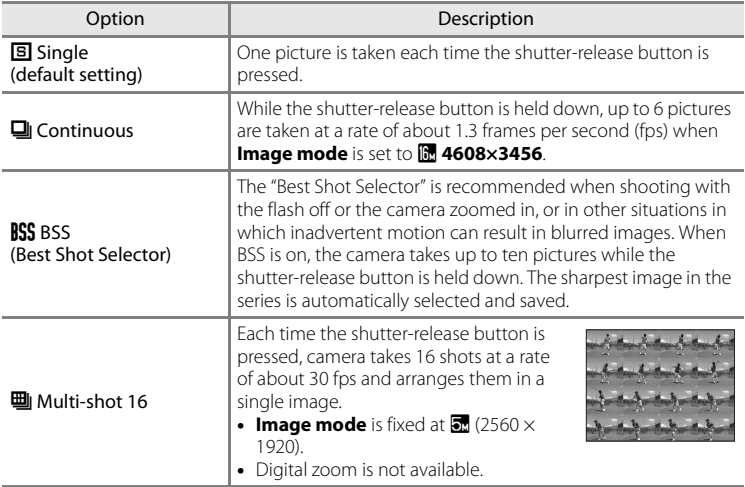

At settings other than **Single**, the indicator for the current setting is displayed in the monitor  $(\Box 6)$ .

### **M** Notes About Continuous Shooting

- **•** When **Continuous**, **BSS**, or **Multi-shot 16** is selected, flash is disabled. Focus, exposure, and white balance are fixed at the values determined with the first image in each series.
- **•** The frame rate with continuous shooting may vary depending upon the current image mode setting, the memory card used, or shooting condition.
- **•** There are functions with which this setting cannot be enabled. See ["Functions That Cannot Be](#page-77-0)  [Applied Simultaneously" \(](#page-77-0) $\Box$ 62) for more information.

### **M** Note About BSS

**BSS** is effective when taking pictures of still subjects. **BSS** may not produce the desired results if the subject moves or the composition changes while the shutter-release button is held down.

### **M** Note About Multi-shot 16

Smear ([F](#page-182-0)3) visible in the monitor when shooting with **Multi-shot 16** enabled will be recorded with images. Avoiding bright objects such as the sun, reflections of the sun, and electric lights when shooting with **Multi-shot 16** enabled is recommended.

### **ISO Sensitivity**

### On the  $\Box$  (auto) mode shooting screen  $\rightarrow$  MENU button  $\rightarrow$  ISO sensitivity

The higher the sensitivity, the less light is needed to expose an image, allowing capturing darker subjects. Additionally, even with subjects of similar brightness, pictures can be taken at faster shutter speeds, and blurring caused by camera shake and subject movement can be reduced.

**•** Although higher ISO sensitivity is effective when shooting darker subjects, shooting without the flash, shooting while using the zoom, etc., images may contain noise.

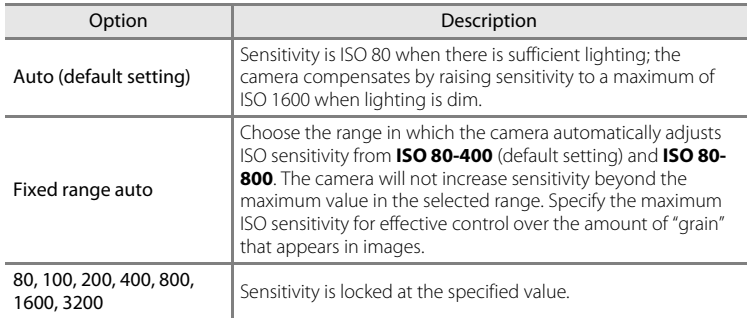

The current ISO sensitivity setting is indicated by an icon when shooting ( $\Box$ 6).

- When **Auto** is selected, the **[SU** icon is not displayed at ISO 80, but is displayed if the ISO sensitivity automatically increases to more than 80.
- When Fixed range auto is selected, **a** and the maximum value of ISO sensitivity is displayed.

### **M** Notes About ISO sensitivity

- **•** There are functions with which this setting cannot be enabled. See ["Functions That Cannot Be](#page-77-0)  [Applied Simultaneously" \(](#page-77-0)CCI62) for more information.
- Motion detection (<sup>66</sup>57) does not function when the ISO sensitivity is set to any setting other than **Auto**.

## **M** ISO 3200

When **ISO sensitivity** is set to **3200**, the available **Image mode** settings are limited to **22 2272×1704**, **22 1600×1200**, and **OD 640×480**. **■** is displayed next to the ISO sensitivity indicator in the bottom left of the monitor.

rm3200

### **Color Options**

On the  $\Box$  (auto) mode shooting screen  $\rightarrow$  MENU button  $\rightarrow$  Color options

Make colors more vivid or save images in monochrome.

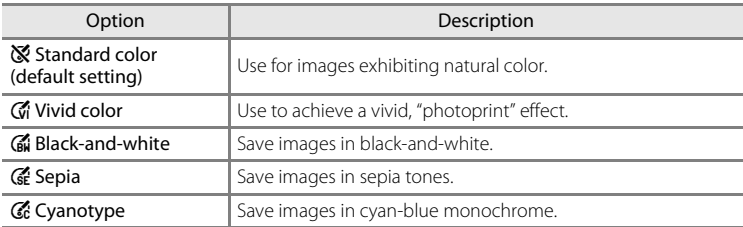

At settings other than **Standard color**, the icon for the current setting is displayed in the monitor  $(\Box 6)$ . Color tones in shooting display change according to the selected color option.

### **M** Note About Color Options

There are functions with which this setting cannot be enabled. See ["Functions That Cannot Be](#page-77-0)  [Applied Simultaneously" \(](#page-77-0)CQ62) for more information.

 $-0.29$ 

### **AF Area Mode**

On the  $\Box$  (auto) mode shooting screen  $\rightarrow$  MENU button  $\rightarrow$  AF area mode

Use this option to determine how the camera selects the focus area for autofocus.

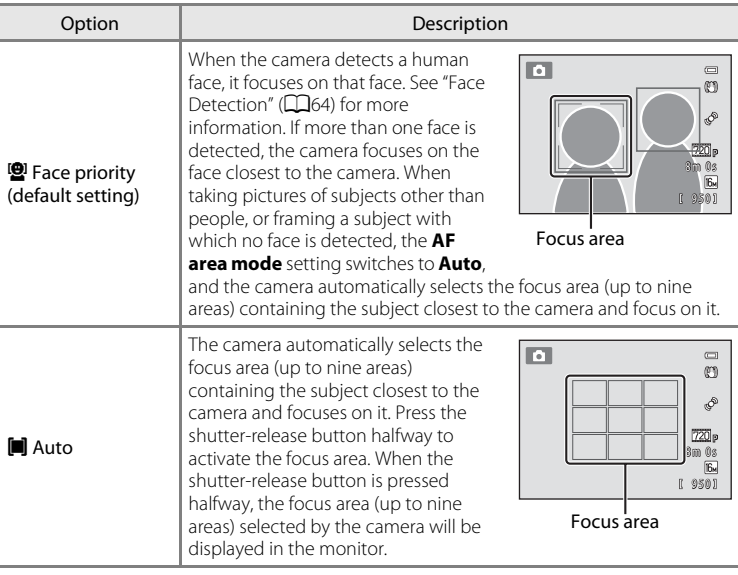

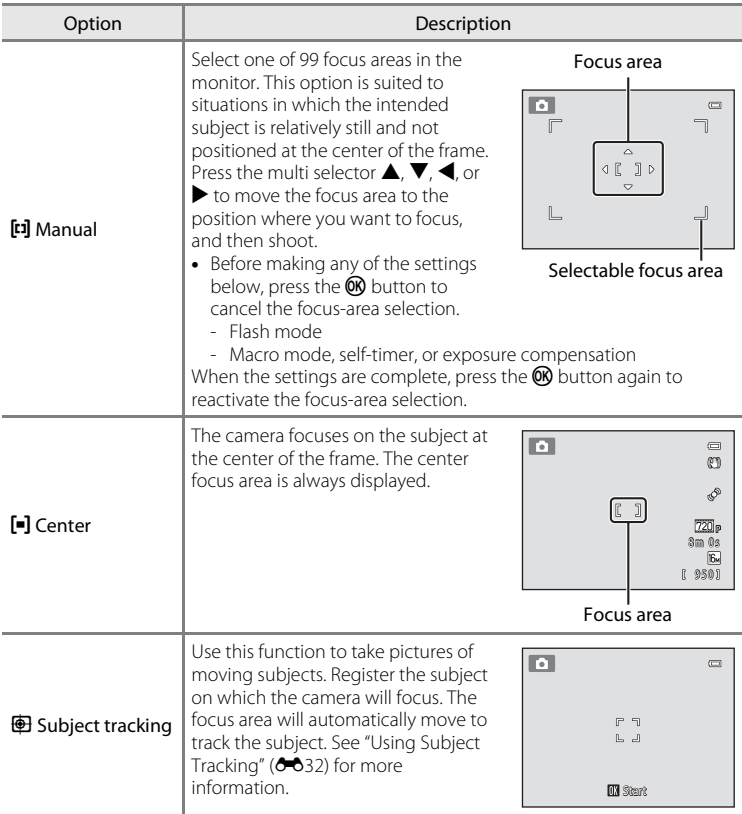

### **M** Notes About AF Area Mode

- **•** When digital zoom is in effect, focus will be on the center of the screen regardless of the **AF area mode** setting.
- [A](#page-44-0)utofocus may not perform as expected ( $\Box$ 29).
- **•** There are functions with which this setting cannot be enabled. See ["Functions That Cannot Be](#page-77-0)  [Applied Simultaneously" \(](#page-77-0)Cab2) for more information.

### <span id="page-135-0"></span>**Using Subject Tracking**

### On the  $\Box$  (auto) mode shooting screen  $\rightarrow$  MENU button  $\rightarrow$  AF area mode  $\rightarrow$ Subject tracking

Use this function to take pictures of moving subjects. When a subject is registered, the camera automatically moves the focus area to track the subject. If the camera detects a human face, it automatically registers the human face and begins tracking that face.

### **1** Register a subject.

- **•** When a face is not detected and the white border is displayed at the center of the monitor, align the subject with the border and press the  $\circledR$  button.
- **•** When the border glows red, the camera is unable to focus on the subject. Change the composition and try to register the subject again.
- **•** When the subject is registered, a yellow focus area is displayed on that subject and the camera begins tracking that subject.
- To deregister the subject, press the **CO** button.
- If the camera cannot track the registered subject anymore, the focus area will disappear and the registration will be canceled. Register the subject again.
- **•** When a face is detected, the camera automatically registers the face.

### **2** Press the shutter-release button all the way down to take a picture.

- **•** The camera focuses on the focus area when the shutter-release button is pressed halfway. The focus area will glow green and focus will be locked.
- **•** If the focus area is not displayed when the shutterrelease button is pressed halfway, the camera focuses on the subject at the center of the frame.

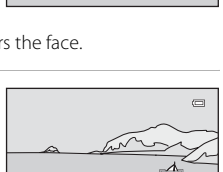

1/250 F 3.5

### **M** Notes About Subject Tracking Mode

- **•** Adjust zoom position, flash mode, exposure compensation, and menu settings prior to registering the subject.
- **•** Subject tracking may not be possible in certain shooting conditions.
- **•** If the camera detects more than one face in the monitor, you cannot specify the face to register. Do not include faces in the frame when you want to track a subject other than faces.
- **•** Digital zoom is not available.

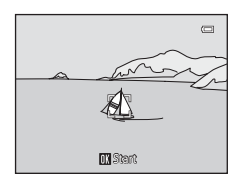

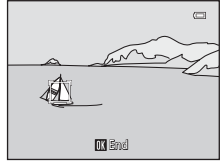

### **Autofocus Mode**

### On the  $\Box$  (auto) mode shooting screen  $\rightarrow$  MENU button  $\rightarrow$  Autofocus mode

Choose how the camera focuses.

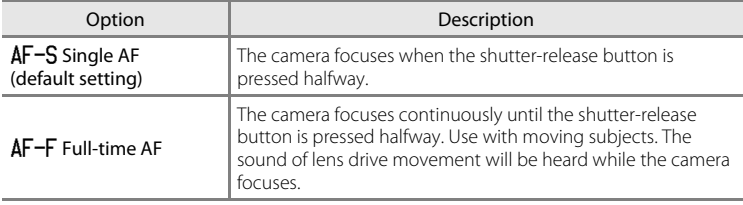

### C **Autofocus Mode for Movie Recording**

Autofocus mode for movie recording can be set with **Autofocus mode (6648)** in the movie menu  $(6 - 647)$ .

 $0.33$ 

### **Smart Portrait Menu**

• See ["Changing the Image Size \(Image Mode\)" \(](#page-75-0) $\Box$ 60) for information about **Image mode**.

### <span id="page-137-0"></span>**Skin Softening**

On the smart portrait mode screen  $\rightarrow$  MENU button  $\rightarrow$  Skin softening

Enable skin softening.

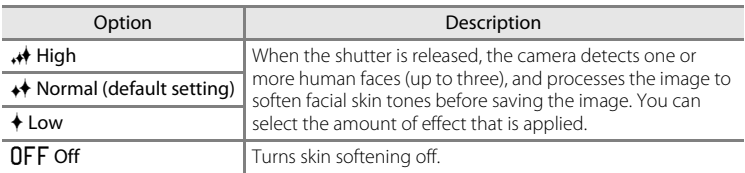

The current skin softening setting is indicated by an icon displayed in the monitor during shooting ([A](#page-21-0)6). No indicator is displayed when **Off** is selected. The effects of skin softening are not visible when framing pictures for shooting. Check the degree of skin softening performed in playback mode.

### **Smile Timer**

### On the smart portrait mode screen  $\rightarrow$  MENU button  $\rightarrow$  Smile timer

The camera detects human faces and then automatically releases the shutter whenever a smile is detected.

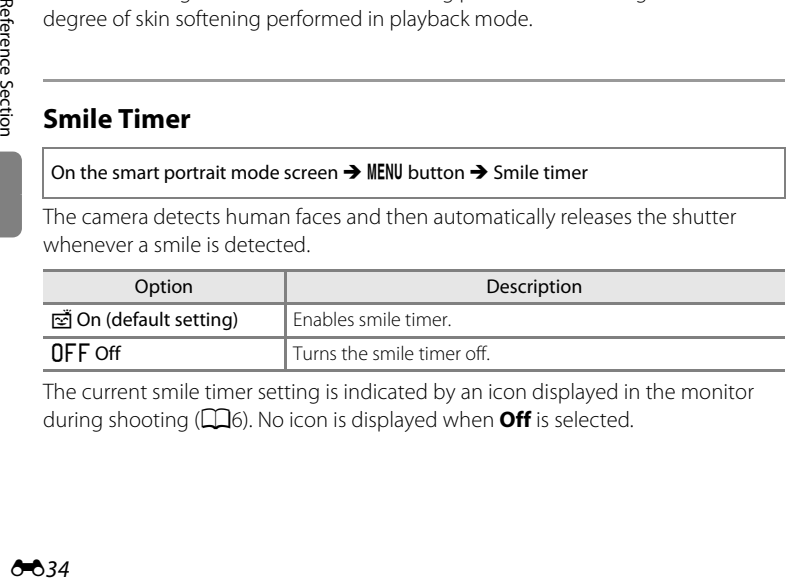

The current smile timer setting is indicated by an icon displayed in the monitor during shooting ([A](#page-21-0)6). No icon is displayed when **Off** is selected.

### **Blink Proof**

### On the smart portrait mode screen  $\rightarrow$  MENU button  $\rightarrow$  Blink proof

The camera automatically releases the shutter twice each time a picture is taken. Of the two shots, one in which the subject's eyes are open is saved.

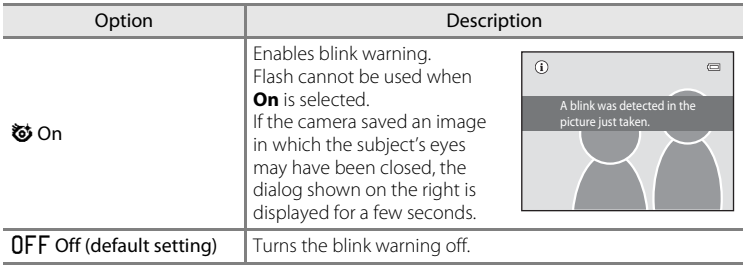

The current blink proof setting is indicated by an icon when shooting  $(D6)$ . No icon is displayed when **Off** is selected.

### **The Playback Menu**

• See ["Editing Images \(Still Images\)" \(](#page-113-1) $\bigcirc$  10) for information about image editing features.

### <span id="page-139-1"></span><span id="page-139-0"></span>a **Print Order (Creating a DPOF Print Order)**

Press the **D** button (playback mode)  $\rightarrow$  MENU button  $\rightarrow$   $\stackrel{\frown}{\rightarrow}$  Print order

When printing images stored on the memory card using any of the following methods, the **Print order** option in the playback menu is used to create digital "print orders" for printing on DPOF-compatible devices.

- Inserting the memory card into a DPO[F](#page-196-0)-compatible ( $\ddot{\triangle}$  17) printer's card slot.
- **•** Taking the memory card to a digital photo lab.
- Connecting the camera to a PictBridge-compatible ( $\ddot{\phi}$  17) printer ( $\ddot{\phi}$  18). A print order can also be created for images stored in the internal memory if the memory card is removed from the camera.

### **1** Use the multi selector to select **Select images** and press the ® button.

**•** In favorite pictures, auto sort, or list by date mode, the screen shown on the right is not displayed. Proceed to the step 2.

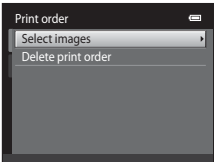

### **2** Choose images (up to 99) and the number of copies (up to nine) of each.

- Press the multi selector  $\blacktriangleleft$  or  $\blacktriangleright$  to select images, and press  $\blacktriangle$  or  $\nabla$  to specify the number of copies to be printed.
- **•** Image selected for printing can be recognized by the check mark  $(\triangledown)$  icon and the numeral indicating the

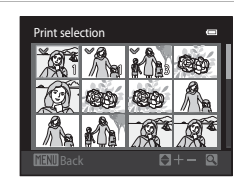

number of copies to be printed. If no copies have been specified for images, the selection is canceled.

- Rotate the zoom control to  $T(Q)$  to switch to full-frame playback. Rotate the zoom control to  $W(\blacksquare)$  to switch back to 12-thumbnail display.
- Press the  $\circledR$  button when setting is complete.

### **3** Choose whether or not to print shooting date and photo information.

- Choose **Date** and press the **M** button to print the shooting date on all images in the print order.
- Choose **Info** and press the **M** button to print shutter speed and aperture value information on all images in the print order.
- Choose **Done** and press the **M** button to complete the print order and exit.

Images selected for printing are recognized by the  $\mathcal{E}$ icon displayed with playback.

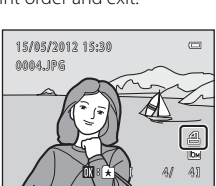

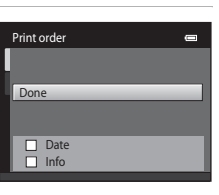

### The Playback Menu

### **M** Notes About Print Order

When a print order is created in favorite pictures mode, auto sort mode or list by date mode, the screen shown below is displayed if images other than those in the selected album, or category, or captured on the selected shooting date, have been marked for printing.

- **•** Select **Yes** to mark the selected images for printing without changing the marking of other images.
- **•** Select **No** to remove all print markings from previously marked images and restrict the print order to images in the selected album or category, or captured on the selected shooting date.

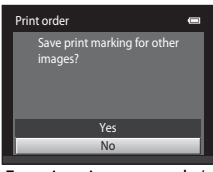

Favorite pictures mode/ auto sort mode

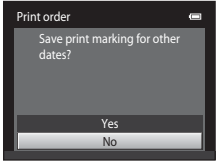

List by date mode

If the total number of marked images exceeds 99 as a result of adding the current print order setting, the screen shown below will be displayed.

- **•** Select **Yes** to remove all print markings previously added from the print order and restrict the print order to images just marked.
- **•** Select **Cancel** to cancel the settings that were just added without changing the print marking for previously marked images.

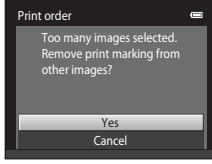

Favorite pictures mode/ auto sort mode

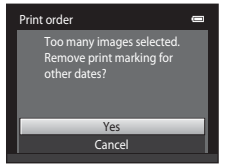

List by date mode

### **M** Notes About Printing Shooting Date and Photo Information

When the **Date** and **Info** options are enabled in the print order option, shooting date and photo information are printed on images when a DPO[F](#page-196-0)-compatible  $(2+17)$  printer which supports printing of shooting date and photo information is used.

- **•** Photo information cannot be printed when the camera is connected directly to a printer, via the included USB cable, for DPOF printing  $(223)$ .
- **•** Note that **Date** and **Info** settings are reset when the **Print order** option is displayed.
- **•** The date printed is that saved when the image was captured. Changing the camera's date using the **Time zone and date** option in the setup menu after an image has been captured has no effect on the date printed on the image.

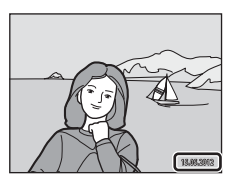

### **Canceling Existing Print Order**

Select **Delete print order** in step 1 of "**A** [Print Order \(Creating a DPOF Print Order\)" \(](#page-139-1) $\bigcirc$ 636) and press the  $\circled{N}$  button to remove print marking from all images and cancel the print order.

### C **Print Date**

When date and time of recording are imprinted on images using the **Print date** option ( $\bigcirc$ 655) in the setup menu, images are recorded with shooting date and time imprinted on the image when they are captured. Images with the date imprinted on them can be printed from printers that do not support printing of the date on images.

Only the date and time imprinted on images using the print date option will be printed, even if the date print option is enabled in the **Print order** menu.

### b **Slide Show**

Press the **F** button (playback mode)  $\rightarrow$  MENU button  $\rightarrow \Box$  Slide show

Play back images stored in the internal memory or on a memory card one by one in an automated "slide show."

### **1** Use the multi selector to choose **Start** and press the  $\oslash$  button.

- **•** To change the interval between images, choose **Frame intyl**, select the desired interval time, and press the  $\omega$  button before choosing **Start**.
- **•** To repeat the slide show automatically, choose **Loop** and press the CO button before choosing **Start**. The  $\mathsf{check}$  mark ( $\blacktriangleright$ ) will be added to the loop option when enabled.

### **2** The slide show begins.

- **•** While the slide show is in progress, press the multi selector  $\blacktriangleright$  to display the subsequent image or  $\blacktriangleleft$  to display the previous image. Hold down either button to fast forward or rewind.
- To end or pause slide show, press the **®** button.

### **3** Choose End or Restart.

**•** The display at right appears when the last slide is displayed or the show is paused. Highlight  $\Box$  and press  $\circledR$  to return to Step 1, or select  $\bullet$  to restart the show.

### **M** Notes About Slide Show

- Only the first frame of movies ( $\Box$ 82) included in a slide show is displayed.
- The maximum playback time is about 30 minutes, even if **Loop** is enabled ( $\bullet$ 659).

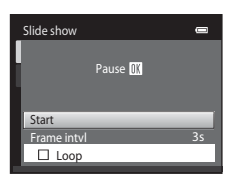

Ġ

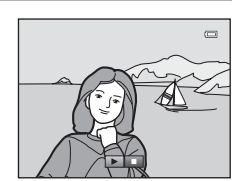

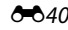
# <span id="page-144-1"></span><span id="page-144-0"></span>d **Protect**

#### Press the **D** button (playback mode)  $\rightarrow$  MENU button  $\rightarrow$  O<sub>n</sub> Protect

Protect selected images from accidental deletion.

Select images to protect or cancel protection for previously protected images from the image selection screen. See ["Selecting Images" \(](#page-145-0) $\bigcirc$ 042).

Note that formatting the camera's internal memory or the memory card will permanently delete protected files  $($   $\bullet$   $\bullet$  60).

Protected images are recognized by the  $\mathcal{Q}_\mathfrak{m}$  icon ( $\Box$ 7) in playback mode.

### <span id="page-145-0"></span>**Selecting Images**

The image selection screen like that shown at right is displayed with the following operations:

- Print order>**Select images** (**6-6**36)
- Protect ( $6-641$ )
- Rotate image  $(6-643)$
- Copy>**Selected images** ( $O$ <sup>-046)</sup>
- Welcome screen>**Select an image** (**6-6**49)
- Delete>**Erase selected images** ( $\Box$ 33)

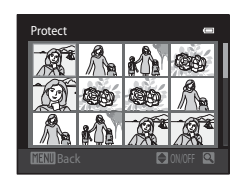

Follow the procedures described below to choose the images.

- **1** Press the multi selector  $\blacktriangle$  or  $\blacktriangleright$  to choose the desired image.
	- Rotate the zoom control  $(22)$  to **T**  $(9)$  to switch to full-frame playback or  $W$  ( $\Box$ ) to switch back to 12thumbnail display.
	- **•** Only one image can be selected at a time for **Rotate image** and **Welcome screen**. Proceed to step 3.

## **2** Press ▲ or ▼ to select or deselect (or to specify the number of copies).

• When an image is selected, a check mark ( $\heartsuit$ ) is displayed with the image. Repeat steps 1 and 2 to select additional images.

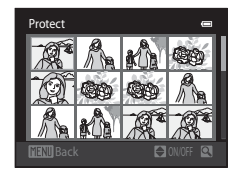

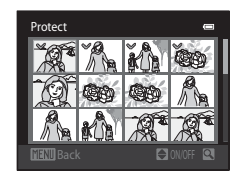

# **3** Press the M button to finalize selection.

**•** When **Selected images** is selected, a confirmation dialog is displayed. Follow the instructions displayed in the monitor.

# <span id="page-146-0"></span>f **Rotate Image**

#### Press the **F** button (playback mode)  $\rightarrow$  MENU button  $\rightarrow$   $\oplus$  Rotate image

Specify the orientation in which recorded images are displayed with playback. Still images can be rotated 90 degrees clockwise or 90 degrees counterclockwise. Images that were recorded in portrait ("tall") orientation can be rotated up to 180 degrees in either direction.

Select an image in the image selection screen  $(6-642)$ . When the rotate image screen is displayed, press the multi selector  $\blacktriangleleft$  or  $\blacktriangleright$  to rotate the image 90 degrees.

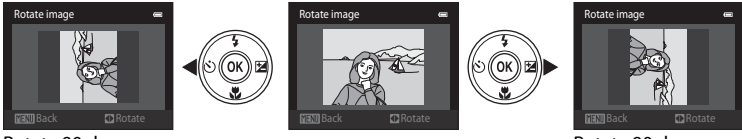

Rotate 90 degrees counterclockwise

Rotate 90 degrees clockwise

Press the  $\omega$  button to finalize display orientation, and save orientation data with the image.

# <span id="page-147-1"></span>E **Voice Memo**

Press the  $\blacktriangleright$  button (playback mode)  $\blacktriangleright$  select an image  $\blacktriangleright$  MENU button  $\blacktriangleright$ E Voice memo

Use the camera's built-in microphone to record voice memos for images.

**•** When playing back an image with no voice memo attached, the screen changes to the recording screen. When playing back an image with a voice memo attached (indicated by the  $[3]$  icon in full-frame), the screen changes to the voice memo playback screen.

## **Recording Voice Memos**

- **•** A voice memo of up to 20 seconds can be recorded while the  $\omega$  button is pressed.
- **•** Do not touch the built-in microphone during recording.
- During recording, **REG** and **[3]** flash in the monitor.
- **•** When recording ends, the voice memo playback screen is displayed. See "[Playing Voice Memos](#page-147-0)" for more information.
- Press the multi selector < before or after recording a voice memo to return to the playback menu. Press the **MENU** button to exit the playback menu.

### <span id="page-147-0"></span>**Playing Voice Memos**

- Press the **CO** button to play the voice memo.
- Press the  $\circledR$  button again to stop playback.
- Rotate the zoom control to  $T$  or  $W$  during playback to adjust playback volume.
- Press the multi selector < before or after playing back a voice memo to return to the playback menu. Press the **MENU** button to exit the playback menu.

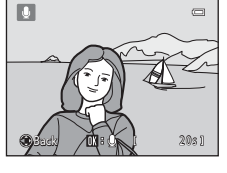

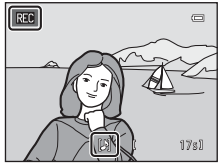

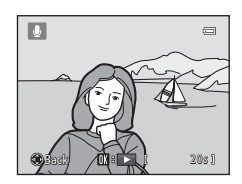

### **Deleting Voice Memos**

In voice memo playback screen, press the  $\widehat{\mathbf{u}}$  button. Press the multi selector **A** or **V** to choose **Yes** and press the  $\omega$  button. Only the voice memo will be deleted.

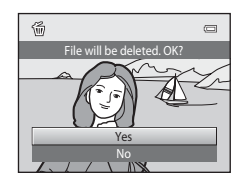

# **M** Notes About Voice Memos

- **•** When an image with a voice memo attached is deleted, both the image and its voice memo are deleted.
- **•** Voice memos attached to protected images cannot be deleted.
- **•** If a voice memo already exists for the current image, it must be deleted before a new voice memo can be recorded.
- <span id="page-148-0"></span>**•** The COOLPIX S3300 is not able to record a voice memo for images captured with another make or model of digital camera.

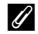

#### C **More Information**

See ["Image/Sound File and Folder Names" \(](#page-173-0)<sup>66</sup>70) for more information.

# <span id="page-149-1"></span><span id="page-149-0"></span>h **Copy (Copy Between Internal Memory and Memory Card)**

Press the  $\blacktriangleright$  button (playback mode)  $\rightarrow$  MENU button  $\rightarrow$   $\boxdot$  Copy

Copy images between the internal memory and a memory card.

- **1** Use the multi selector to select an option from the copy screen and press the CO button.
	- **• Camera to card**: Copy images from internal memory to memory card.
	- **• Card to camera**: Copy images from memory card to internal memory.
- **2** Select a copy option and press the **W** button.
	- **• Selected images**: Copy images selected from the image selection screen (<sup>66</sup>42).
	- **• All images**: Copy all images.

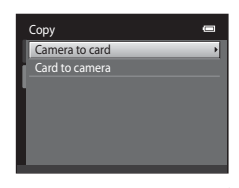

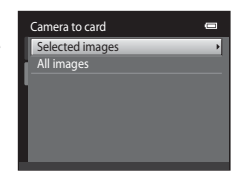

## **M** Notes About Copying Images

- **•** JPEG-, AVI-, and WAV-format files can be copied. Files recorded in any other format cannot be copied.
- If voice memos ( $O$ <sup>44</sup>) are attached to images selected for copying, the voice memos are copied with the images.
- **•** Operation is not guaranteed with images captured with another make of camera or that have been modified on a computer.
- When copying images selected for a **Print order (60**36), the print marking is not copied. However, **Protect** ( $\bullet$ <sup>641</sup>) settings are copied with images.
- **•** Images or movies copied from the internal memory or a memory card cannot be displayed in auto sort mode  $(6-67)$ .
- When images added to albums ( $O$ <sup>4</sup>) are copied, the copies are not automatically added to the same albums as the original images.

### C **"Memory contains no images." Message**

If a memory card that contains no images is inserted into the camera, **Memory contains no images.** will be displayed when the camera is switched to playback mode. Press the **MENU** button to select **Copy** in the playback menu and copy the images saved in the camera's internal memory to the memory card.

#### C **More Information**

See ["Image/Sound File and Folder Names" \(](#page-173-0)<sup>66</sup>070) for more information.

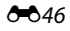

# **The Movie Menu**

# <span id="page-150-0"></span>**Movie Options**

#### On the shooting screen → MENU button →  $\overline{\mathcal{R}}$  tab → Movie options

Select the desired movie option to record. A larger image size improves the image quality and increases the file size.

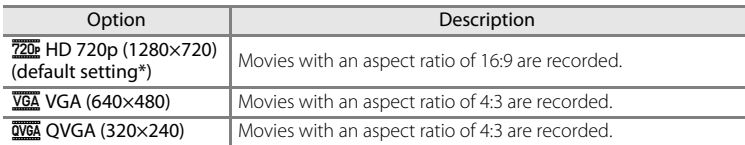

\* When recording in the internal memory, the default setting is **VGA (640×480)**.

**•** The frame rate is approximately 30 frames per second for all options.

**•** See page [80](#page-95-0) for more information about maximum movie length.

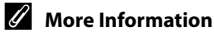

See ["Image/Sound File and Folder Names" \(](#page-173-0)<sup>66</sup>70) for more information.

# <span id="page-151-0"></span>**Autofocus Mode**

On the shooting screen  $\rightarrow$  MENU button  $\rightarrow$   $\mathbb{R}$  tab  $\rightarrow$  Autofocus mode

Select the autofocus method used when recording movies.

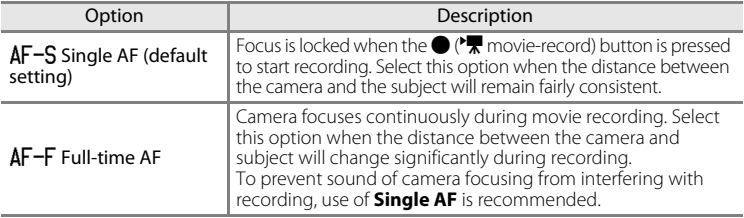

# <span id="page-151-1"></span>**Wind Noise Reduction**

On the shooting screen → MENU button →  $\blacksquare$  tab → Wind noise reduction

Select whether wind noise is reduced when recording movies.

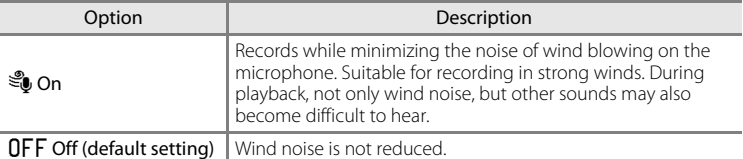

When the wind noise reduction setting is enabled, the current setting is displayed during shooting ([A](#page-21-0)6). When **Off** is selected, an icon for the current setting is not displayed.

# <span id="page-152-2"></span><span id="page-152-1"></span><span id="page-152-0"></span>**Welcome Screen**

Press the MENU button  $\rightarrow$  Y tab  $\rightarrow$  Welcome screen

Choose whether or not a welcome screen is displayed when the camera is turned on.

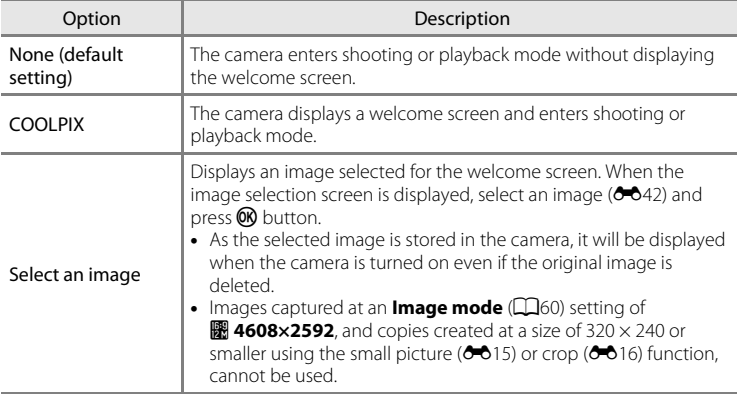

# <span id="page-153-1"></span><span id="page-153-0"></span>**Time Zone and Date**

#### Press the MENU button  $\rightarrow$  Y tab  $\rightarrow$  Time zone and date

#### Set the camera clock.

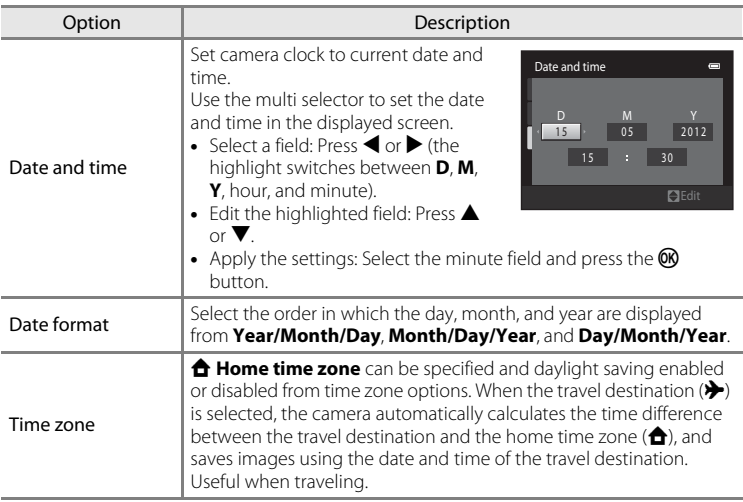

## **Selecting Travel Destination Time Zone**

**1** Use the multi selector to choose **Time zone** and press the M button.

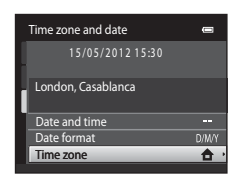

## 2 Choose > Travel destination and press the **M** button.

**•** The date and time displayed in the monitor changes according to the region currently selected.

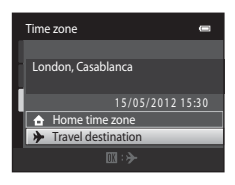

#### **3** Press K. Time zone **•** The time zone selection screen is displayed. London, Casablanca 15/05/2012 15:30 Home time zone **X** Travel destination  $D: \oplus$

## **4** Press **◀** or ▶ to choose the travel destination time zone.

- Press  $\triangle$  in a time zone where daylight saving is in effect to enable the daylight saving time function and automatically advance the time by one hour. The  $\mathcal{Q}_*$ icon will be displayed at the top of the monitor. Press  $\blacktriangledown$  to disable the daylight saving time function.
- Press the COO button to choose the travel destination time zone.
- **•** While the travel destination time zone is selected, the the displayed in the monitor when the camera is in shooting mode.

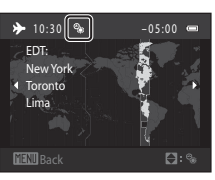

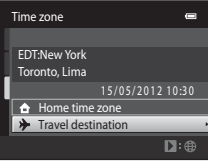

## **Z** A Home Time Zone

- To switch to the home time zone, choose **A Home time zone** in step 2 and press the <sup>n</sup> button.
- To change the home time zone, choose **A Home time zone** in step 2 and perform the same procedure as for  $\rightarrow$  **Travel destination** to set the home time zone.

# C **Daylight Saving Time**

When daylight saving time starts or ends, turn the daylight saving time function on or off from the time zone selection screen displayed in step 4.

## C **Imprinting the Date on Images**

[E](#page-158-0)nable the **Print date** option (<sup>66</sup>55) in the setup menu after the date and time have been set. When the **Print date** option is enabled, images will be recorded with shooting date imprinted on them.

#### The Setup Menu

# C **Time Zones**

The camera supports the time zones listed below. For time zone not listed below, set the camera clock to local time from the **Date and time** option.

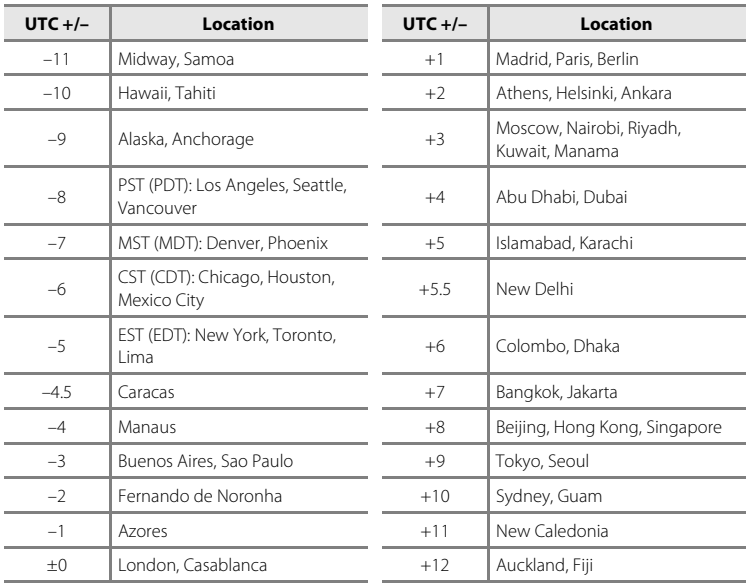

# **Monitor Settings**

### Press the MENU button  $\rightarrow$  Y tab  $\rightarrow$  Monitor settings

#### Set the options below.

<span id="page-156-1"></span><span id="page-156-0"></span>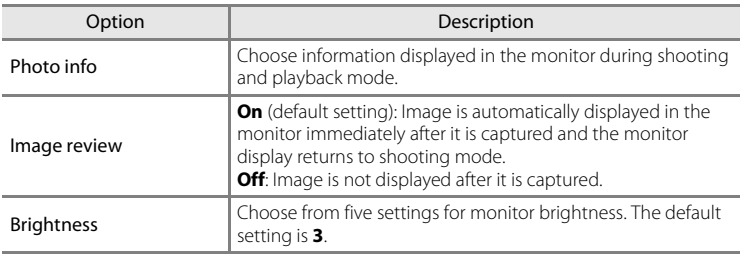

### <span id="page-156-2"></span>**Photo Info**

Select whether or not the photo information is displayed in the monitor.

See ["The Monitor" \(](#page-21-0) $\Box$ 6) for information on indicators displayed in the monitor.

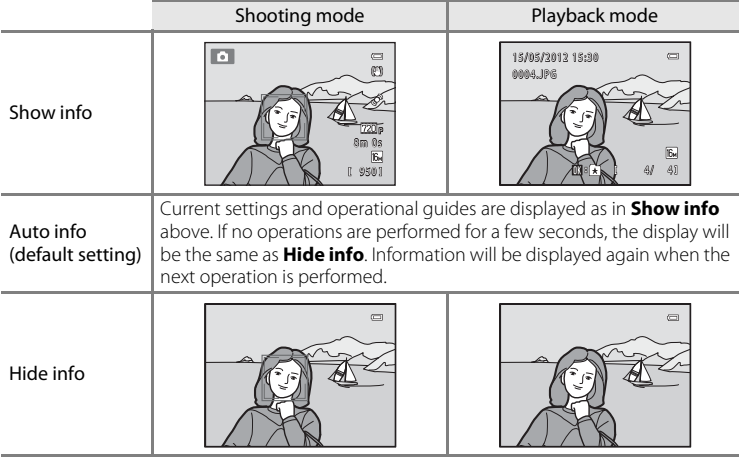

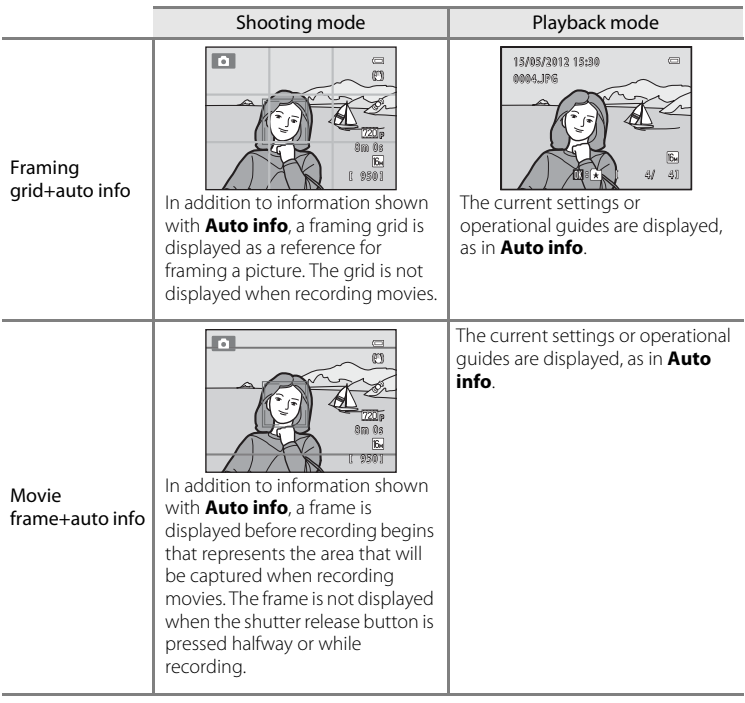

# <span id="page-158-0"></span>**Print Date (Imprinting Date and Time)**

#### Press the MFNU button  $\rightarrow$  Y tab  $\rightarrow$  Print date

The shooting date and time can be imprinted on the images with shooting, allowing the information to be printed even from printers that do not support date printing  $(6-639)$ .

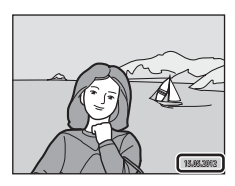

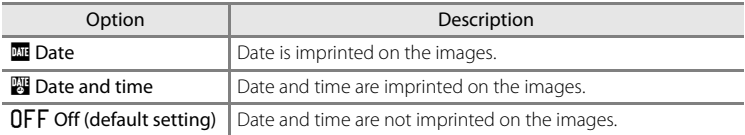

The current print date setting can be confirmed in the camera monitor with shooting ( $\Box$ 6). When **Off** is selected, no icon is displayed.

## **M** Notes About Print Date

- **•** Imprinted dates form a permanent part of image data and cannot be deleted. The date and time cannot be imprinted on images after they have been captured.
- **•** The date cannot be imprinted in the following situations:
	- When using **Panorama assist** scene mode
	- When recording movies
- Dates imprinted at an **Image mode** setting (CD60) of **MM 640x480** may be difficult to read. Choose **2. 1600×1200** or larger when using the **Print date** option.
- **•** The date is recorded using the format selected in the setup menu's **Time zone and date** item  $(222.0050)$ .

#### **Print Date and Print Order**

If using a DPOF-compatible printer that supports the printing of shooting date and photo information, it is possible to use the **Print order** option (<sup> $\bullet$ </sup>36) to print such information even on images that were not captured using the **Print date** option.

## <span id="page-159-0"></span>**Vibration Reduction**

#### Press the MENU button  $\rightarrow$  **Y** tab  $\rightarrow$  Vibration reduction

Reduce the effects of camera shake while shooting. Vibration reduction effectively reduces blur, caused by slight hand movement known as camera shake, which commonly occurs when shooting with zoom applied or at slow shutter speeds. The effects of camera shake are reduced when recording movies, in addition to when taking still pictures.

Set **Vibration reduction** to **Off** when using a tripod to stabilize the camera during shooting.

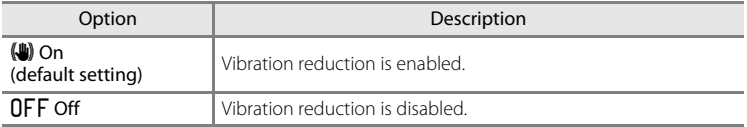

The current vibration reduction setting is indicated by an icon when shooting ([A](#page-21-0)6). No icon is displayed when **Off** is selected.

## **M** Notes About Vibration Reduction

- **•** After turning on the camera or after switching from playback mode to shooting mode, wait for the shooting mode screen to be displayed completely before taking pictures.
- **•** Due to characteristics of the vibration reduction function, images displayed in the camera's monitor immediately after shooting may be displayed blurry.
- **•** Vibration reduction may be unable to completely eliminate the effects of camera shake in some situations.

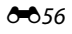

## <span id="page-160-0"></span>**Motion Detection**

#### Press the MENU button  $\rightarrow$  Y tab  $\rightarrow$  Motion detection

Enable motion detection to reduce the effects of subject movement and camera shake when shooting still images.

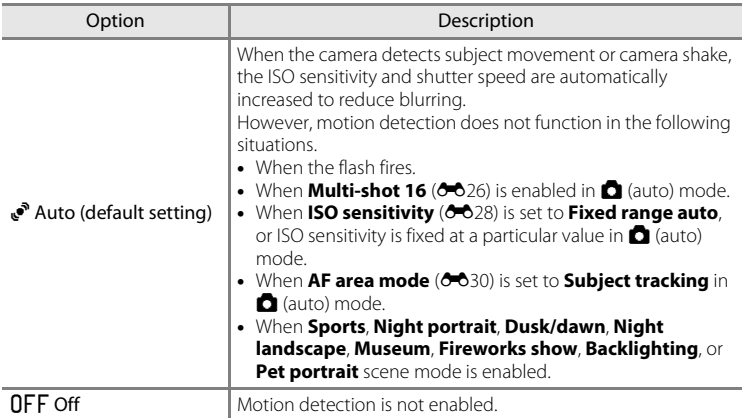

The current motion detection setting can be confirmed in the camera monitor with shooting ( $\Box$ 6). The motion detection icon turns green when the camera detects camera shake and increases shutter speed. When **Off** is selected, no icon is displayed.

## **M** Notes About Motion Detection

- **•** Motion detection may be unable to completely eliminate the effects of subject movement and camera shake in some situations.
- **•** Motion detection may not function if the subject exhibits significant movement or is too dark.
- **•** The images captured using motion detection may be somewhat "grainy" in appearance.

# <span id="page-161-0"></span>**AF Assist**

#### Press the MFNU button  $\rightarrow$  Y tab  $\rightarrow$  AF assist

Enable or disable AF-assist illumination, which assists autofocus operation when the subject is poorly lit.

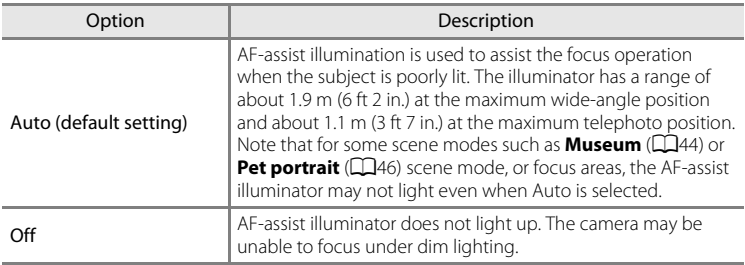

# <span id="page-161-1"></span>**Digital Zoom**

Press the MENU button  $\rightarrow \mathbf{Y}$  tab  $\rightarrow$  Digital zoom

Enable or disable digital zoom.

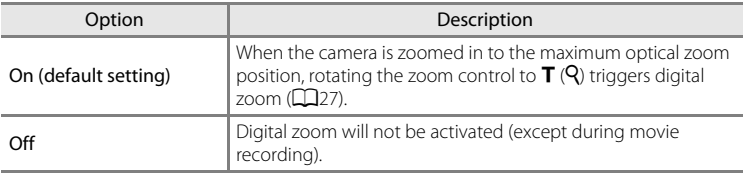

## **M** Notes About Digital Zoom

- **•** When digital zoom is used, the camera focuses at the center of the frame regardless of the AF area mode setting.
- **•** Digital zoom cannot be used in the following situations.
	- When **Continuous** is set to **Multi-shot 16 (00**26) in  $\Box$  (auto) mode.
	- When **AF area mode** ( $\partial$ <sup>-6</sup>30) is set to **Subject tracking** in  $\Box$  (auto) mode.
	- When **Scene auto selector**, **Portrait**, **Night portrait**, or **Pet portrait** scene mode is selected.
	- When smart portrait mode is selected.

# **Sound Settings**

#### Press the MENU button  $\rightarrow$  Y tab  $\rightarrow$  Sound settings

Adjust the following sound settings.

<span id="page-162-0"></span>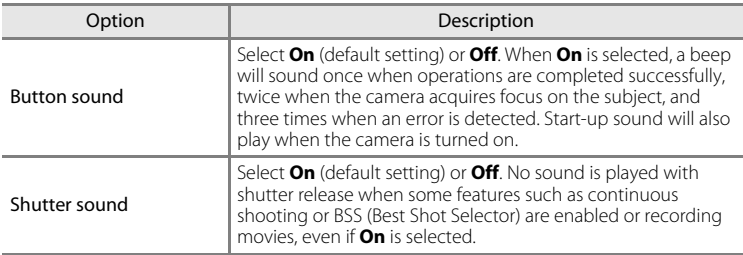

## <span id="page-162-1"></span>**M** Note About Sound Settings

In **Pet portrait** scene mode, button and shutter sounds are disabled.

## <span id="page-162-2"></span>**Auto Off**

#### Press the MFNU button  $\rightarrow$  Y tab  $\rightarrow$  Auto off

When the camera is on and a period of time passes without any operations having been performed, the monitor will be turned off and the camera will enter standby mode ( $\Box$ 21) to save power. In this option, set the time allowed to elapse before the camera enters standby mode. **30 s**, **1 min** (default setting), **5 min**, and **30 min** can be selected.

#### C **When the Monitor Turns off for the Power Saving Function**

- **•** Power-on lamp flashes in standby mode.
- **•** Camera turns off after approximately three minutes passes in standby mode.
- **•** To reactivate the monitor while the power on lamp is flashing, press any of the following buttons:
- Power switch, shutter-release button,  $\blacksquare$  button,  $\blacksquare$  button or  $\blacksquare$  ( $\blacksquare$  movie-record) button

## C **Auto Off Settings**

- **•** The time allowed to elapse before the camera enters standby mode is fixed in the following situations:
	- When a menu is displayed: three minutes
	- During slide show playback: up to 30 minutes
	- When the AC adapter EH-62G is connected: 30 minutes
- **•** The camera does not enter standby mode when transferring images using an Eye-Fi card.

# <span id="page-163-1"></span><span id="page-163-0"></span>**Format Memory/Format Card**

#### Press the MENU button  $\rightarrow$  Y tab  $\rightarrow$  Format memory/Format card

Use this option to format the internal memory or a memory card.

#### **Formatting the internal memory or memory cards permanently deletes all**

**data.** Data that has been deleted cannot be restored. Be sure to transfer important images to a computer before formatting.

#### **Formatting the Internal Memory**

To format the internal memory, remove the memory card from the camera. The **Format memory** option is displayed in the setup menu.

### **Formatting a Memory Card**

A memory card can be formatted when it is inserted in the camera. The **Format card** option is displayed in the setup menu.

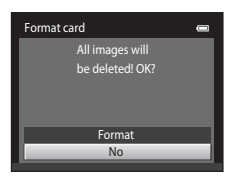

No

Format

All images will be deleted! OK? ÷

Format memory

# B **Formatting Internal Memory and Memory Cards**

- Formatting the internal memory or memory card restores album icon settings ( $\bigcirc$ 66) to the default setting (displayed as number).
- **•** Do not turn the camera off, or open the battery-chamber/memory card slot cover during formatting.
- **•** The first time you insert a memory card that has been used in another device into this camera, be sure to format it with this camera.

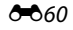

# <span id="page-164-0"></span>**Language**

### Press the MENU button  $\rightarrow \mathbf{Y}$  tab  $\rightarrow$  Language

Choose one of 29 languages for display of camera menus and messages.

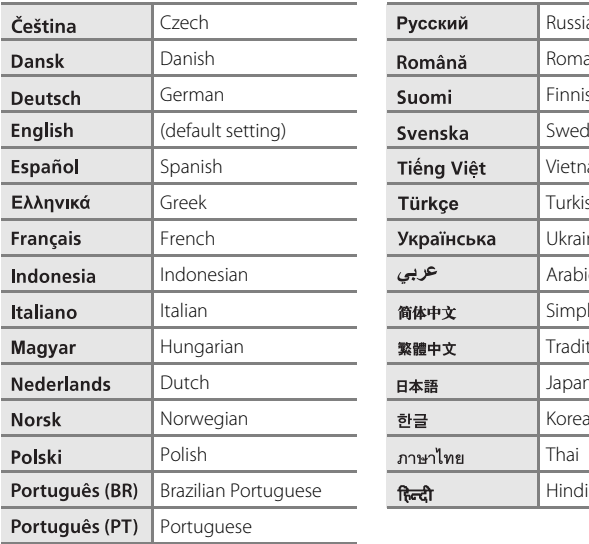

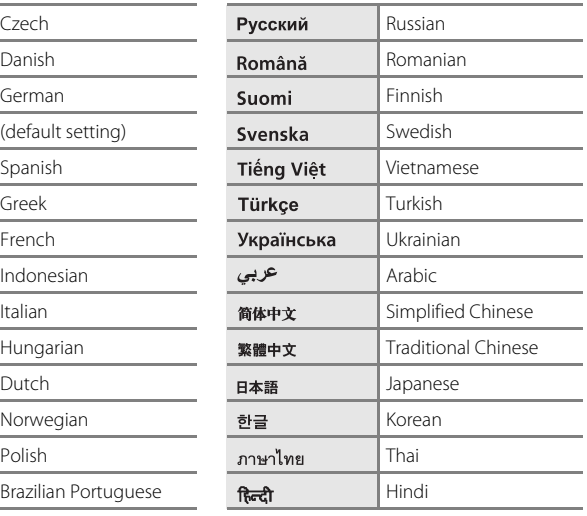

# <span id="page-164-1"></span>**Video Mode**

Press the MENU button  $\rightarrow$  Y tab  $\rightarrow$  Video mode

Adjust settings necessary for connection to a television. Select from **NTSC** and **PAL**.

# <span id="page-165-0"></span>**Charge by Computer**

#### Press the MENU button  $\rightarrow$  Y tab  $\rightarrow$  Charge by computer

Choose whether or not the battery inserted in the camera is charged when the camera is connected to a computer via USB cable.

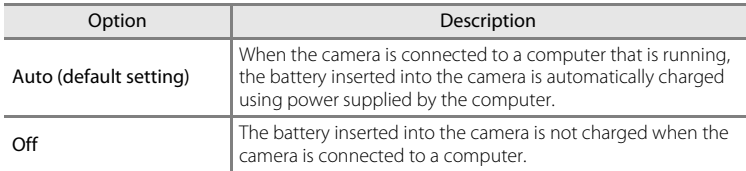

### **M** Notes About Connecting the Camera to a Printer

- **•** The battery cannot be charged with connection to a printer, even if the printer complies with the PictBridge standard.
- **•** When **Auto** is selected for **Charge by computer**, it may be impossible to print images with direct connection of the camera to some printers. If the **PictBridge** startup screen is not displayed in the monitor after the camera is connected to a printer and turned on, turn the camera off and disconnect the USB cable. Set **Charge by computer** to **Off** and reconnect the camera to the printer.

### **M** Notes About Charging with Connection to a Computer

- **•** The battery cannot be charged, nor can data be transferred, when the camera is connected to a computer before the camera's display language and date and time have been set ( $\Box$ 22). If the camera's clock battery ( $\Box$ 23) has been exhausted, the date and time must be reset before the battery can be charged or images can be transferred with connection to a computer. In this case, use the Charging [A](#page-31-0)C Adapter EH-69P ( $\Box$ 16) to charge the battery and then set the camera's date and time.
- **•** If the camera is turned off, charging will also stop.
- **•** If a computer enters sleep mode while charging, charging will stop and the camera may turn off.
- **•** When disconnecting the camera from a computer, turn the camera off and then disconnect the USB cable.
- **•** It takes about 2 hours 40 minutes to charge a fully exhausted battery. Charging time increases when images are transferred while the battery is charging.
- **•** When the camera is connected to a computer, an application installed on the computer, such as Nikon Transfer 2, may start. If the camera was connected to the computer for the sole purpose of charging the battery, exit the application.
- **•** The camera turns off automatically if there is no communication with the computer for 30 minutes after the battery has finished charging.
- **•** Depending upon computer specifications, settings, and power supply and allocation, it may be impossible to charge the battery inserted into the camera via computer connection.

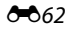

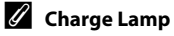

The following chart explains charge lamp status when the camera is connected to a computer.

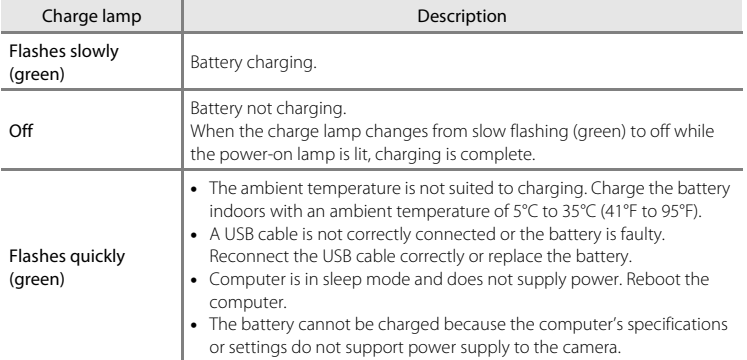

# <span id="page-167-0"></span>**Blink Warning**

```
Press the MENU button \rightarrow Y tab \rightarrow Blink warning
```
Specify whether or not the camera detects human subjects that have blinked when shooting with face detection  $(D64)$  in the following modes.

- **C** (auto) mode (when **Face priority** ( $\partial$  30) is selected for AF area mode option).
- **Scene auto selector** ( $\Box$ 40), **Portrait** ( $\Box$ 40), or **Night portrait** ( $\Box$ 41) is selected for the scene mode.

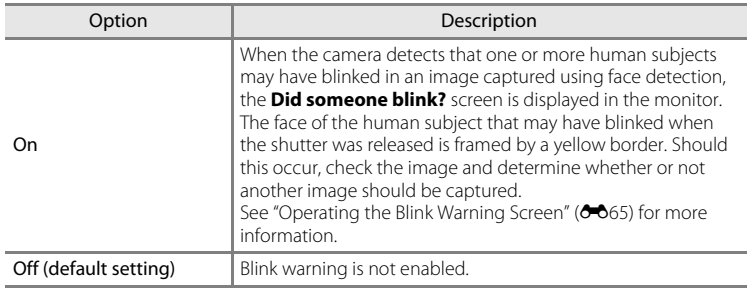

# **M** Note About Blink Warning

The blink warning does not function at continuous settings of **Continuous**, **BSS**, or **Multi-shot 16**.

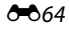

### <span id="page-168-0"></span>**Operating the Blink Warning Screen**

When the **Did someone blink?** screen shown on the right is displayed in the monitor, the operations described below are available.

If no operations are performed within a few seconds, the camera automatically returns to shooting mode.

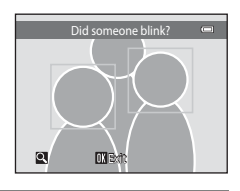

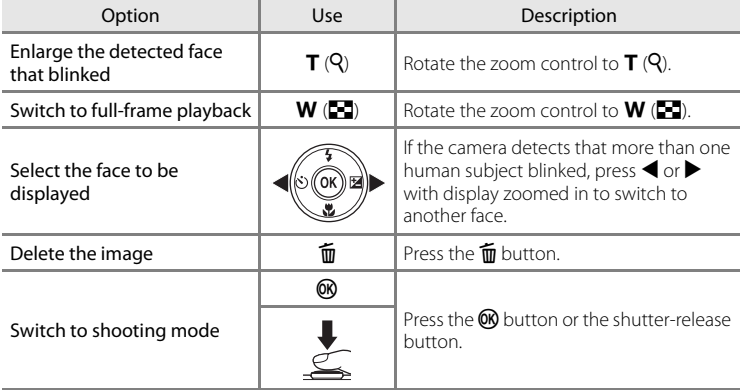

# <span id="page-169-1"></span><span id="page-169-0"></span>**Eye-Fi Upload**

Press the MENU button  $\rightarrow$  Y tab  $\rightarrow$  Eye-Fi upload

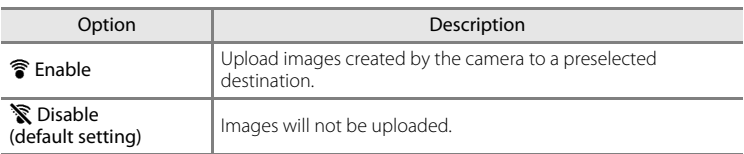

## **M** Notes About Eye-Fi Cards

- **•** Note that images will not be uploaded if signal strength is insufficient even if **Enable** is selected.
- **•** Select **Disable** where wireless devices are prohibited.
- **•** Refer to the instruction manual of your Eye-Fi card for more information. In the event of malfunction, contact the card manufacturer.
- **•** The camera can be used to turn Eye-Fi cards on and off, but may not support other Eye-Fi functions.
- **•** The camera is not compatible with the endless memory function. When it is set on a computer, disable the function. If the endless memory function is enabled, the number of pictures taken may not be displayed correctly.
- **•** Eye-Fi cards are for use only in the country of purchase. Observe all local laws concerning wireless devices.
- **•** Leaving the setting as **Enable** will result in the battery being depleted in a shorter period of time.

## C **Eye-Fi communication indicator**

The communication status of the Eye-Fi card in the camera can be confirmed on the monitor ( $\square$ 6).

- **•** w: **Eye-Fi upload** is set to **Disable**.
- <sup>®</sup> (lights): Eye-Fi upload enabled; waiting to begin upload.
- <sup>令</sup> (flashes): Eye-Fi upload enabled; uploading data.
- **•**  $\mathcal{F}$ : Eye-Fi upload enabled but no images available for upload.
- **@**: An error occurred. The camera cannot control the Eye-Fi card.

# C **Supported Eye-Fi Cards**

As of November 2011, the following Eye-Fi cards can be used. Be sure that the Eye-Fi card firmware has been updated to the latest version.

- **•** Eye-Fi Connect X2 SDHC 4GB
- **•** Eye-Fi Mobile X2 SDHC 8GB
- **•** Eye-Fi Pro X2 SDHC 8GB

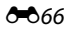

# **Reset All**

## Press the MENU button  $\rightarrow$  Y tab  $\rightarrow$  Reset all

When **Reset** is selected, the camera's settings will be restored to their default values.

#### **Basic Shooting Functions**

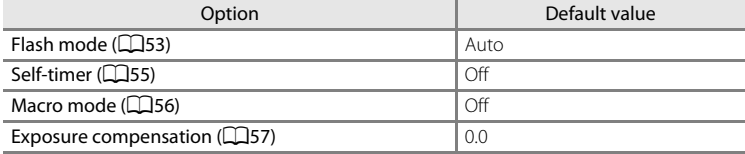

#### **Shooting Menu**

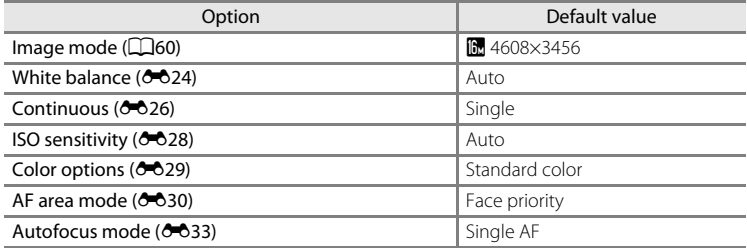

### **Scene Mode**

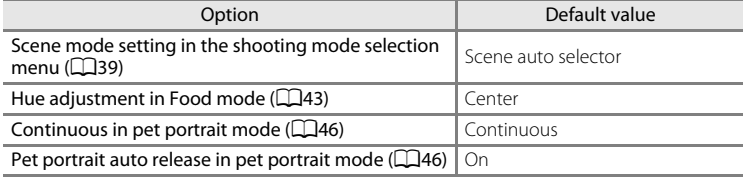

#### **Special Effects Mode**

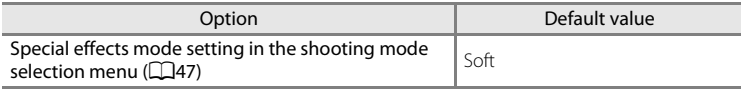

### **Smart Portrait Menu**

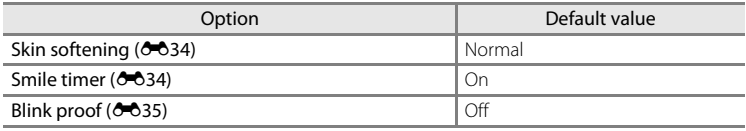

### **Movie Menu**

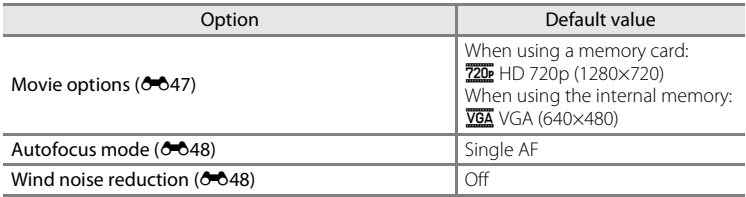

### **Setup Menu**

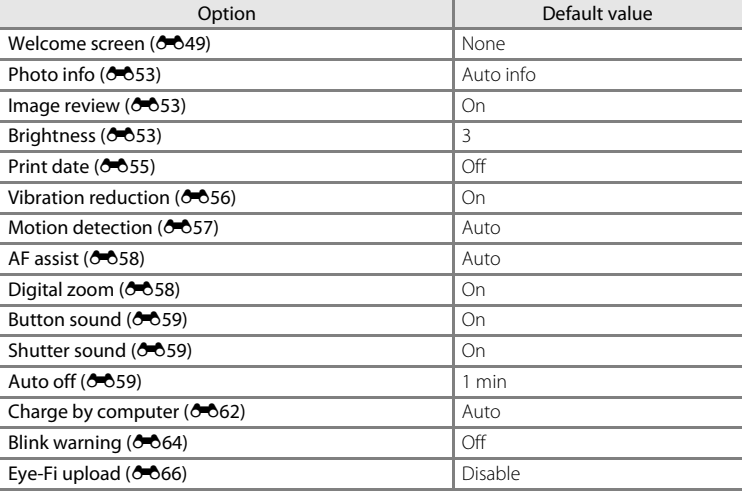

#### **Others**

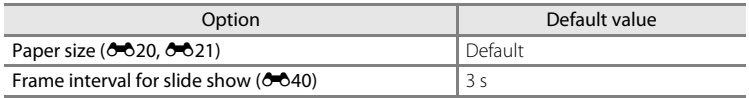

- Choosing **Reset all** also clears the current file number ( $\bigcirc$ 070) from memory. Numbering will continue from the lowest number available. To reset file numbering to "0001", delete all images stored in the internal memory or on the memory card ([A](#page-47-0)32) before selecting **Reset all**.
- **•** The following menu settings will remain unaffected when menus are reset with **Reset all**.

**Shooting menu:** Preset manual data ( $\sigma$ 25) acquired for **White balance Setup menu:** Image selected for **Welcome screen** ( $\sigma$ 049), **Time zone and** date ( $O$ <sup>-6</sup>50), **Language** ( $O$ <sup>-6</sup>61), and **Video mode** ( $O$ <sup>-6</sup>61)

## **Firmware Version**

Press the MFNU button  $\rightarrow$  Y tab  $\rightarrow$  Firmware version

View the current camera firmware version.

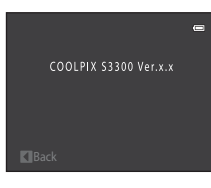

# <span id="page-173-0"></span>**Image/Sound File and Folder Names**

Images, movies or voice memos are assigned file names as follows.

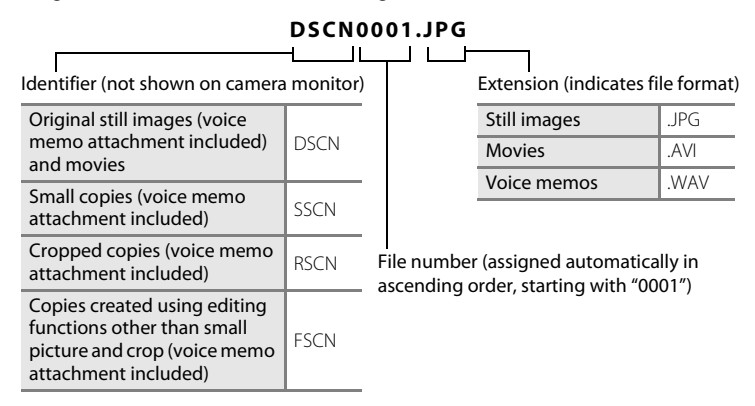

- **•** Files are stored in folders named with a folder number followed by a fivecharacter identifier: "P\_" plus a three-digit sequential number for images captured in **Panorama assist** scene mode (e.g. "101P\_001";  $O$ <sup>2</sup>) and "NIKON" for all other images (e.g. "100NIKON"). When the number of files within a folder reaches 9999, a new folder will be created. File numbers will be assigned automatically starting with "0001."
- <span id="page-173-1"></span>**•** Voice memo file names have the same identifier and file number as the image to which the voice memo is attached.
- Experimental contract of the section of the section of the section of the section of the section of the section of the section of the section of the section of the section of the section of the section of the section of th **•** Files copied using **Copy**>**Selected images** are copied to the current folder, where they are assigned new file numbers in ascending order starting from the largest file number in memory. **Copy**>**All images** copies all folders from the source medium; file names do not change but new folder numbers are assigned in ascending order, starting from the largest folder number on the destination medium  $(6-646)$ .
	- **•** A single folder can hold up to 200 files; if the current folder already contains 200 files, a new folder, named by adding one to the current folder name, will be created the next time a file is stored. If the current folder is numbered 999 and contains 200 files, or a file is numbered 9999, no further files can be stored until the internal memory or memory card is formatted  $(•\cdot 00)$ , or a new memory card is inserted.

# **Optional Accessories**

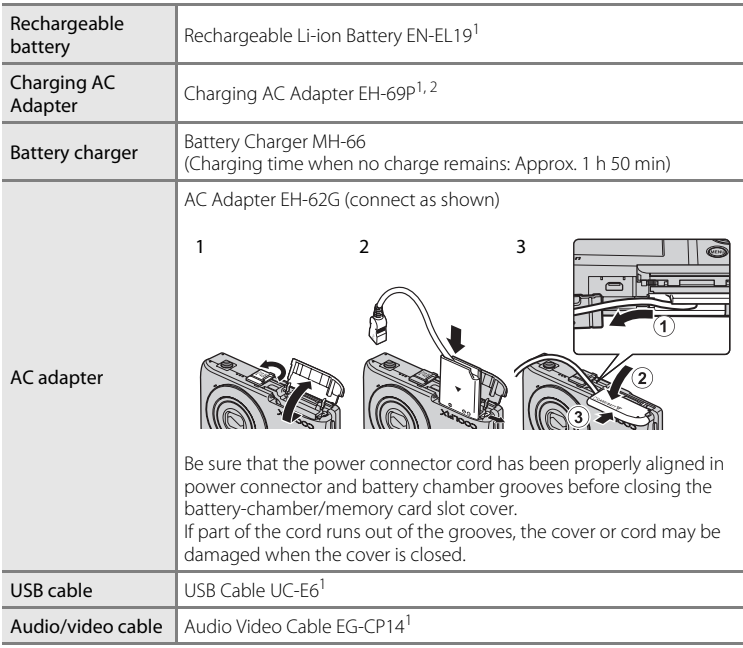

<sup>1</sup> Included with the camera at the time of purchase (→  $\Box$ [ii\)](#page-3-0). 2 When using in other countries, use a plug adapter (available commercially) as necessary. For more information about plug adapters, consult your travel agency.

# **Error Messages**

The following table lists the error messages and other warnings displayed in the monitor, as well as the solutions for dealing with them.

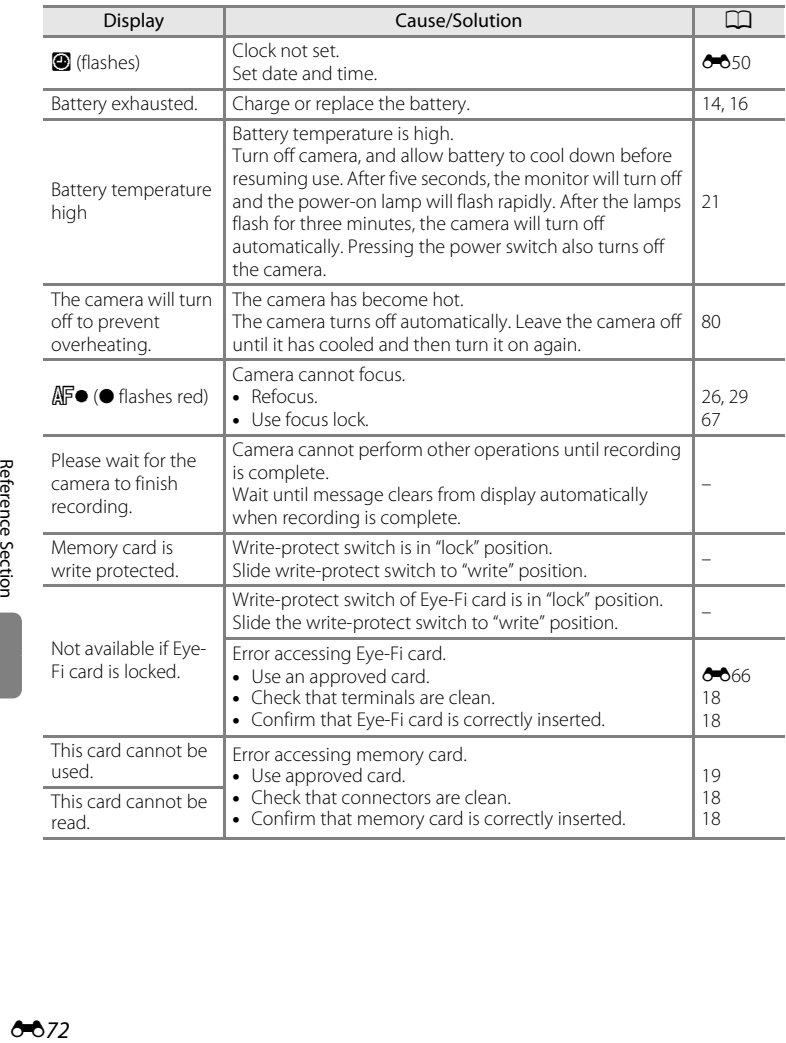

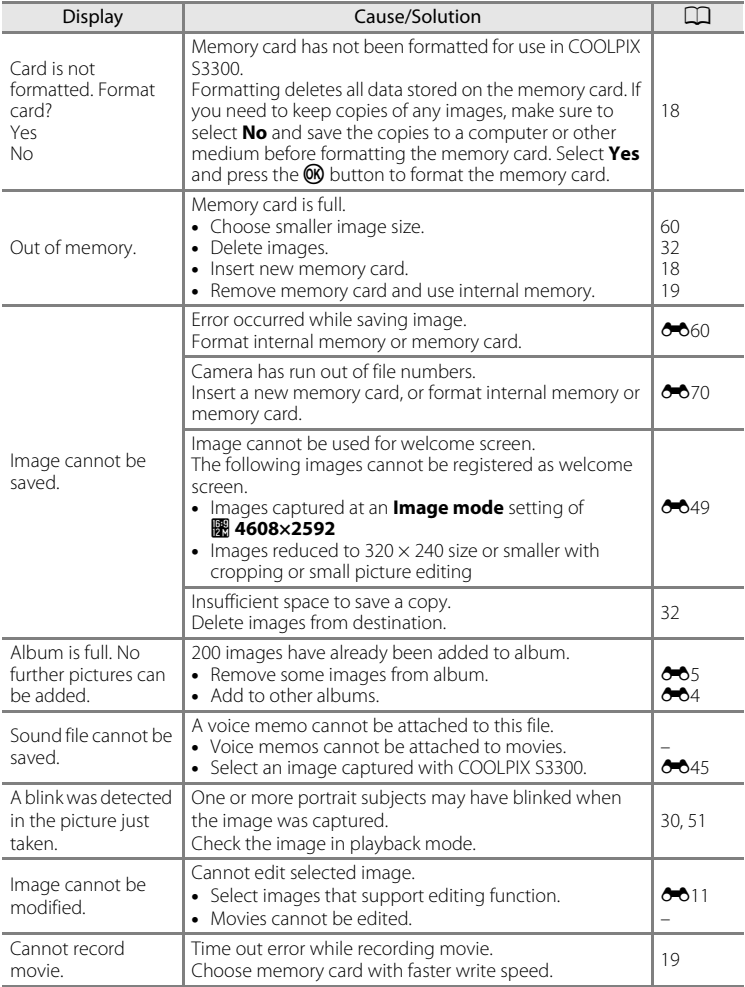

#### Error Messages

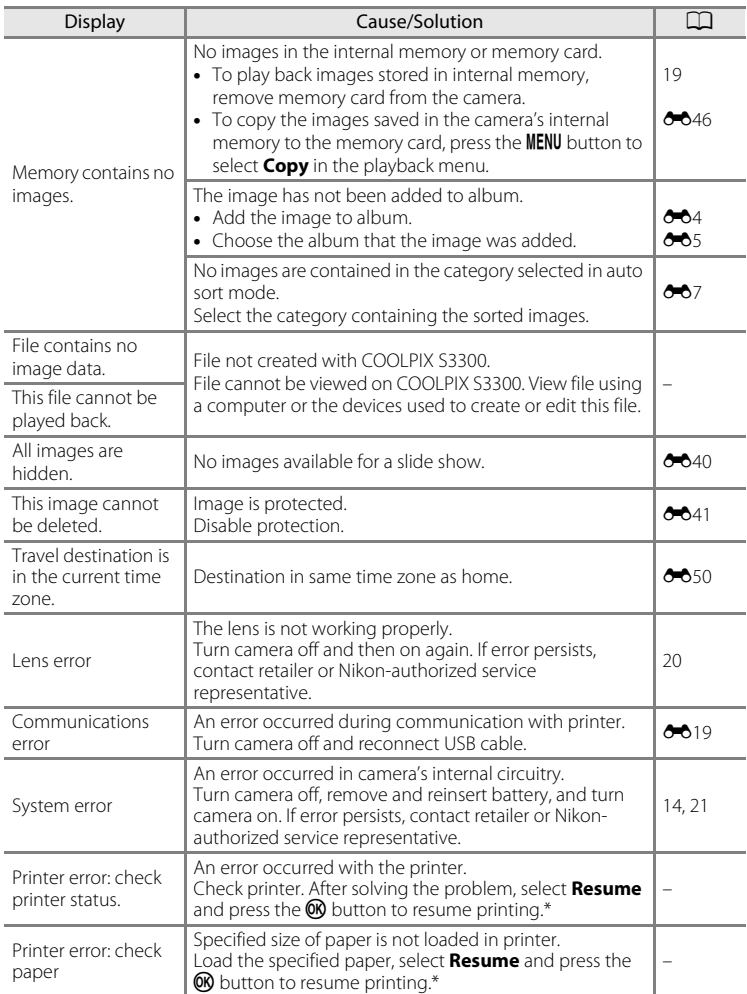

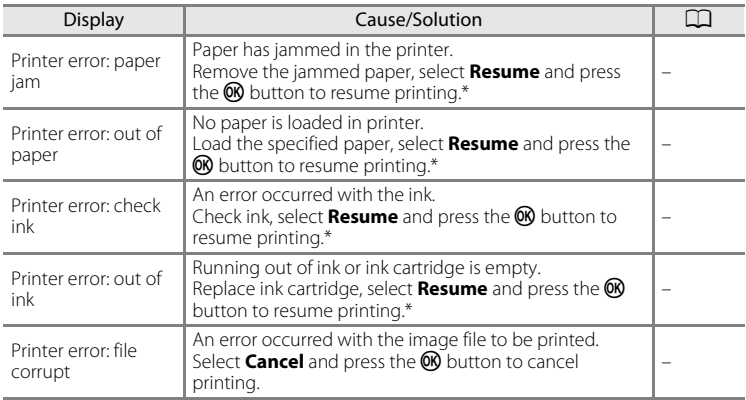

\* See the documentation provided with your printer for further guidance and information.

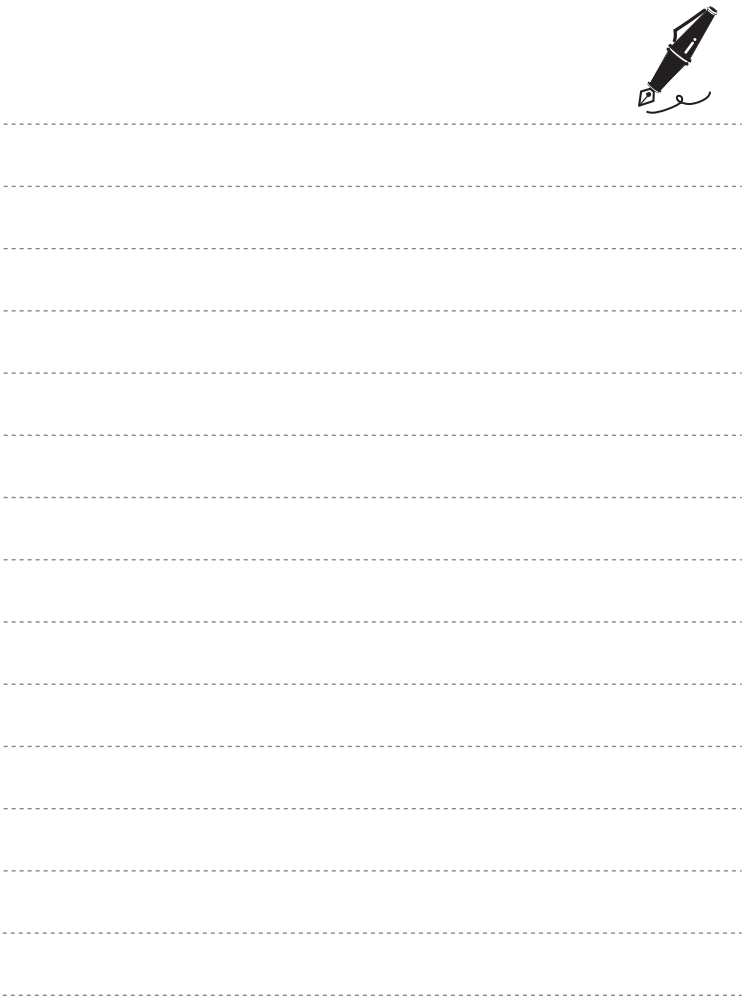
<span id="page-180-0"></span>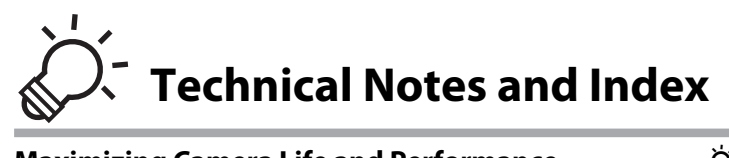

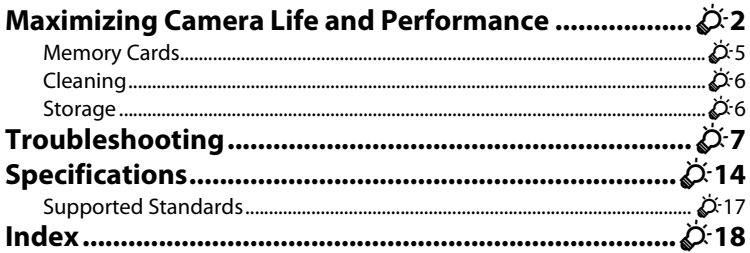

# <span id="page-181-0"></span>**Maximizing Camera Life and Performance**

To ensure continued enjoyment of this Nikon product, observe the precautions described below in addition to the warnings in ["For Your Safety" \(](#page-7-0)COvi) when using or storing the device.

## **The Camera**

# **Keep Dry**

The device will be damaged if immersed in water or subjected to high humidity.

## **Z** Do Not Drop

The product may malfunction if subjected to strong shock or vibration.

## **M** Handle the Lens and All Moving Parts with Care

Do not apply force to the lens, lens cover, monitor, memory card slot or battery chamber. These parts are easily damaged. Applying force to the lens cover could result in camera malfunction or damage to the lens. Should the monitor break, care should be taken to avoid injury caused by broken glass and to prevent the liquid crystal from the display touching the skin or entering the eyes or mouth.

#### **Z** Do Not Point the Lens at Strong Light Sources for Extended Periods

Avoid pointing the lens at the sun or other strong light sources for extended periods when using or storing the camera. Intense light may cause deterioration of the CCD image sensor, producing a white blur effect in photographs.

#### **Keep Away from Strong Magnetic Fields**

Do not use or store this device in the vicinity of equipment that generates strong electromagnetic radiation or magnetic fields. Strong static charge or the magnetic fields produced by equipment such as radio transmitters could interfere with the monitor, damage data stored on the memory card, or affect the product's internal circuitry.

## **M** Avoid Sudden Changes in Temperature

Sudden changes in temperature, such as when entering or leaving a heated building on a cold day, can cause condensation to form inside the device. To prevent condensation, place the device in a carrying case or a plastic bag before exposing it to sudden changes in temperature.

#### **Turn the Product Off Before Removing or Disconnecting the Power Source or Memory Card**

Do not remove the battery while the product is on, or while images are being recorded or deleted. Forcibly cutting power in these circumstances could result in loss of data or in damage to product memory or internal circuitry.

## <span id="page-182-0"></span>**M** Notes on the Monitor

- **•** Monitors and electronic viewfinders are constructed with extremely high precision; at least 99.99% of pixels are effective, with no more than 0.01% being missing or defective. Hence while these displays may contain pixels that are always lit (white, red, blue, or green) or always off (black), this is not a malfunction and has no effect on images recorded with the device.
- **•** White or colored streaks may be visible when bright subjects are framed in the monitor. This phenomenon, known as "smear," occurs when extremely bright light strikes the image sensor; it is characteristic of image sensors and does not indicate a malfunction. Smear may also take the form of partial discoloration in the monitor during shooting. It does not appear in images recorded with the camera except in the cases of movies and of images recorded with **Multi-shot 16** selected for **Continuous**. When shooting in these modes, we recommend that you avoid bright subjects such as the sun, reflected sunlight, and electric lights.
- **•** Images in the monitor may be difficult to see under bright lighting.
- **•** The monitor is lit by an LED backlight. Should the monitor begin to dim or flicker, contact your Nikon-authorized service representative.

#### Maximizing Camera Life and Performance

## <span id="page-183-0"></span>**The Battery**

- **•** Check the battery level before using the camera and replace or charge the battery if necessary. Do not continue charging once the battery is fully charged as this will result in reduced battery performance. Whenever possible, carry a fully charged spare battery when taking pictures on important occasions.
- **•** Do not use the battery at ambient temperatures below 0°C (32°F) or above 40°C (104°F).
- **•** Charge the battery indoors with an ambient temperature of 5°C to 35°C (41°F to 95°F) before use.
- **•** When charging the battery inserted into the COOLPIX S3300 using the Charging AC Adapter EH-69P or a computer, the battery is not charged at battery temperatures below 0°C (32°F) or above 45°C (113°F).
- **•** Note that the battery may become hot during use; wait for the battery to cool before charging. Failure to observe these precautions could damage the battery, impair its performance, or prevent it from charging normally.
- **•** On cold days, the capacity of batteries tends to decrease. Be sure that the battery is fully charged before heading outside to take pictures in cold weather. Keep spare batteries in a warm place and exchange as necessary. Once warmed, a cold battery may recover some of its charge.
- **•** Dirt on the battery terminals can prevent the camera from functioning. Should the battery terminals become dirty, wipe them off with a clean, dry cloth before use.
- **•** If the battery will not be used for some time, insert it in the camera and completely exhaust it before removing it for storage. The battery should be stored in a cool location with an ambient temperature of 15°C to 25°C (59°F to 77°F). Do not store the battery in hot or extremely cold locations.
- **•** Always remove the battery from the camera or optional battery charger when it is not being used. When inserted, minute amounts of current flow even when unused, and the battery may become excessively drained and no longer function. Turning the camera on or off while the battery is exhausted can result in reduced battery life.
- **•** Recharge the battery at least once every six months and completely exhaust it before returning it to storage.
- **•** After removing the battery from the camera or optional battery charger, put the battery in the battery case and store it in a cool place.
- **•** A marked drop in the time a fully charged battery retains its charge, when used at room temperature, indicates that the battery needs to be replaced. Purchase a new EN-EL19 battery.
- **•** Replace the battery when it no longer holds a charge. Used batteries are a valuable resource. Please recycle used batteries in accordance with local regulations.

## **Charging AC Adapter**

- **•** The Charging AC Adapter EH-69P is for use only with compatible devices. Do not use with another make or model of device.
- **•** The EH-69P is compatible with AC 100-240 V, 50/60 Hz electrical outlets. When using in other countries, use a plug adapter (available commercially) as necessary. For more information about plug adapters, consult your travel agency.
- **•** Do not, under any circumstances, use another make or model of AC adapter other than Charging AC Adapter EH-69P or USB-AC adapter. Failure to observe this precaution could result in overheating or in damage to the camera.

## <span id="page-184-0"></span>**Memory Cards**

- Use only Secure Digital memory cards. See ["Approved Memory Cards" \(](#page-34-0)CQ19) for more information about memory cards.
- **•** Be sure to follow the precautions described in the documentation included with the memory card.
- **•** Do not put labels or stickers on memory cards.
- **•** When you use memory cards that have been used with other devices for the first time, be sure to format them with this camera. We recommend formatting new memory cards with this camera before using them with this camera.
- **•** Note that *formatting permanently deletes all images and other data on the memory card*. Be sure to make copies of any images you wish to keep before formatting the memory card.
- **•** If the message **Card is not formatted. Format card?** is displayed when the camera is turned on, the memory card must be formatted. If there is data that you do not want to delete, select **No**. Copy the necessary date to a computer, etc. If you want to format the card, select **Yes**. The confirmation dialog will be displayed. To start formatting, press the  $\circledR$  button.
- **•** Do not perform the following during formatting, while data is being written to or deleted from the memory card, or during data transfer to a computer. Failure to observe this precaution could result in the loss of data or in damage to the camera or memory card:
	- Open the battery-chamber/memory card slot cover to remove/insert the battery or memory card.
	- Turn off the camera.
	- Disconnect the AC adapter.
- **•** Do not format the memory card using a computer.

## <span id="page-185-0"></span>**Cleaning**

<span id="page-185-4"></span><span id="page-185-3"></span>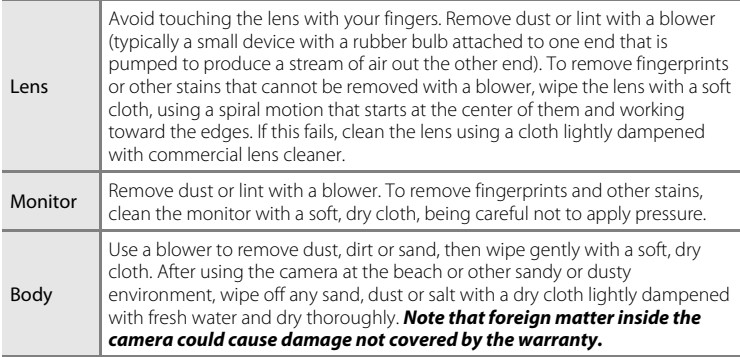

<span id="page-185-2"></span>Do not use alcohol, thinner, or other volatile chemicals.

## <span id="page-185-1"></span>**Storage**

Turn the camera off when not in use. Be sure that the power-on lamp is off before putting the camera away. Remove the battery if the camera will not be used for an extended period. Do not store the camera with naphtha or camphor moth balls, or in any of the following locations:

- **•** Next to equipment that produces strong electromagnetic fields, such as televisions or radios
- **•** Exposed to temperatures below –10°C (14°F) or above 50°C (122°F)
- **•** Places that are poorly ventilated or subject to humidity of over 60%

To prevent mold or mildew, take the camera out of storage at least once a month. Turn the camera on and release the shutter a few times before putting the camera away again.

• For storing the battery, follow the precautions in ["The Battery" \(](#page-183-0) $\cancel{\triangle}$ +4) in ["Maximizing Camera Life and Performance](#page-181-0)."

<span id="page-186-0"></span>If the camera fails to function as expected, check the list of common problems below before consulting your retailer or Nikon-authorized service representative.

## **Display, Settings and Power Supply**

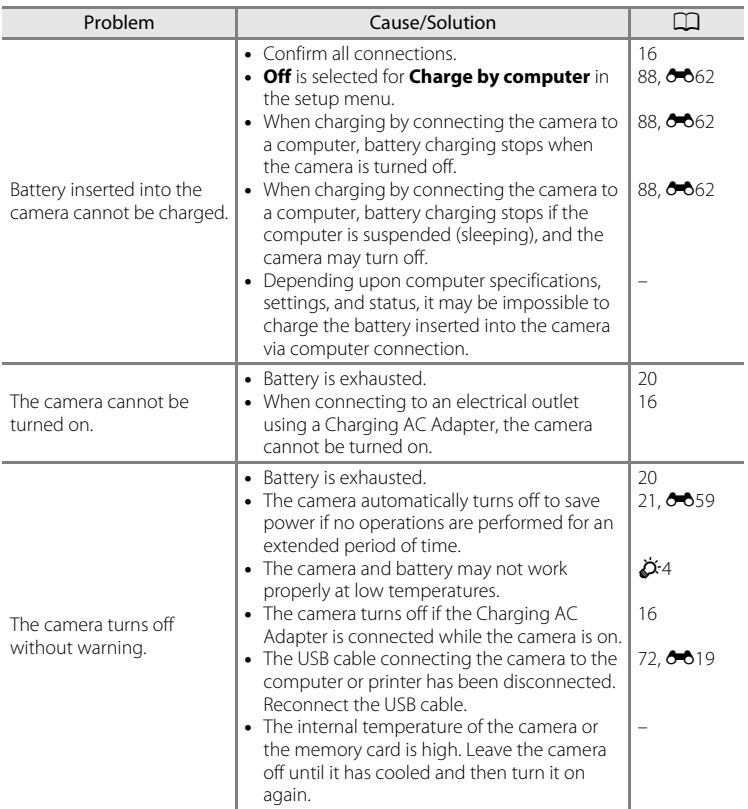

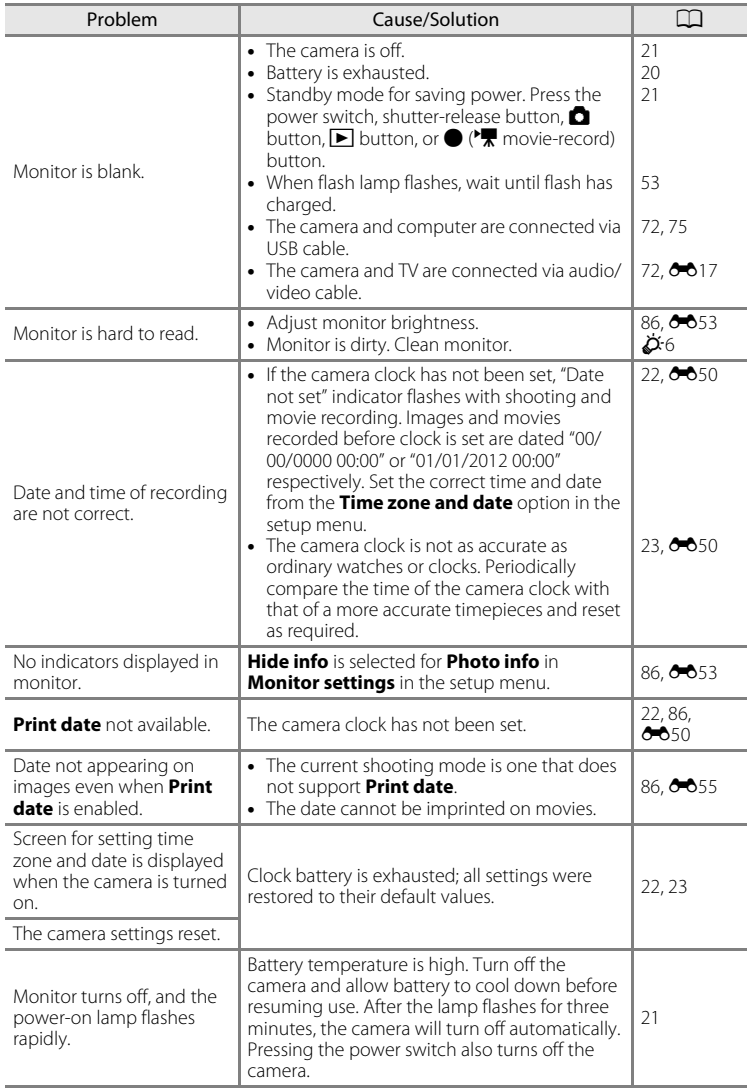

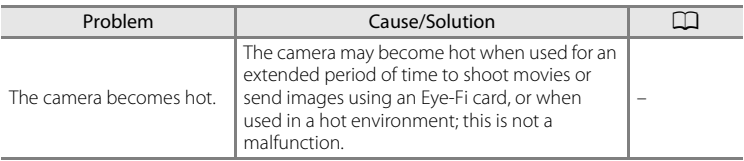

#### **Electronically Controlled Cameras**

In extremely rare instances, unusual characters may appear in the monitor and the camera may stop functioning. In most cases, this phenomenon is caused by a strong external static charge. Turn the camera off, remove and reinsert the battery, then turn the camera on again. In the event of continued malfunction, contact your retailer or Nikon-authorized service representative. Note that disconnecting the power source as described above may result in the loss of any data not recorded to internal memory or the memory card at the time the problem occurred. Data already recorded will not be affected.

#### **Shooting**

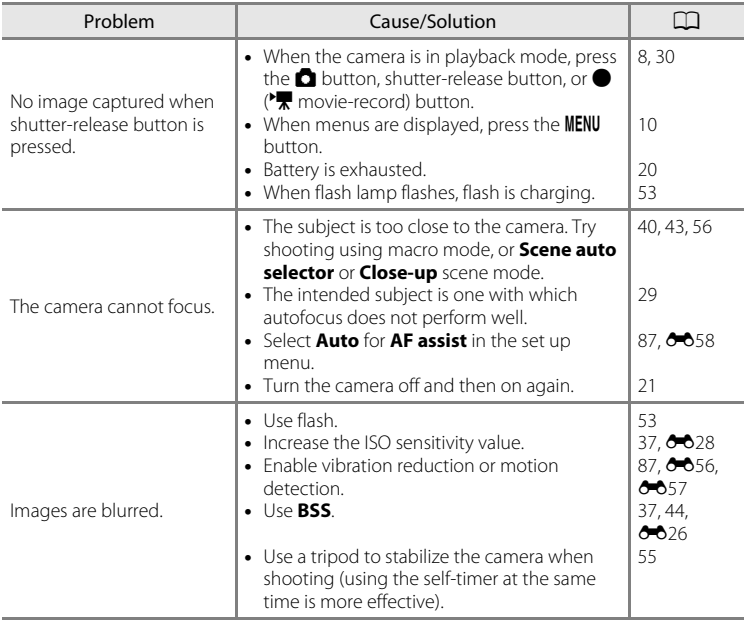

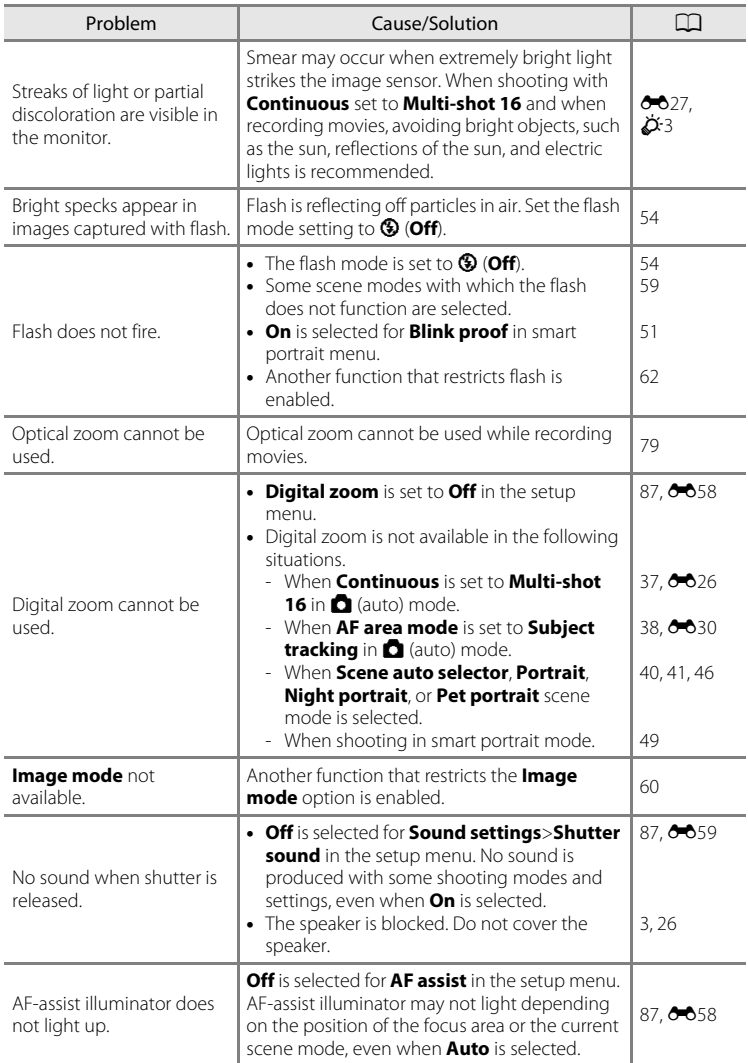

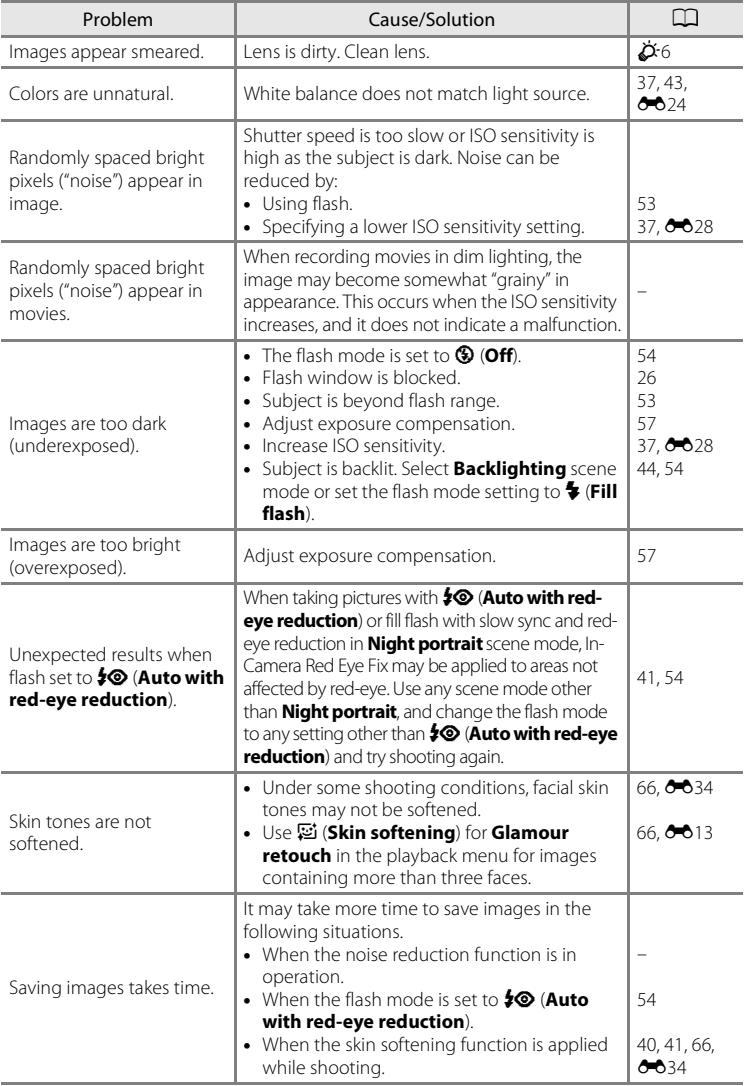

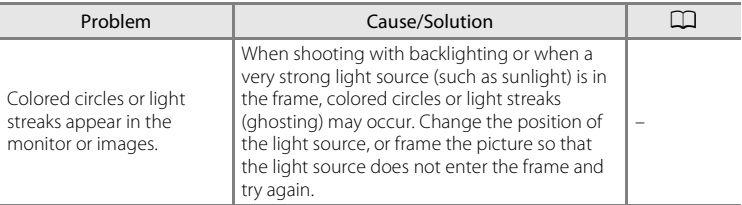

# **Playback**

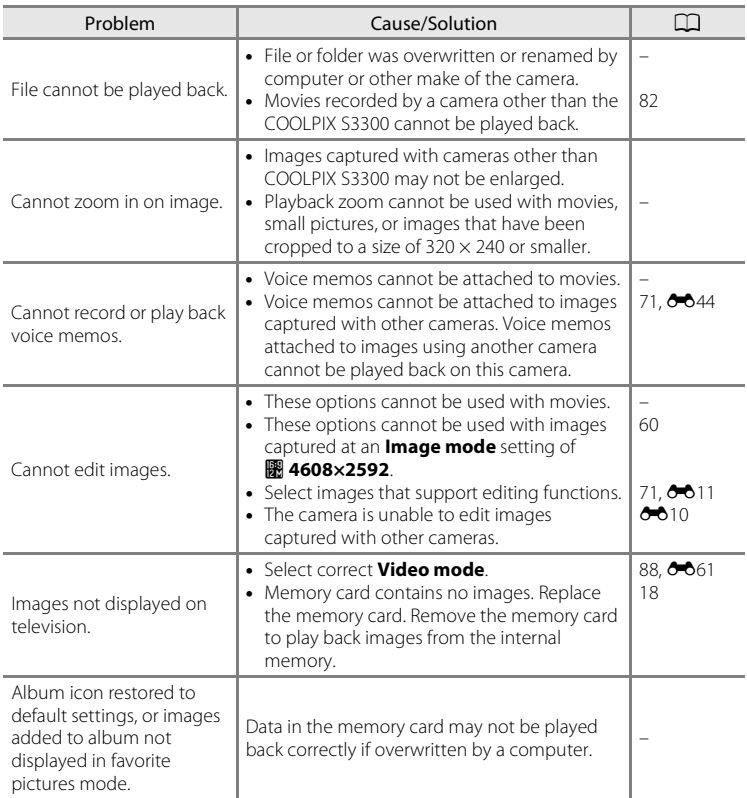

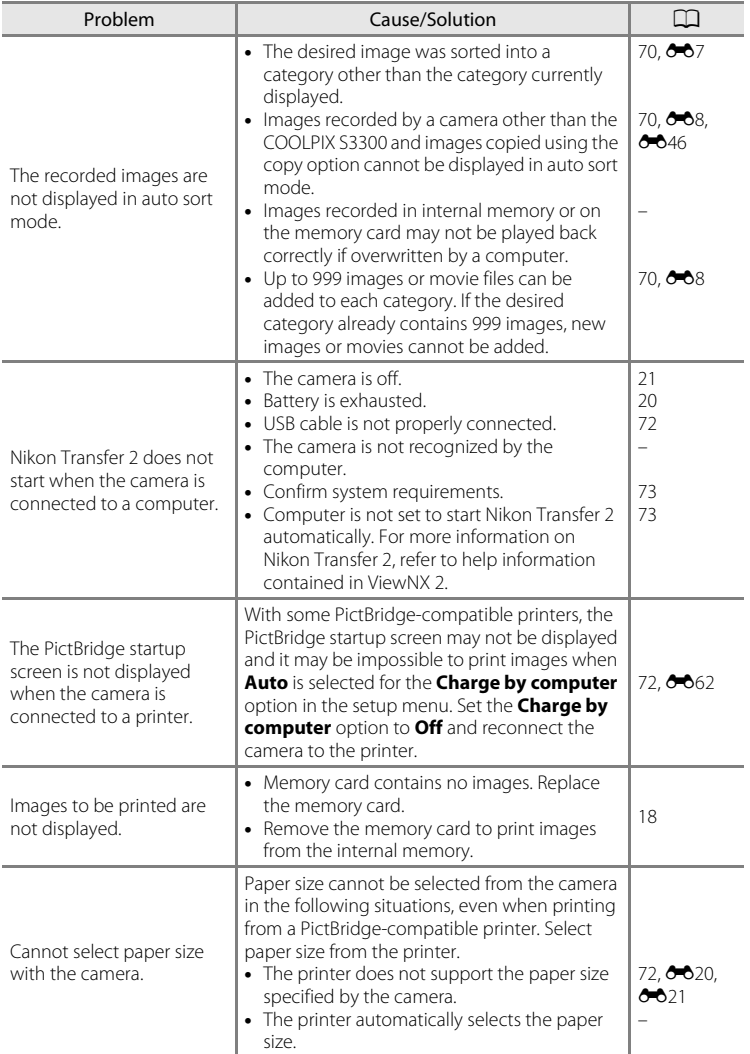

# <span id="page-193-0"></span>**Specifications**

## Nikon COOLPIX S3300 Digital Camera

<span id="page-193-1"></span>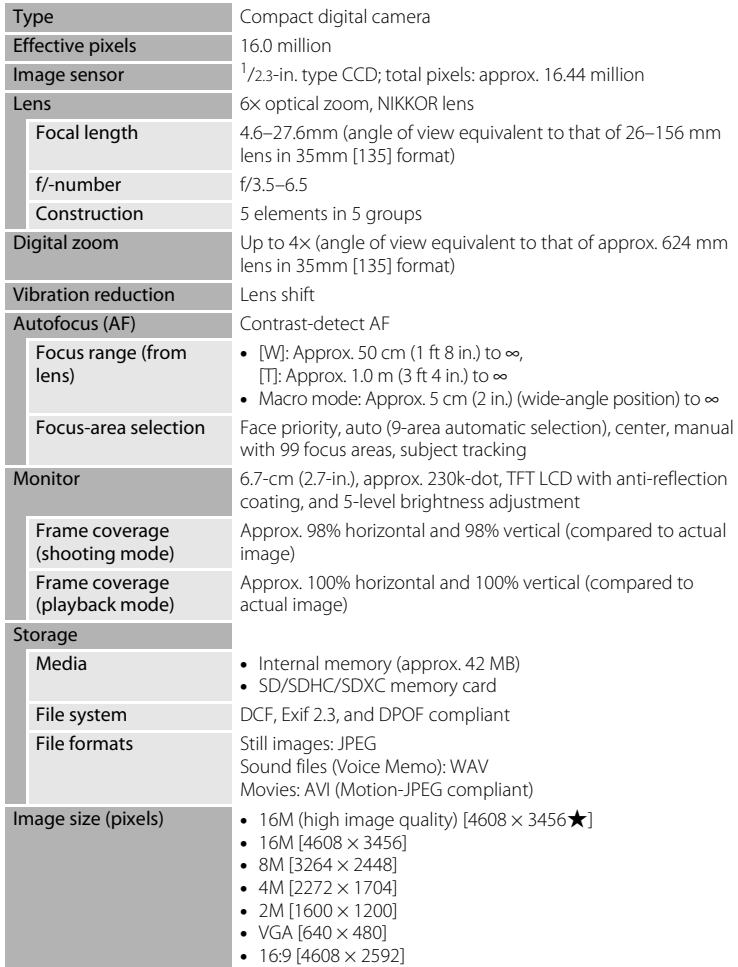

<span id="page-194-0"></span>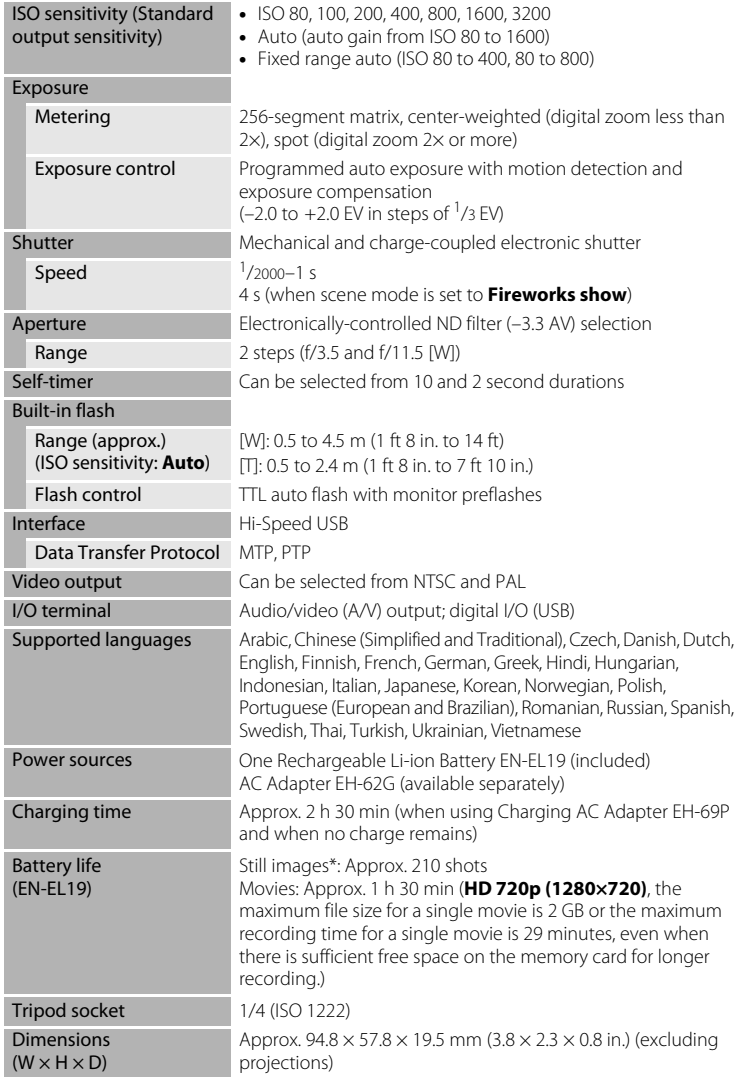

#### Specifications

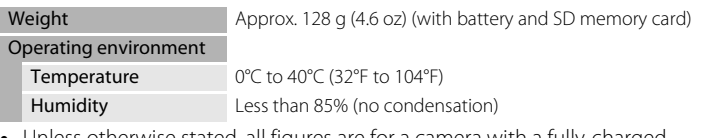

- **•** Unless otherwise stated, all figures are for a camera with a fully-charged Rechargeable Li-ion Battery EN-EL19 operated at an ambient temperature of 25°C (77°F).
- \* Based on Camera and Imaging Products Association (CIPA) standards for measuring the life of camera batteries. Measured at 23 (±2) °C (73 (±4) °F); zoom adjusted with each shot, flash fired with every other shot, image mode set to **P** 4608×3456. Battery life may vary depending on shooting interval and length of time menus and images are displayed.

#### **Rechargeable Li-ion Battery EN-EL19**

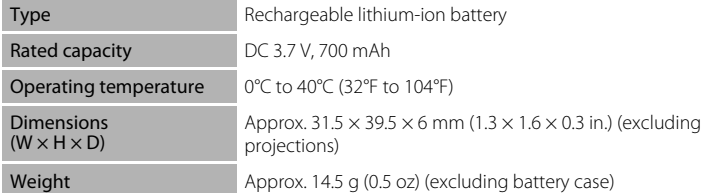

#### **Charging AC Adapter EH-69P**

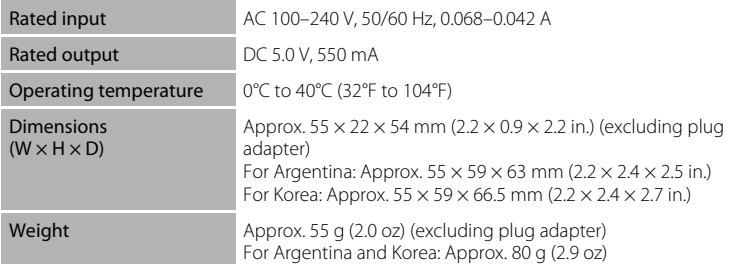

## **M** Specifications

- **•** Nikon will not be held liable for any errors this manual may contain.
- **•** The appearance of this product and its specifications are subject to change without notice.

## <span id="page-196-2"></span><span id="page-196-0"></span>**Supported Standards**

- **• DCF**: Design Rule for Camera File System is a standard widely used in the digital camera industry to ensure compatibility among different makes of camera.
- <span id="page-196-1"></span>**• DPOF**: Digital Print Order Format is an industry-wide standard that allows images to be printed from print orders stored on memory cards.
- **• Exif version 2.3**: This camera supports Exchangeable image file format (Exif) version 2.3 for digital still cameras, a standard that allows information stored with photographs to be used for optimal color reproduction when images are output from Exif-compliant printers.
- **• PictBridge**: A standard developed cooperatively by the digital camera and printer industries, allowing photographs to be output directly to a printer without connecting the camera to a computer.

## <span id="page-197-0"></span>**Index**

**Symbols Auto mode [20,](#page-35-0) [24](#page-39-0), [36](#page-51-0)** SCHIE Scene mode [39](#page-54-0) SO Special effects mode [47](#page-62-0) 당 Smart portrait mode [49](#page-64-0) Playback mode [30,](#page-45-0) [70](#page-85-2)  $\blacksquare$  Favorite pictures mode [70](#page-85-2),  $6-64$  $\frac{m}{2}$  Auto sort [70,](#page-85-2)  $\sigma$ -67  $\mathbb{E}$  List by date [70,](#page-85-2)  $\mathbb{C}$ 09 Y Setup menu [86](#page-101-2)  $T$  (Telephoto) [2](#page-17-0), [27](#page-42-0)  $W$  (Wide-angle) [2,](#page-17-1) [27](#page-42-1) i Playback zoom [2](#page-17-2), [31](#page-46-0) Thumbnail playback [2](#page-17-3), [31](#page-46-1)  $\bigcirc$  Help [2](#page-17-4), [39](#page-54-1)  $\bullet$  ( $\bullet$ , movie-record) button [3](#page-18-1), [4](#page-19-0), [5,](#page-20-0) [78](#page-93-0) A (Shooting mode) button [3](#page-18-2), [4,](#page-19-1) [5](#page-20-1), [8,](#page-23-0) [24](#page-39-0)  $\blacktriangleright$  Playback button [3](#page-18-3), [4](#page-19-2), [5](#page-20-2), [8](#page-23-0), [30](#page-45-0) 60 Apply selection button [3,](#page-18-4) [5](#page-20-3), [9](#page-24-0) MENU Menu button [3](#page-18-5), [4](#page-19-3), [5,](#page-20-4) [10](#page-25-0), [37](#page-52-1), [71,](#page-86-1) [81](#page-96-0), [86](#page-101-2)  $\overline{10}$  Delete button [3](#page-18-6), [4](#page-19-4), [5,](#page-20-5) [32](#page-47-0), [83](#page-98-0),  $6 - 0.45$  $\blacktriangleright$  Flash mode [53](#page-68-0)  $\ddot{\text{O}}$  Self timer [55](#page-70-1) **W** Macro mode [56](#page-71-1) **Exposure compensation [57](#page-72-1)** AE/AF-L 8-83  $\Delta$ AC adapter [17,](#page-32-0) <sup>6-6</sup>71 Adding favorite pictures  $O - 4$ Advanced red-eye reduction [54](#page-69-2) AF area mode  $38, 6030$  $38, 6030$ AF assist [87](#page-102-0), 0058

Aperture value [28](#page-43-0) Audio/video cable [72,](#page-87-1) 0017, 0071 Auto flash [54](#page-69-3) Auto mode [36](#page-51-0) Auto off [87](#page-102-4), 8059 Auto sort menu  $71, 007$ Auto sort mode  $70, 607$ Autofocus [38,](#page-53-1) [56](#page-71-2), [81](#page-96-1), 6633, 6648 Autofocus mode [38,](#page-53-1) [81](#page-96-1), 0033, 0048 AVI **8070** B Backlighting <sup>2</sup> [44](#page-59-1) Battery [14](#page-29-0), [16,](#page-31-1) [23](#page-38-1), 8071 Battery chamber [3](#page-18-7) Battery charger [17,](#page-32-1) 0071 Battery latch [3](#page-18-8), [14](#page-29-1) Battery level [20](#page-35-1) Battery-chamber/memory card slot cover [3,](#page-18-9) [14](#page-29-2), [18](#page-33-1) Beach  $\mathbf{\mathfrak{D}}$  [41](#page-56-2) Best Shot Selector [44,](#page-59-0) <sup>6-6</sup>26 Black and white copy  $\Box$  [44](#page-59-2) Black-and-white  $0-0.29$ Blink proof  $51, 0035$ Blink warning [88,](#page-103-2) 0064, 0065 Brightness **8053** BSS [37](#page-52-2), [44,](#page-59-0) 8026 Built-in microphone [2](#page-17-5) Button sound [87,](#page-102-2) 8059 C Calendar Display [31](#page-46-1) Charge by computer [88,](#page-103-0) 0062 Charge lamp  $3, 17, 0063$  $3, 17, 0063$  $3, 17, 0063$ Charging AC Adapter [16,](#page-31-2) <sup>66</sup>71 Close-up  $\frac{16}{16}$  [43](#page-58-0) Cloudy  $0.24$ Color options [38](#page-53-2), 0029

Album  $666$ 

Compression ratio [60](#page-75-1) Connector cover [3](#page-18-11) Continuous  $37, 6026$ Copying pictures  $71, 6046$  $71, 6046$  $Crop$  [31,](#page-46-2)  $O = 0.16$ Cross screen  $71, 6014$  $71, 6014$ Cyanotype  $38, 6029$  $38, 6029$ D Date and time  $22, 00050$  $22, 00050$ Date format  $22, 00050$ Daylight **8024** Daylight saving time [23](#page-38-2), [86,](#page-101-3) 0051 Delete [32,](#page-47-1) [83,](#page-98-0) 8045 Digital zoom [27,](#page-42-2) [87,](#page-102-3) 8658 Direct print  $72, 6018$ D-Lighting  $71, 0012$ DPOF  $\cancel{\triangle}$  17 DPOF printing  $O = 23$  $DSCN$   $6070$ Dusk/dawn $\ddot{\bullet}$  [42](#page-57-0) E Editing images  $6010$ EH-69P [ii](#page-3-0), [16](#page-31-2) EN-EL19 [ii,](#page-3-1) [14](#page-29-0), [16,](#page-31-1) <sup>66</sup>71 Exposure compensation [57](#page-72-1) Extension  $6-670$ Eye-Fi upload  $88, 6666$ Eyelet for camera strap [2](#page-17-6) F Face detection [26,](#page-41-0) [64](#page-79-0) Face priority  $38, 6030$ Favorite pictures menu [71,](#page-86-1)  $0.65$ Favorite pictures mode  $70, 664$  $70, 664$ File names  $0.5070$ Fill flash [54](#page-69-4) Filter effects  $71, 6014$  $71, 6014$ Fireworks show  $\ddot{\otimes}$  [44](#page-59-3) Firmware version  $88, 6069$  $88, 6069$ 

Fisheye [71](#page-86-3),  $6-614$ Fixed range auto  $0.28$ Flash [53](#page-68-0) Flash lamp [53](#page-68-1) Flash mode [53,](#page-68-0) [54](#page-69-5) Flash off [54](#page-69-6) Focus [28](#page-43-1), [38](#page-53-0),  $0.30$ Focus area [28](#page-43-2) Focus indicator [6,](#page-21-0) [28](#page-43-0) Focus lock [67](#page-82-0) Folder names **8070** Food  $\parallel$  [43](#page-58-1) Format [18](#page-33-2), [88,](#page-103-5) 8860 Format memory  $88, 660$  $88, 660$ Format memory card  $18$ ,  $88$ ,  $0060$ FSCN  $6070$ Full-frame playback [30](#page-45-0) Full-time AF [38,](#page-53-1) [81,](#page-96-1)  $0.83$ ,  $0.648$ G Glamour retouch  $71, 6013$  $71, 6013$ H HD 720p [81,](#page-96-2)  $O$ -047 Help [39](#page-54-1) High key  $H1$  [47](#page-62-1) High-contrast monochrome  $\Box$  [47](#page-62-2) I Identifier  $6070$ Image mode [60](#page-75-2), [61](#page-76-0) Image review  $O$ -053 Imprinting date and time  $23, 0039,$  $6655$ Internal memory [19](#page-34-1) Internal memory indicator [6](#page-21-1), [20](#page-35-2), [78](#page-93-1) ISO sensitivity [37,](#page-52-0) 0028 J JPG  $0-0.70$ L Landscape  $40$ 

#### Index

Language [88](#page-103-6),  $O$ -061 Lens [2](#page-17-7),  $\cancel{\triangle}$  14 Lens cover [2](#page-17-8) List by date menu  $71, 009$ List by date mode  $70, 609$ Low key  $L0$  [47](#page-62-3) M Macro mode [56](#page-71-0) Memory card [18,](#page-33-0) [19](#page-34-0) Memory card slot [3](#page-18-12), [18](#page-33-0) Miniature effect  $71, 6014$ Monitor [3](#page-18-13), [6,](#page-21-2)  $\overleftrightarrow{Q}$ -6 Monitor settings [86,](#page-101-1) 0053 Motion detection  $87, 6657$  $87, 6657$ Movie length [78,](#page-93-2) [80](#page-95-0) Movie menu  $81.$   $0.047$ Movie options  $81, 6647$  $81, 6647$ Movie playback [82](#page-97-0) Movie recording [78](#page-93-3) Multi selector [3,](#page-18-14) [4,](#page-19-5) [5](#page-20-6), [9](#page-24-0) Multi-shot 16 [37](#page-52-2),  $0.26$ Museum  $n \times 44$  $n \times 44$ N Night landscape  $\blacksquare$  [42](#page-57-1) Night portrait  $\mathbf{P}$  [41](#page-56-0) Nikon Transfer 2 [74](#page-89-0), [76](#page-91-0) Nostalgic sepia SE [47](#page-62-4) Number of exposures remaining [20,](#page-35-3) [61](#page-76-1) O Optional accessories **0071** P Panorama assist  $\mathbf{H}$  [45](#page-60-0),  $\mathbf{\infty}$ 2 Panorama Maker 6 [45,](#page-60-0) 003 Paper size  $0.20$ ,  $0.21$ Party/indoor **1**41 Pet portrait auto release [46](#page-61-0) Pet portrait  $\overrightarrow{1}$  [46](#page-61-0)

PictBridge [72](#page-87-2), 0018,  $\cancel{\triangle}$  17 Playback [30](#page-45-0), [82](#page-97-0), 8844 Playback menu [71,](#page-86-1) 0036 Playback mode [8](#page-23-0), [30](#page-45-0), [70](#page-85-2) Playback zoom [31](#page-46-0) Portrait  $\mathbf{\mathfrak{A}}$  [40](#page-55-4) Power [20,](#page-35-4) [21,](#page-36-1) [22](#page-37-3) Power switch [2](#page-17-9), [20,](#page-35-4) [21](#page-36-1) Power-on lamp [2,](#page-17-10) [20](#page-35-5), [21](#page-36-1) Preset manual **8025** Print [71](#page-86-6), [72](#page-87-2), 0020, 0021 Print date [23,](#page-38-3) [86](#page-101-0), **6037**, **6039**, **6655** Print order  $71, 0036$  $71, 0036$ Printer  $72, 00018$ Protect settings [71](#page-86-7), 0041 Q Ouick retouch  $71, 6012$ QVGA [81,](#page-96-2) 6647 R Rechargeable battery  $O 71$ Rechargeable Li-ion battery [14,](#page-29-0) [16,](#page-31-1)  $6-671$ Red-eye reduction [54](#page-69-7) Remaining recording time [80](#page-95-0) Removing favorite pictures  $665$ Reset all  $88, 667$ Rotate image  $71, 6043$  $71, 6043$  $RSCN$   $O 70$ S Scene auto selector  $\frac{38}{100}$  [40](#page-55-0) Scene mode [39](#page-54-0), [40](#page-55-5) Selective color  $\cancel{\mathscr{P}}$  [47](#page-62-5) Self-timer [55](#page-70-0) Self-timer lamp [2](#page-17-11), [50](#page-65-0), [55](#page-70-2) Sepia [38](#page-53-2), 8029 Setup menu  $86, 6049$  $86, 6049$ Shooting [24,](#page-39-1) [26](#page-41-0), [28](#page-43-1)

Photo info **6-653** 

Shooting menu  $37, 6024$ Shooting mode [8,](#page-23-0) [24](#page-39-1) Shutter sound  $87, 6659$ Shutter speed [28](#page-43-0) Shutter-release button [2,](#page-17-12) [4,](#page-19-6) [5](#page-20-7), [28](#page-43-0) Single  $37, 6626$  $37, 6626$ Single AF [38,](#page-53-1) [81](#page-96-1), **8033, 8048** Skin softening  $51, 66, 6634$  $51, 66, 6634$  $51, 66, 6634$ Slide show  $71, 6640$  $71, 6640$ Slow sync [54](#page-69-8) Small picture  $71, 6015$  $71, 6015$ Smart portrait menu [51,](#page-66-0) 0034 Smart portrait mode [49](#page-64-0) Smile timer  $51, 6634$ Snow  $\begin{array}{|c|c|}\n\hline\n\end{array}$  [42](#page-57-2) Soft [71,](#page-86-3)  $6-014$ Soft  $SO$  [47](#page-62-6) Sound settings [87,](#page-102-2) 0059 Speaker [3](#page-18-0) Special effects mode [47](#page-62-0) Sports  $\frac{1}{3}$  [41](#page-56-4) SSCN  $6070$ Standard color [38,](#page-53-2) 6029 Strap [ii,](#page-3-2) [11](#page-26-0) Subject tracking [38,](#page-53-0) 0031, 0032 Sunset **图 [42](#page-57-3)** T Telephoto [27](#page-42-3) Televisions  $72, 6017$  $72, 6017$ Thumbnail display [31](#page-46-1) Time zone [86,](#page-101-3) 0050, 0052 Time zone and date  $22, 86, 6650$  $22, 86, 6650$  $22, 86, 6650$ Tripod socket  $3, 215$ U

USB cable  $72, 0019$  $72, 0019$ USB/audio/video output connector [3](#page-18-16), [72](#page-87-3),  $6017, 6019$ 

V VGA [81](#page-96-2), 8847 Vibration reduction  $87, 6056$  $87, 6056$ Video mode  $88, 6661$ Video-in jack/audio-in jack 6-017 ViewNX 2 [73](#page-88-0) Vivid color  $38, 6029$ Voice memo  $71, 6644$  $71, 6644$ Volume [82,](#page-97-1)  $6-644$ W WAV  $6570$ Welcome screen [86,](#page-101-4) 0049 White balance  $37, 6624$  $37, 6624$ Wide-angle [27](#page-42-3) Wind noise reduction  $6, 81, 6048$  $6, 81, 6048$  $6, 81, 6048$  $6, 81, 6048$ Z Zoom control [2,](#page-17-13) [4,](#page-19-7) [5](#page-20-8), [27,](#page-42-3) [82](#page-97-1) Zoom in [27](#page-42-3) Zoom out [27](#page-42-3)

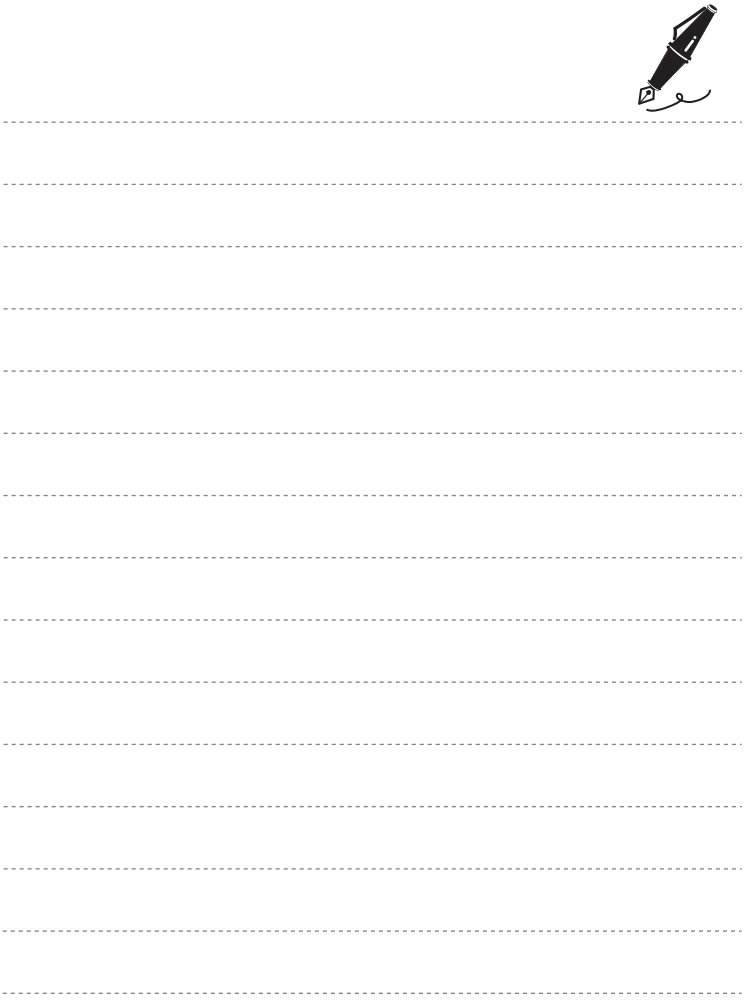

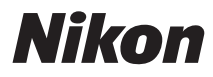

No reproduction in any form of this manual, in whole or in part (except for brief quotation in critical articles or reviews), may be made without written authorization from NIKON CORPORATION.

# $\epsilon$

#### **NIKON CORPORATION**

© 2012 Nikon Corporation